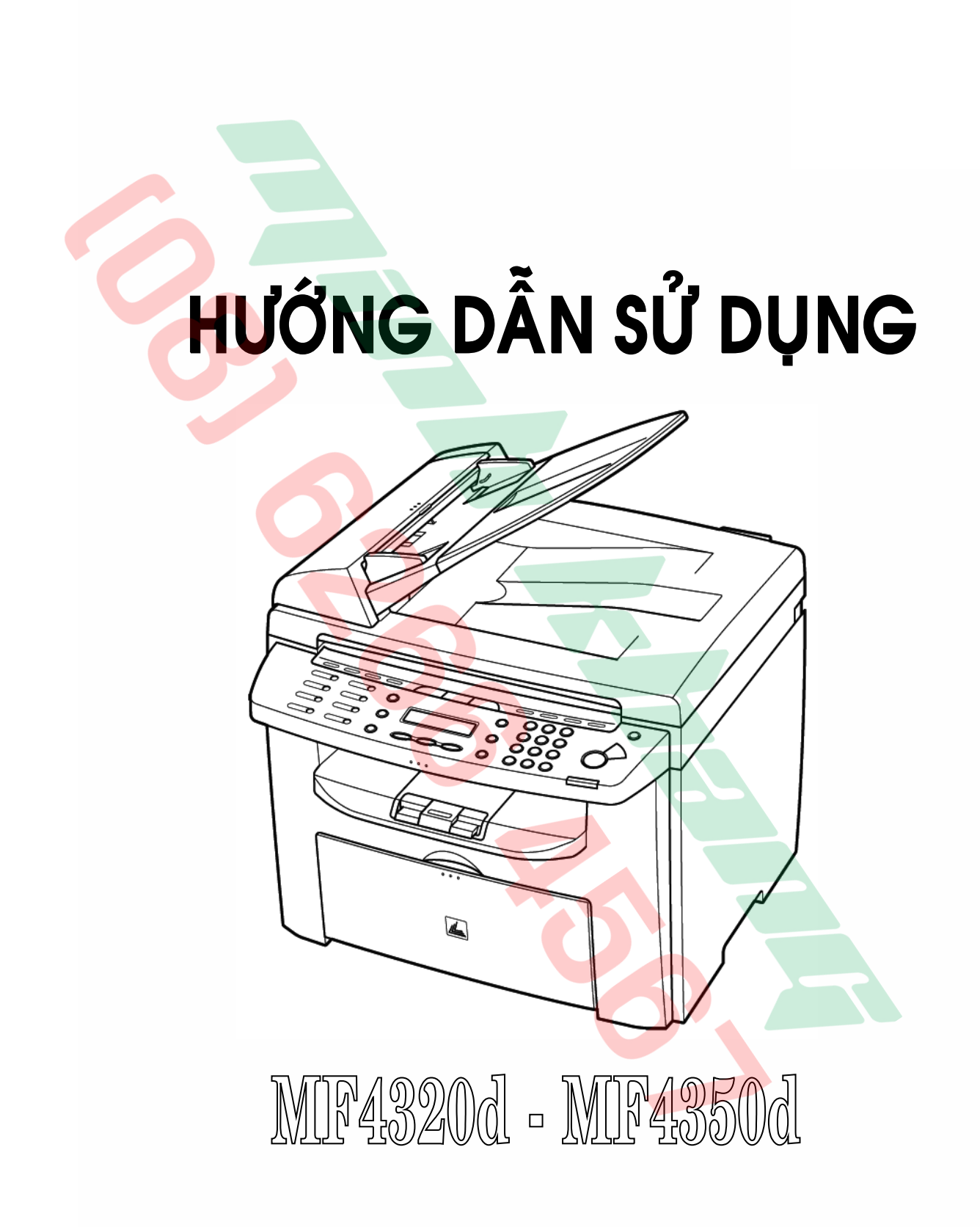

## **GIỚI THIỆU SƠ LƯỢC**

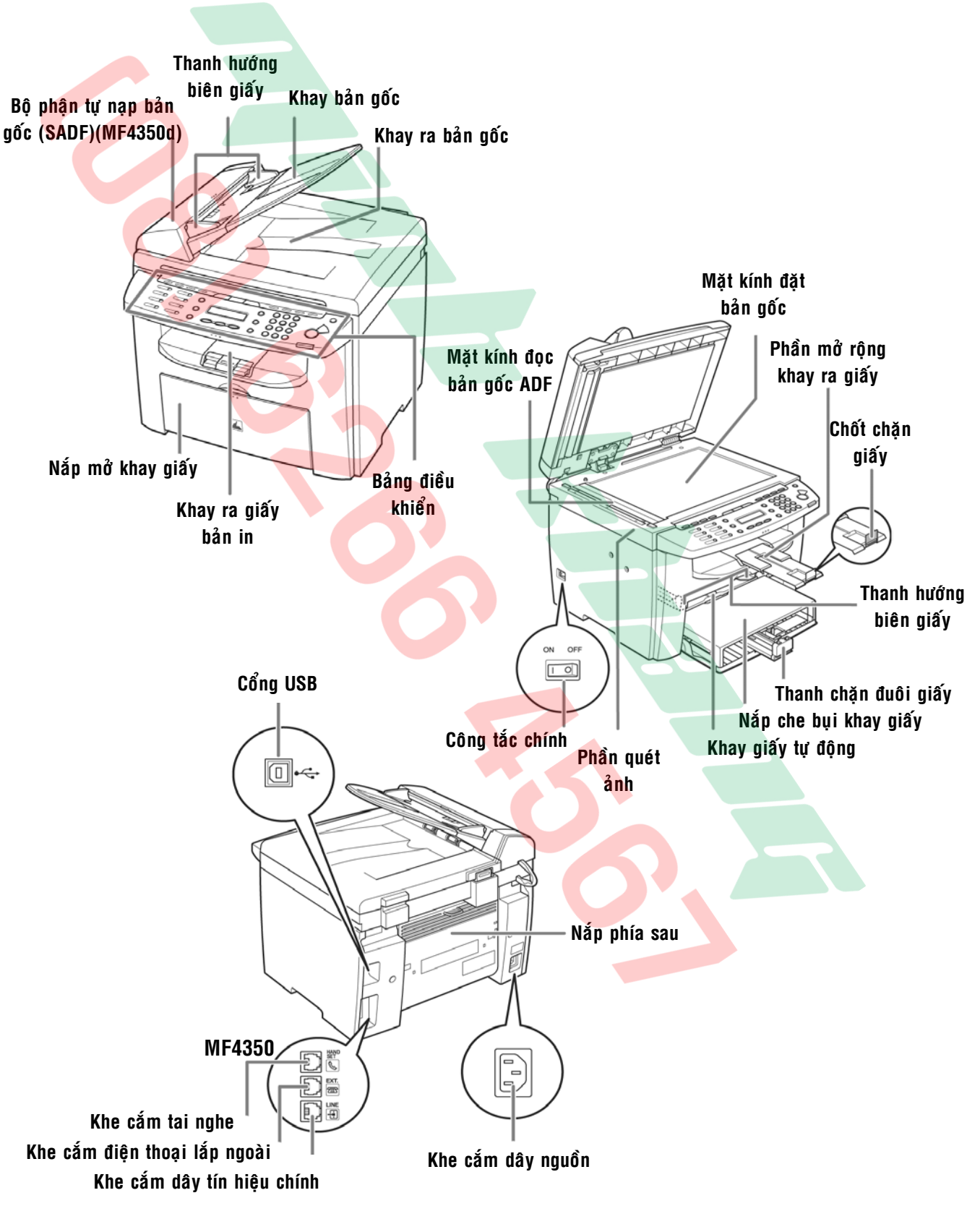

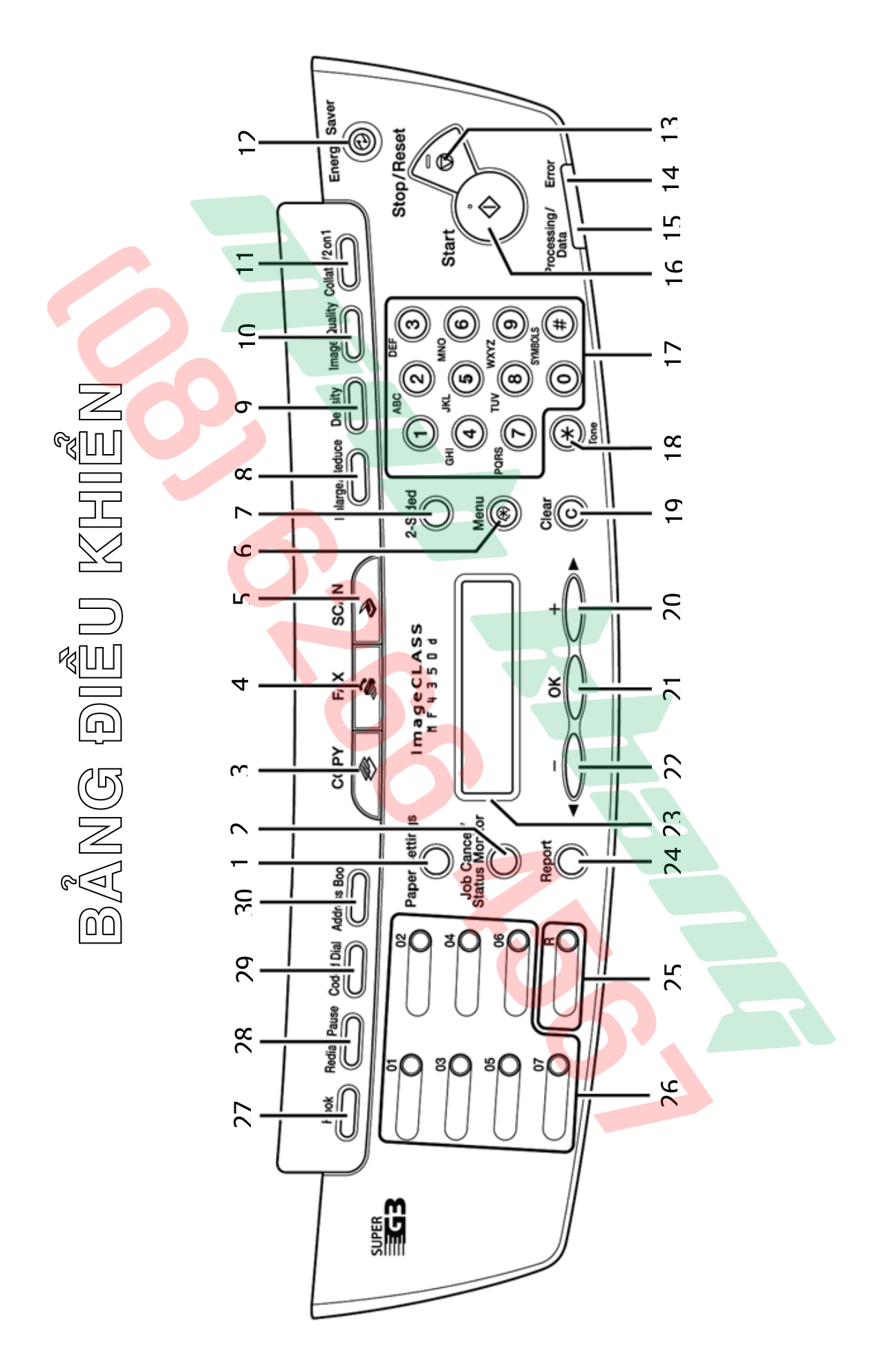

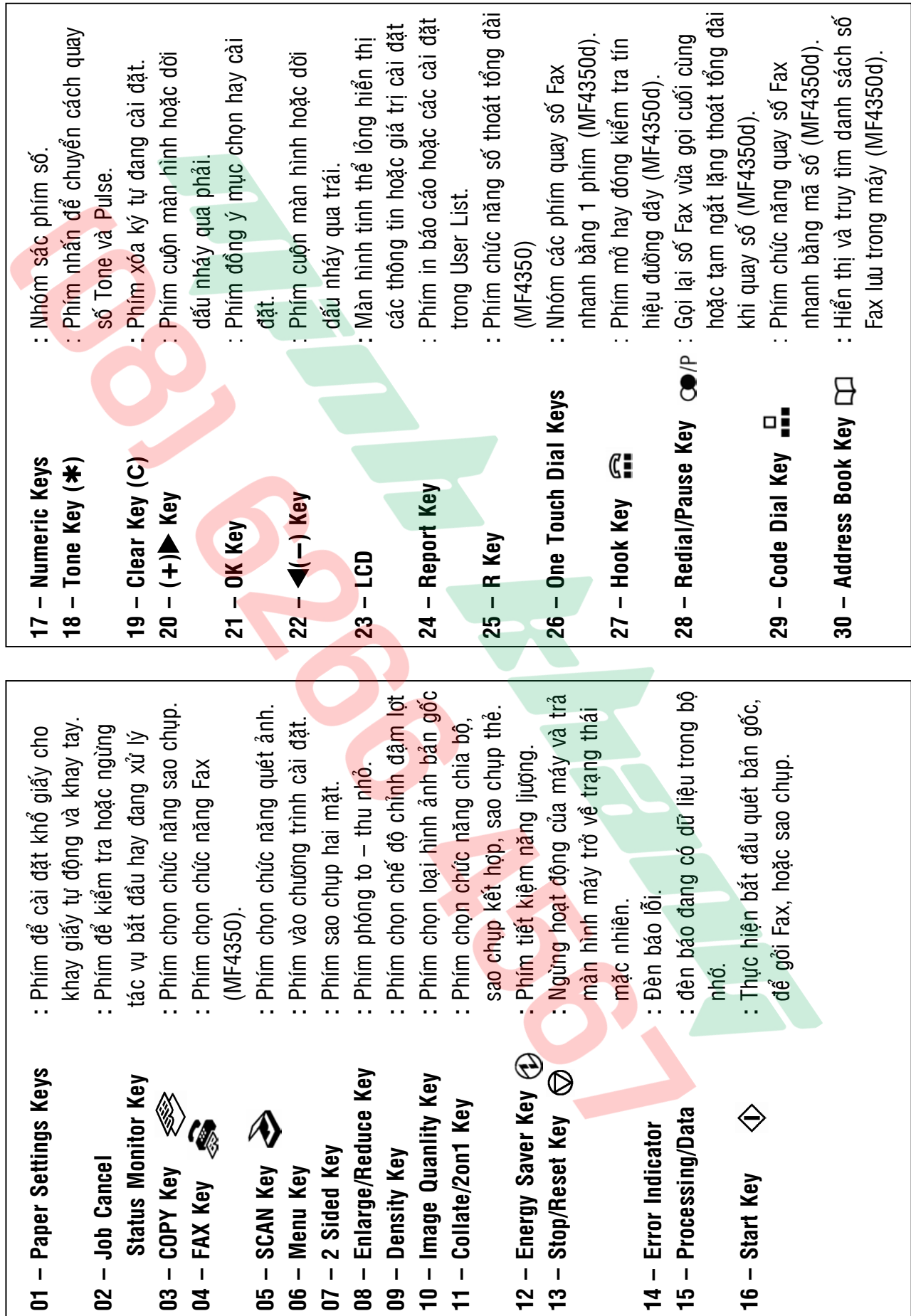

## ĐẶT BẢN GỐC - ĐẶT GIẤY IN - CÀI ĐẶT KHỔ GIẤY

1 / Đặt bản gốc lên bộ phận tự động nạp bản gốc (SADF)(MF4350d) :

Vỗ tơi xấp bản gốc và sau đó vỗ thẳng mép trên mặt phẳng (H1). Kéo hai thanh hướng biên giấy vừa đúng với khổ giấy bản gốc (H2). Đặt xấp bản gốc lên khay nạp bản  $g\acute{o}c$  (H3) (tối đa 35 tờ), đẩy hết vào phía trong, mặt giấy có hình ảnh ngửa lên. **H1 H2 H3**

2 / Đặt bản gốc lên mặt kính :

Mở nắp bản gốc (MF4320d) hoặc bộ phân nap bản gốc (MF4350d)(H4).

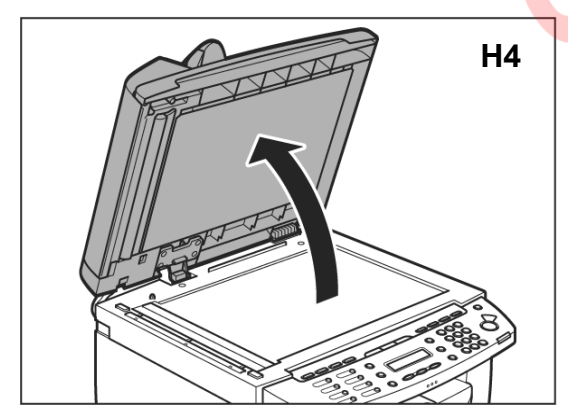

Đặt bản gốc lên mặt kính (H5). đẩy bản gốc sát vào thước bản gốc bên trái mặt kính, úp mặt giấy có hình ảnh xuống mặt kính . Bản gốc phải đặt giữa thước bản gốc và đúng theo vạch khổ giấy trên thước, sau đó đậy nắp lại  $(H6)$ .

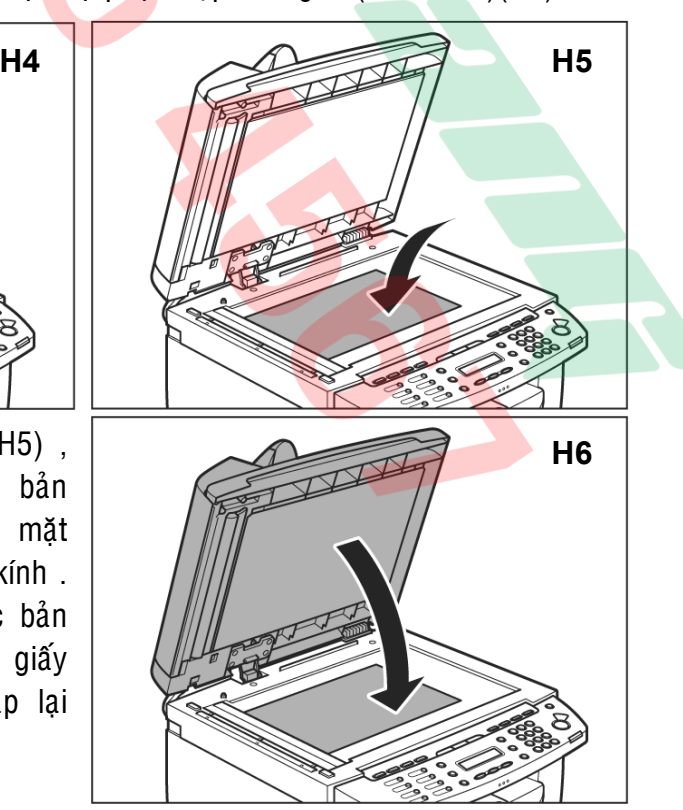

3 / Đặt giấy in vào khay giấy tự đông :

Mở khay giấy tự động (H7) hoặc tháo nắp khay giấy tự động ra ngoài (H8) .

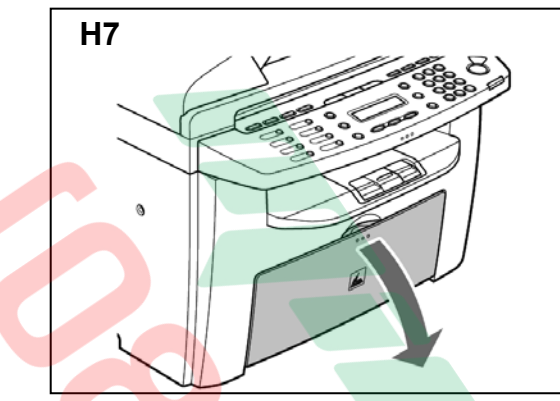

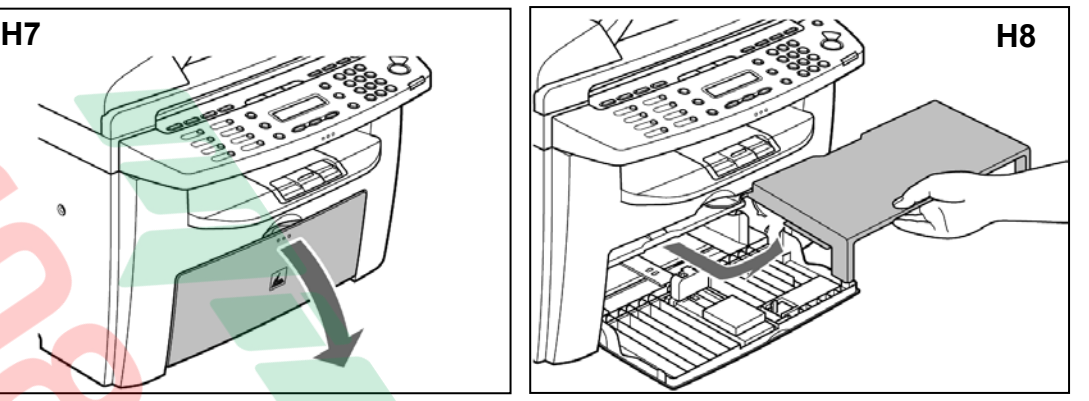

Kéo thanh chặn đuôi giấy (H9-A) ra ngoài và điều chỉnh hai thanh chặn biên giấy (H9-B) sao cho phù hợp với khổ giấy sẽ đặt vào khay giấy . Vỗ tơi giấy trắng và sau đó vỗ thẳng mép trên mặt phẳng (H10)

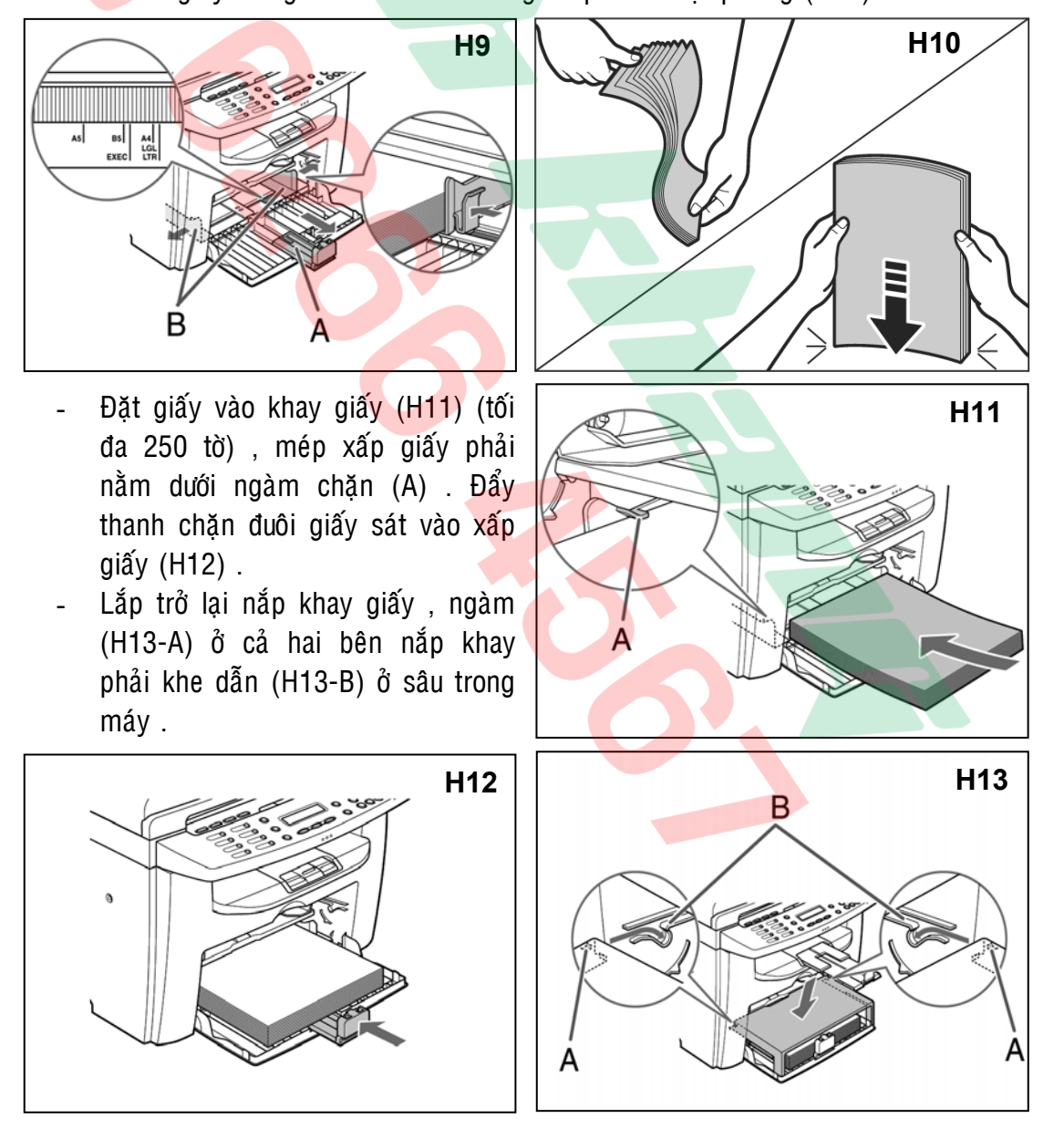

4 / Đặt giấy in hoặc bì thư vào khay giấy tay :

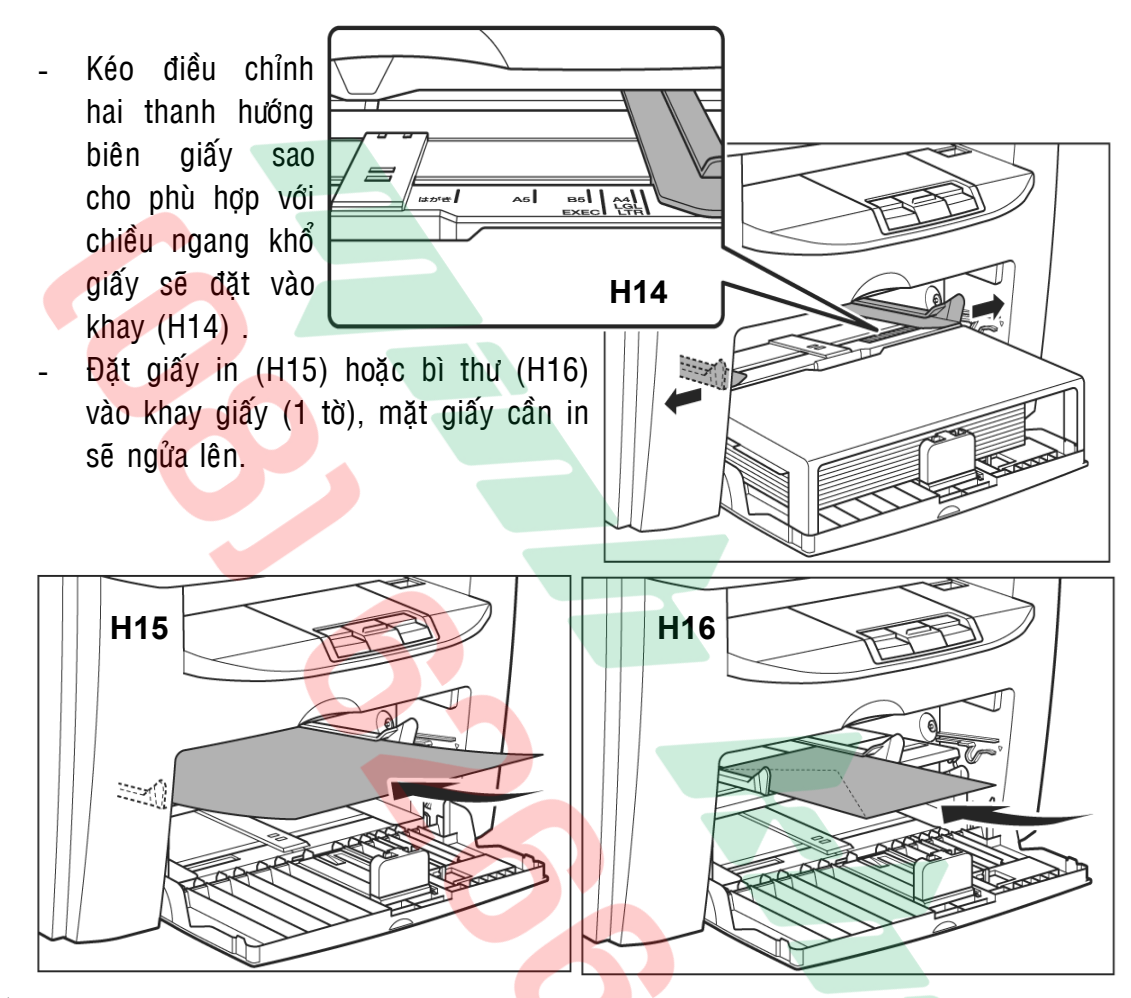

 $\bigoplus$  Cài đặt khổ giấy cho khay giấy từ động và khay giấy tay :

- Nhấn nhiều lần vào phím "Paper Settings" trên bảng điều khiển để chon màn hình hiển thi "**CASSETTE**" (khay giấy tự đông) hay "MP TRAY" (khay giấy tay) , nhaán phím "**OK**" .
- Dùng phím <(-) hoặc phím (+)→ để màn hình hiển thị "PAPER SIZE", nhaán phím "**OK**" .
- Dùng phím ◀(−) hoặc phím (+)▶ để lần lượt hiển thị các khổ giấy : A4, B5, A5, EXECUTIV (Executive), COM10, DL, LTR (Letter), LGL ...
- Ngöøng nhaán khi hieån thò khoå giaáy mong muoán , nhaán phím "**OK**" .
- Dùng phím ◀(−) hoặc phím (+)► để lần lượt hiển thị các loại giấy, chọn "**PLAN PAPER**", nhaán phím "**OK**".
- Nhấn vào phím "**Stop/Reset**"  $\bigcirc$  để thoát chương trình cài đặt và màn hình sẽ trở về trạng thái mặc nhiên .

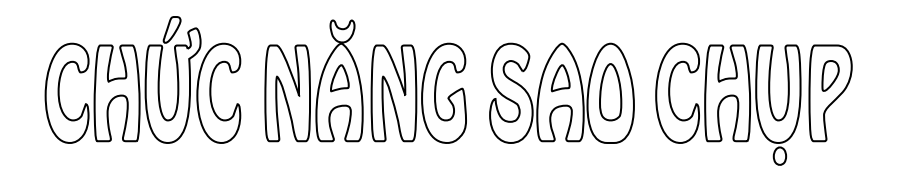

Nhấn vào phím "COPY" **xxx** trên bảng điều khiển để chọn chức năng sao chụp , màn hình sẽ hiển thị như hình dưới đây :

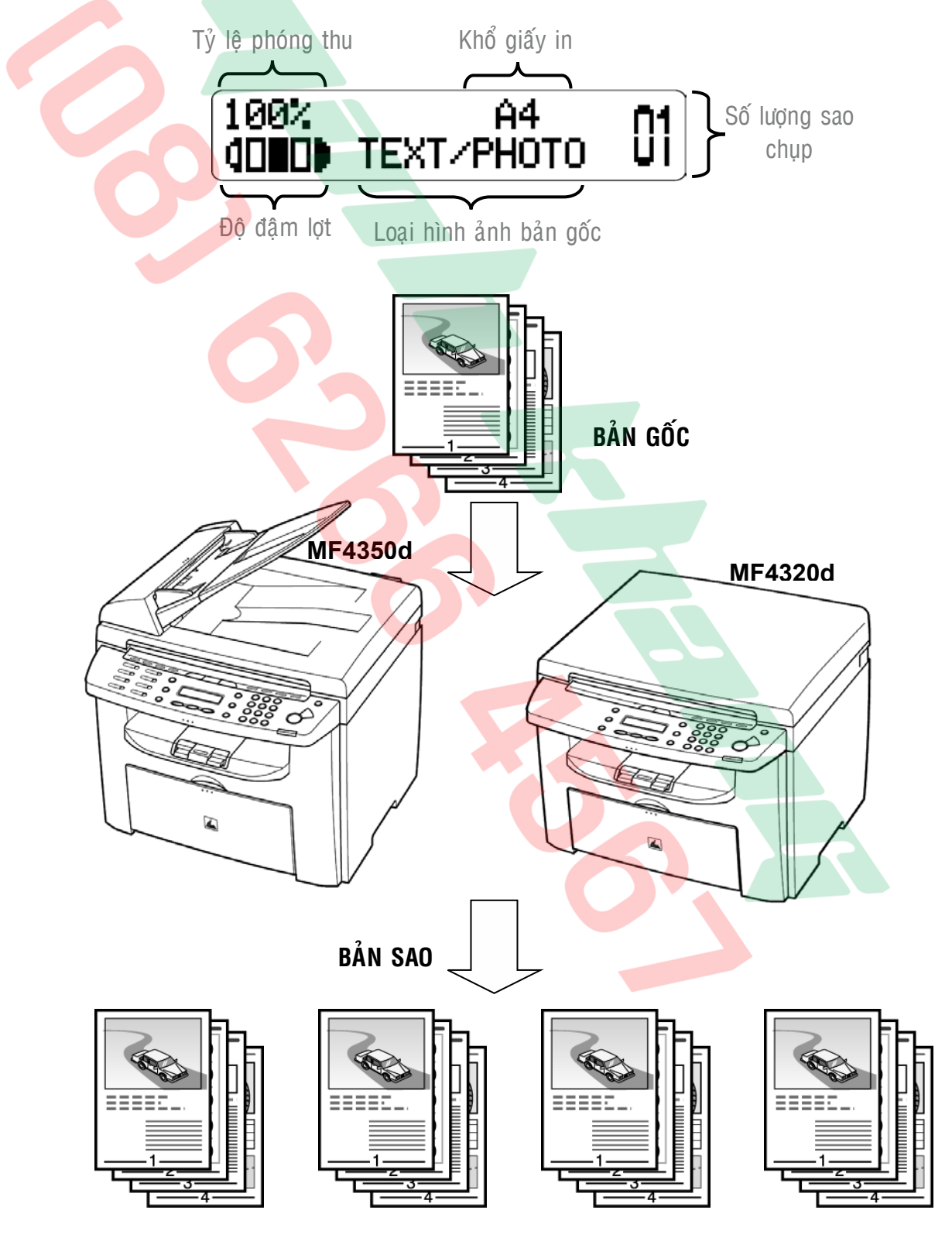

## **THAO TÁC SAO CHỤP ĐƠN GIẢN**

1 / Sao chụp trong tỷ lệ phóng thu 100% :

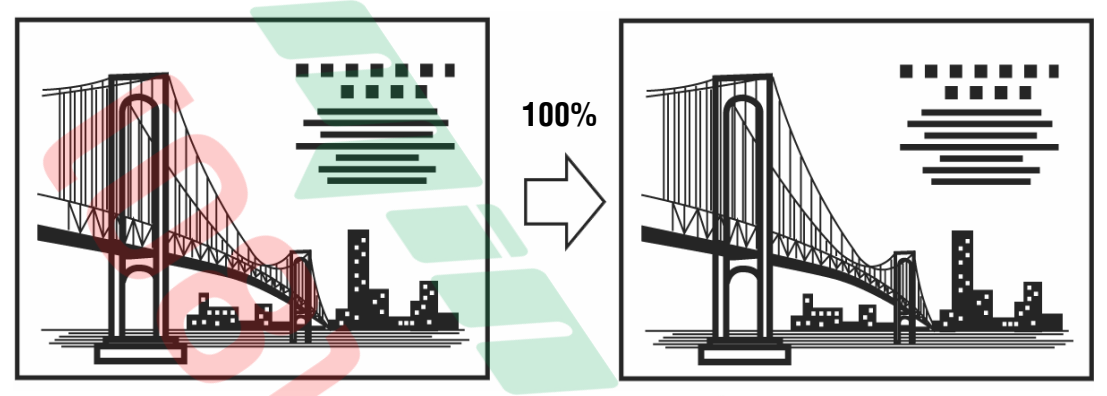

- Dăt bản gốc lên mặt kính (MF4320d & MF4350d) (H1) hay khay nap giấy của bộ phân tự động nạp bản gốc SADF (MF4350d) (xem phần cách đặt bản gốc trang 4) .
- $N$ hấn phím " $COPY$ "  $\otimes$   $(H2)$ .

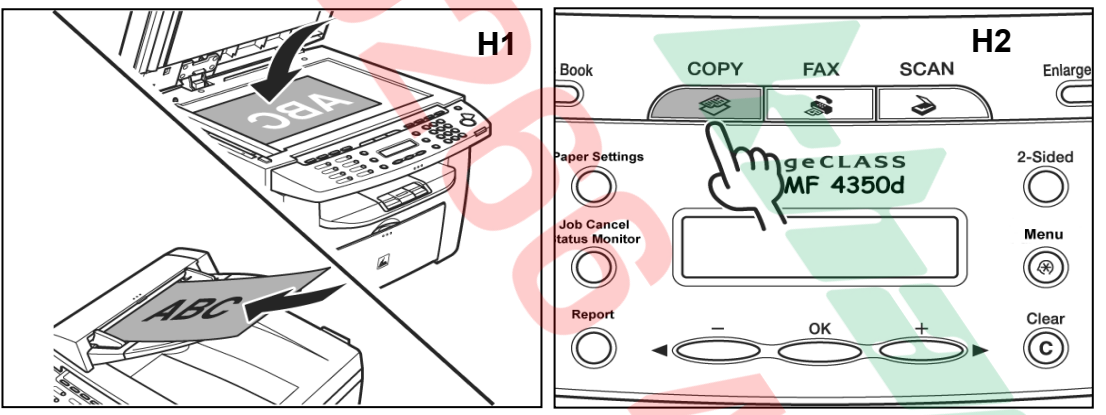

- Bằng các phím số (H3)  $\rightarrow$  Nhập số lượng cần sao chụp , nếu nhập sai  $\rightarrow$ Nhấn phím "**Clear**" C và nhập lại .
- Nhấn phím "Start"  $\hat{\Phi}$  để bắt đầu sao chụp (H4).
- Máy chỉ quét bản gốc 1 lần sau đó in ra nhiều bản sao với số lượng đã được chon trước .

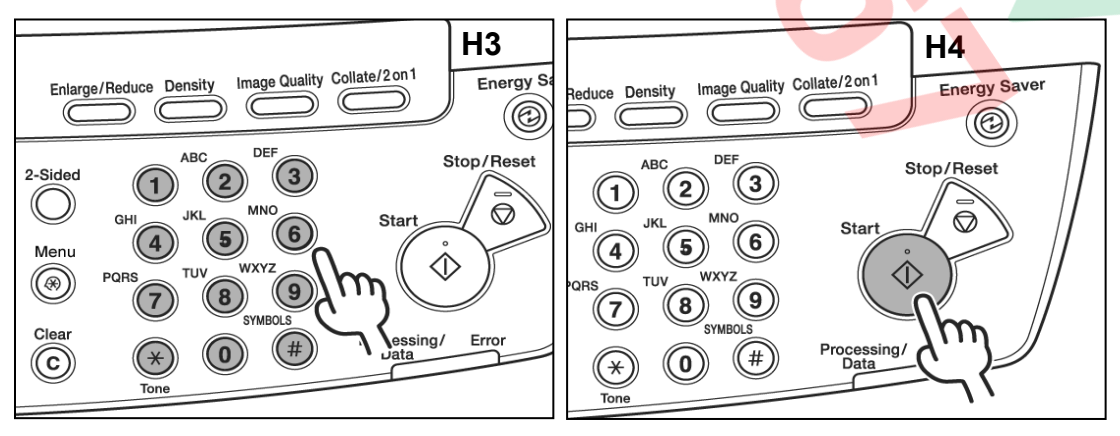

## **LOẠI HÌNH ẢNH BẢN GỐC (IMAGE QUALITY)**

#### **A / Loaïi baûn goác (Image Quality)** :

Các chế đô loại hình ảnh bản gốc :

- **TEXT** : Được chọn khi bản gốc là chữ hoặc là các hình ảnh được tạo thành bằng các đường nét (TD : bản vẽ kỹ thuật).
- **PHOTO** : Được chon khi bản gốc là hình ảnh có đô đâm lợt thay đổi tăng giảm (TD : hình ảnh từ ảnh chụp) .
- **TEXT/PHOTO** : Được chon khi bản gốc vừa có chữ, vừa có hình ảnh (TD : Catalog quảng cáo).
- **TEXT/PHOTO+** : Được chọn khi bản gốc vừa có chữ có độ nét cao, vừa có hình ảnh.

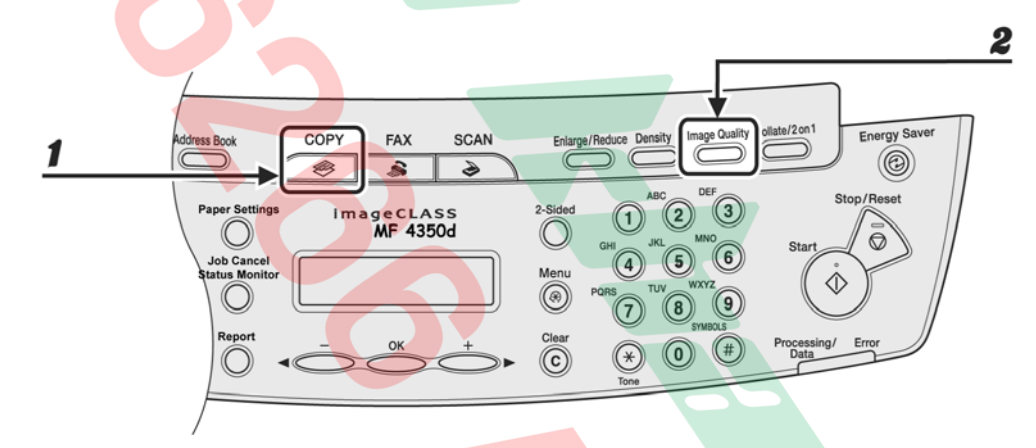

- 1 Nhấn phím "**COPY**" si trên bả<mark>ng điều kh</mark>iển .
- 2 Nhấn vào phím "**Image Quality" <b>Ex** nhiều lần và màn hình sẽ lần lượt hiển thị các chế độ loại bản gốc : "TEXT" – "PHOTO" – "TEXT/PHOTO – **TEXT/PHOTO+**"  $\rightarrow$  Ngừng nhấn ở loại bản gốc mong muốn  $\rightarrow$  Nhấn phím "OK"  $\rightarrow$  Đặt số lượng sao chụp  $\rightarrow$  Nhấn phím "Start"  $\Diamond$  để bắt đầu sao chup .

## **ĐIỀU CHỈNH ĐẬM LỢT (DENSITY)**

#### A / Điều chỉnh đâm lợt tự động (Auto Density) :

Trong chế độ này, sau khi quét bản gốc với độ đậm lợt nào đó  $\rightarrow$  Máy sẽ tự động điều chỉnh độ đậm lợt của bản sao cho phù hợp và tối ưu nhất. Khi chọn chế độ đậm lợt tự động, loại hình ảnh bản gốc sẽ tự động điều chỉnh về TEXT.

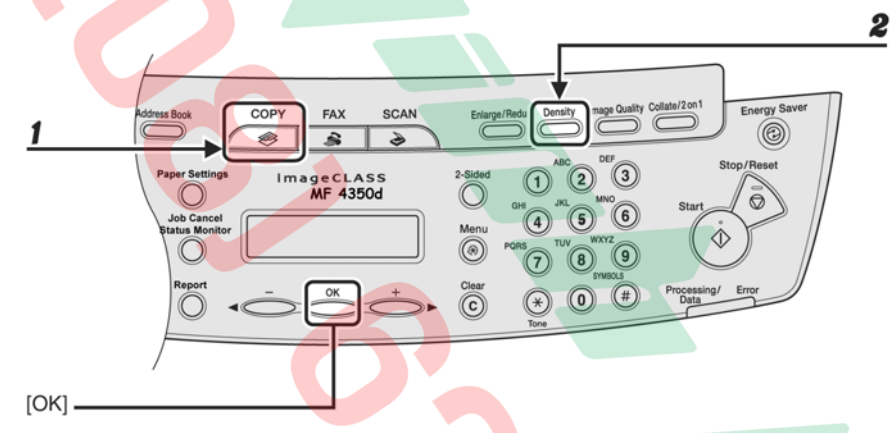

- 1 Nhấn phím "COPY" **Skott trên bảng** điều khiển .
- 2 Nhấn vào phím "**Density**" **(Detain nhiều l**ần đến khi màn hình hiển thị "Auto"  $\rightarrow$ Nhấn phím "OK"  $\rightarrow$  Đặt số lượng sao chup  $\rightarrow$  Nhấn phím "Start"  $\langle \hat{\psi} \rangle$  để bắt đầu sao chụp.

#### **B** / Điều chỉnh đậm lợt bằng tay (Manual mode) :

Khi điều chỉnh độ đậm lợt bằng tay , độ đậm của bản sao in ra do người sử dụng tự điều chỉnh theo ý muốn.

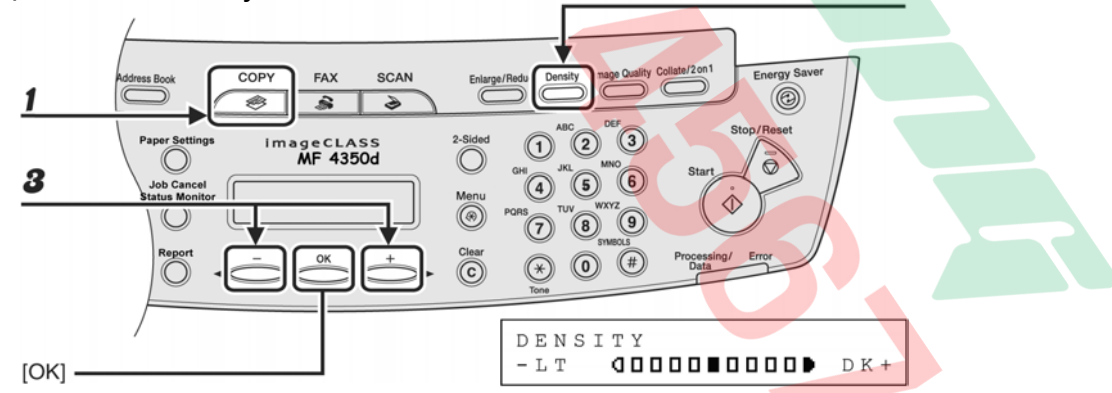

- 1 Nhấn phím "COPY" siên bảng điều khiển.
- 2 Nhấn vào phím "**Density**" **(D** nhiều lần đến khi màn hình hiển thị "**Density**" và thang đâm lợt  $\rightarrow$  Nhấn phím " $\alpha$ K".
- 3 Dùng phím ◀(−) hoặc phím (+)▶ để điều chỉnh đậm lợt (phím ◀(−) để giảm lợt và phím (+)▶ để tăng đâm) → Nhấn phím "OK". Đặt số lượng sao chup  $\rightarrow$  Nhấn phím "**Start**"  $\hat{\psi}$  để bắt đầu sao chup .

### **PHÓNG TO – THU NHÓ (ENLARGE/REDUCE)**

A / Phóng to hoặc thu nhỏ bằng các tỷ lệ phóng thu có sẵn :

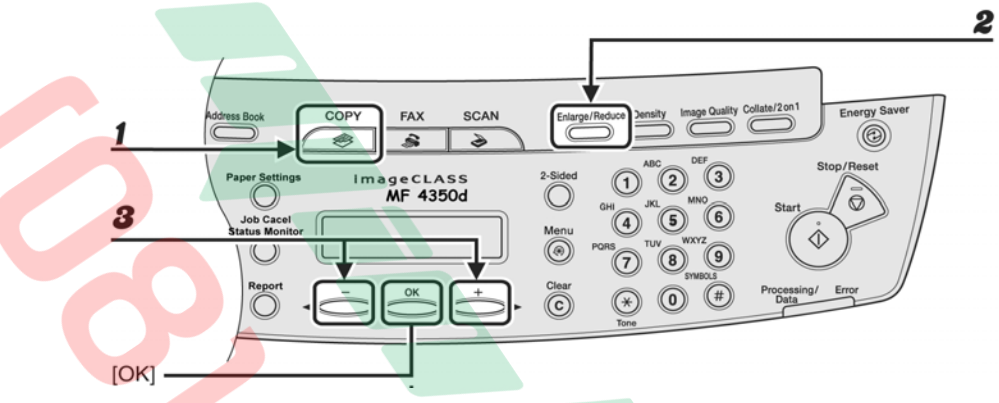

- 1 Nhấn phím "COPY" **Sault** trên bảng điều khiển .
- 2 Nhấn vào phím "**Enlarge/Reduce"** x
- 3 Dùng phím (−) hoặc phím (+)→ để chọn tỷ lệ phóng thu mong muốn bao gồm : **200%** (MAX) - **141%** (A5 → A4) - **122%** (A5 → B5) - **115%** (B5 → A4) - **100%** - **86%** (A4 Ä B5) - **81%** (B5 Ä A5) - **70%** (A4 Ä A5) - **50%** (MIN)  $\rightarrow$  Nhấn phím "OK" . Đặt số lượng sao chụp  $\rightarrow$  Nhấn phím "Start"  $\Diamond$  để bắt đầu sao chup .

**B** / Phóng to hoặc thu nhỏ bằng cách nhập trực tiếp tỷ lệ phóng thu bằng các phím số và tăng giảm từng 1% :

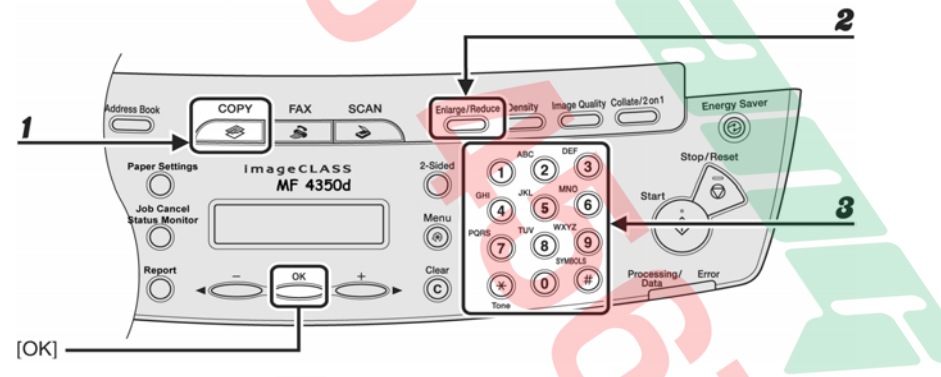

- 1 Nhấn phím "COPY" **S**trên bảng điều khiển .
- 2 Nhấn vào phím "**Enlarge/Reduce**" **x** hai lần .
- 3 Bằng các phím số, nhập tỷ lệ phóng thu mong muốn, có thể dùng phím  $\blacktriangleleft$ (−) hoặc phím (+) $\blacktriangleright$  để tăng hoặc giảm từng 1% tỷ lệ phóng thu . Nhấn phím "OK". Đặt số lượng sao chup → Nhấn phím "Start" <sup><</sup> dể bắt đầu sao chup .

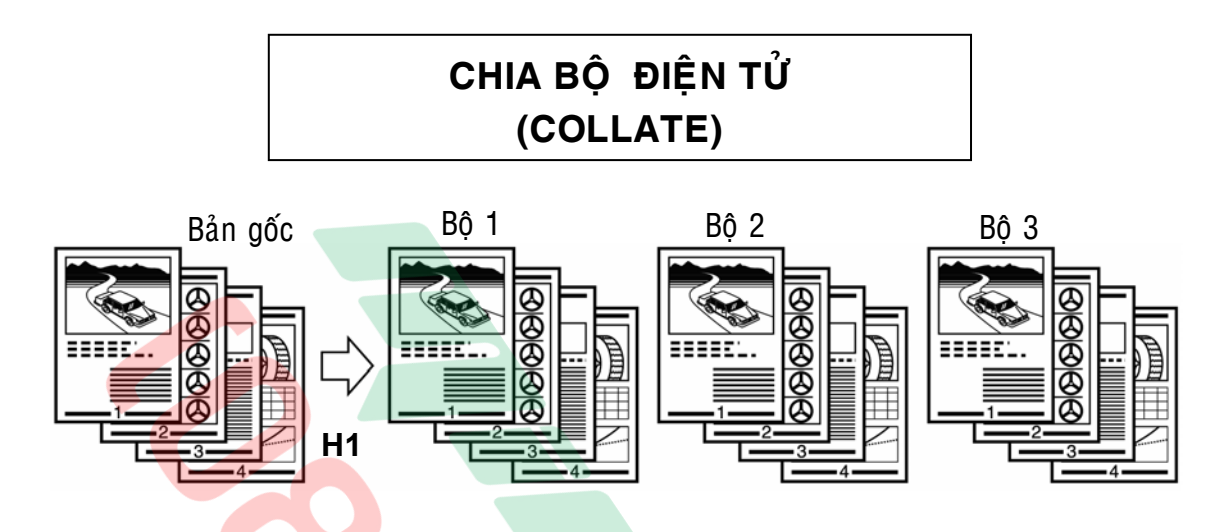

Có thể sao chup chia bô, các bản sao sẽ tuần tự in : Trang đầu tiên đến trang cuối cùng (thành một bộ)  $\rightarrow$  Trang đầu tiên đến trang cuối cùng (thành một bộ)  $\rightarrow$  Trang đầu tiên đến trang cuối cùng (thành một bộ) ……  $\rightarrow$  Trang đầu tiên đến trang cuối cùng (thành một bộ) = Số bộ.

#### **1 / Chia boä khi ñaët baûn goác leân maët kính (MF4320d/4350d):**

- $N$ hấn phím " $COPY"$
- Nhấn nhiều lần phím "Collate/2on1" trên bảng điều khiển để chon "**COLLATE**" hiển thì  $\rightarrow$  Nhấn "OK" .
- Bằng các phím số bên phải bảng điều khiển  $\rightarrow$  Nhập số lượng bô tài liêu muốn sao chup (tối đa 99 bô).
- Đặt trang thứ nhất của bô tài liêu  $\liminf$  Kinh  $\rightarrow$  Nhan "Start"  $\langle \cdot \rangle$

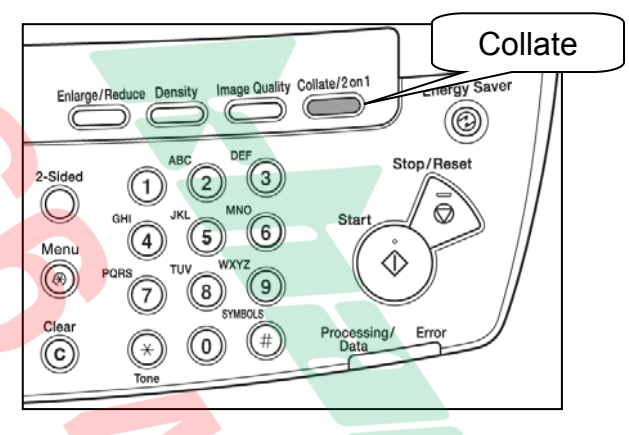

- Ñaët trang keá tieáp Æ Nhaán phím "**Start**" xxxÆ ………….… Æ Ñaët trang cuoái cuøng  $\rightarrow$  Nhấn phím "**Start**"  $\Diamond$   $\rightarrow$  Nhấn phím "**OK**"  $\rightarrow$  Máy sẽ thực hiện in lần lượt các bô tài liêu đã đăt trước.

#### **2 / Chia boä khi ñaët baûn goác leân SADF (MF4350d) :**

- $N$ hấn phím " $C$ OPY"  $\otimes$ .
- Nhấn nhiều lần phím "Collate/2on1" trên bảng điều khiển → để chon "**COLLATE**" hiển thi  $\rightarrow$  Nhấn "OK" .
- Bằng các phím số bên phải bảng điều khiển  $\rightarrow$  Nhâp số lượng bô tài liêu muốn sao chup (tối đa 99 bô).
- Đặt bộ tài liệu lên khay bản gốc  $c$ ủa SADF  $\rightarrow$  Nhấn "Start"  $\langle \cdot \rangle$

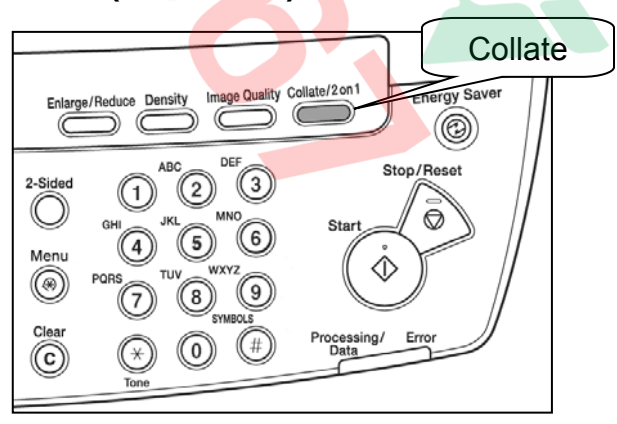

## **CHỨC NĂNG SAO CHỤP CÓ ĐẢO MẶT (2-SIDED)**

1 / Sao chụp bản gốc 1 mặt → bản sao 2 mặt :

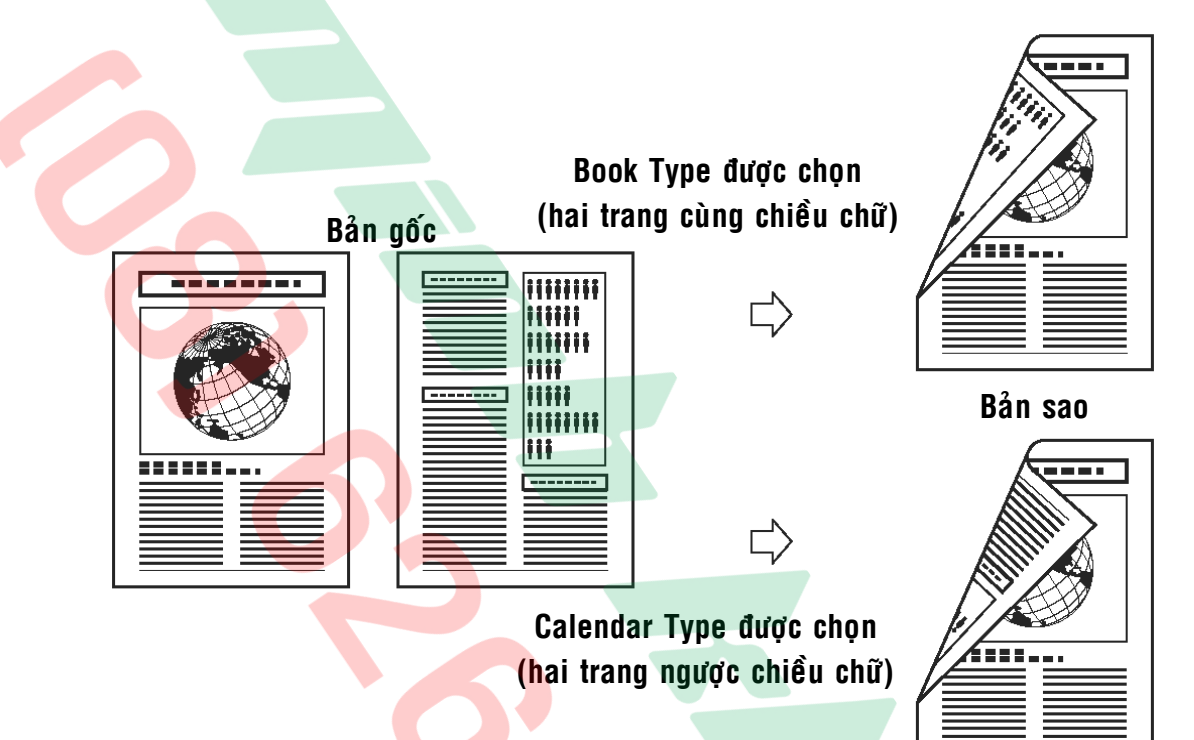

Có thể thực hiện sao chup các bản gốc một mặt thành các bản sao hai mặt như hình minh hoa.

- $-$  Nhấn phím " $\mathsf{COPY}$ "  $\mathscr{\rblacksquare}$
- Nhấn phím "2-Sided" trên bảng diều khiển .
- Dùng phím ◀(−) hoặc phím  $(+)$  **d**ể chọn "**1 > 2-SIDED**"  $\rightarrow$ Nhaán phím "**OK**"
- Dùng phím ◀(−) hoặc phím (**+)** dể chon "**BOOK TYPE**" hoặc "CALENDAR TYPE" → Nhấn phím "**OK**".

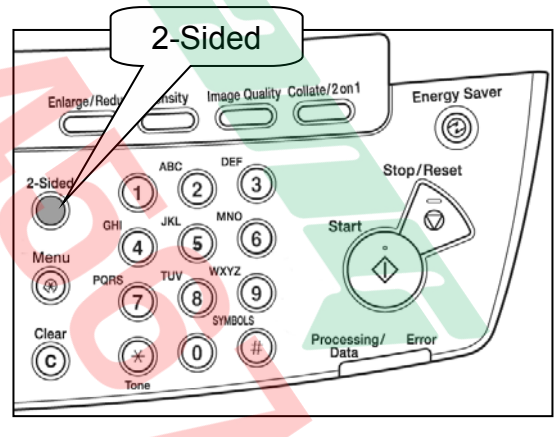

- Đặt số lượng sao chụp hoặc chọn chức năng chia bộ nếu cần  $\rightarrow$  Nhấn phím "Start"  $\triangle$  để bắt đầu sao chup .
- Nếu bản gốc được đặt trên mặt kính  $\rightarrow$  Nhấn phím "**Start**"  $\circled{V}$  để quét ảnh từng bản gốc  $\rightarrow$  Khi kết thúc quét ảnh bản gốc cuối cùng  $\rightarrow$  Nhấn phím "**OK**".
- Nếu bản gốc được đặt trên SADF  $\rightarrow$  Nhấn phìm "Start"  $\circled{V}$ .

#### **SAO CHỤP KẾT HỢP 2 on 1**

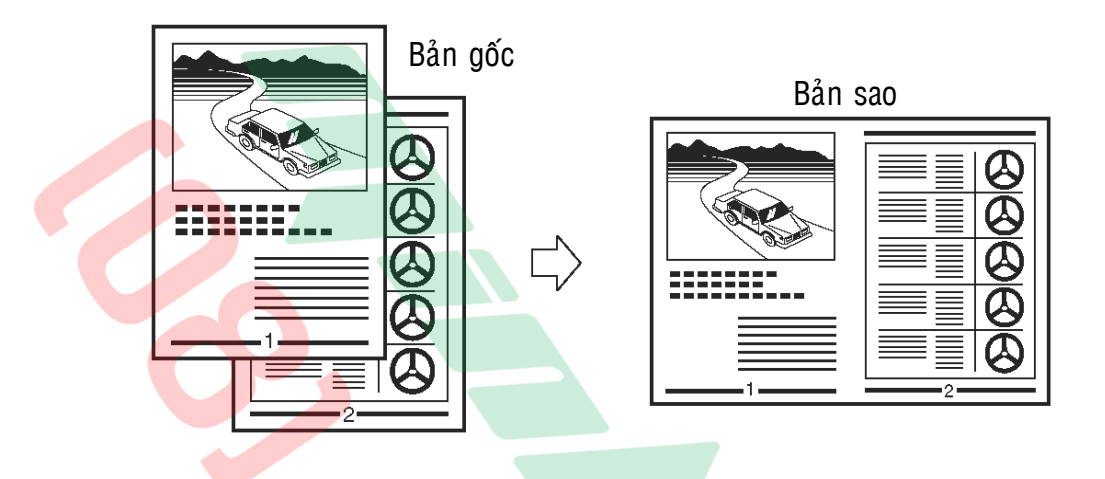

Có thể sao chụp kết hợp 02 bản gốc A4 vào 01 bản sao A4, hình ảnh hai bản gốc sẽ được máy tự động thu nhỏ 70% .

- Nhấn phím "COPY"  $\otimes$
- Nhấn nhiều lần phím "Collate/2on1" trên bảng điều khiển để hiển thi "**2on1**" <del>→</del> Nhấn phím "**OK**"
- Đặt số lượng sao chụp hoặc chọ<mark>n</mark> chức năng chia bộ nếu cần  $\rightarrow$ Nhấn phím "Start" < i> để bắt đầu sao chụp.

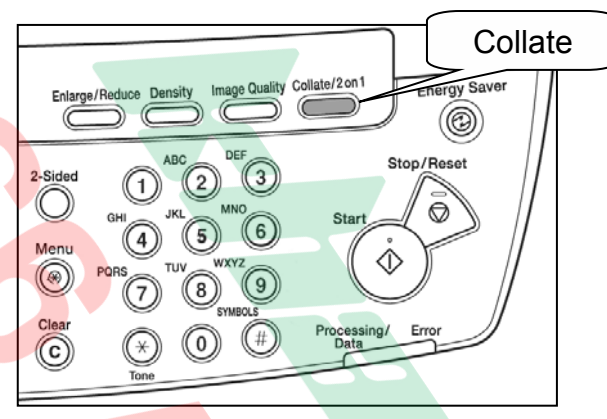

- Nếu bản gốc được đặt trên mặt kính  $\rightarrow$  Nhấn phím "Start"  $\circled{V}$  để quét ảnh từng bản gốc  $\rightarrow$  Khi kết thúc quét ảnh bản gốc cuối cùng  $\rightarrow$  Nhấn phím "**OK**".
- Nếu bản gốc được đặt trên SADF  $\rightarrow$  Nhấn phìm "Start"  $\circled{V}$

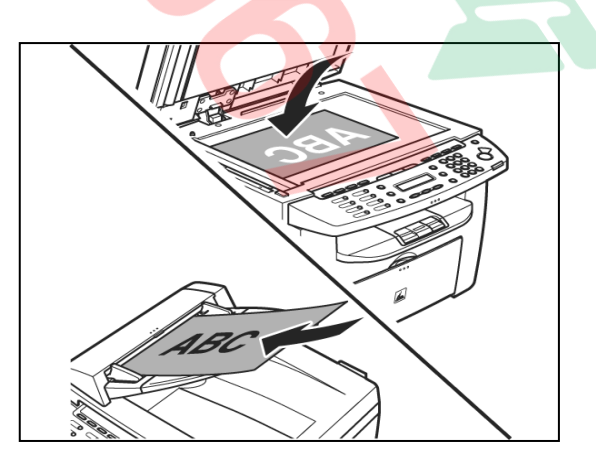

## **SAO CHUP THE ID Card Copy**

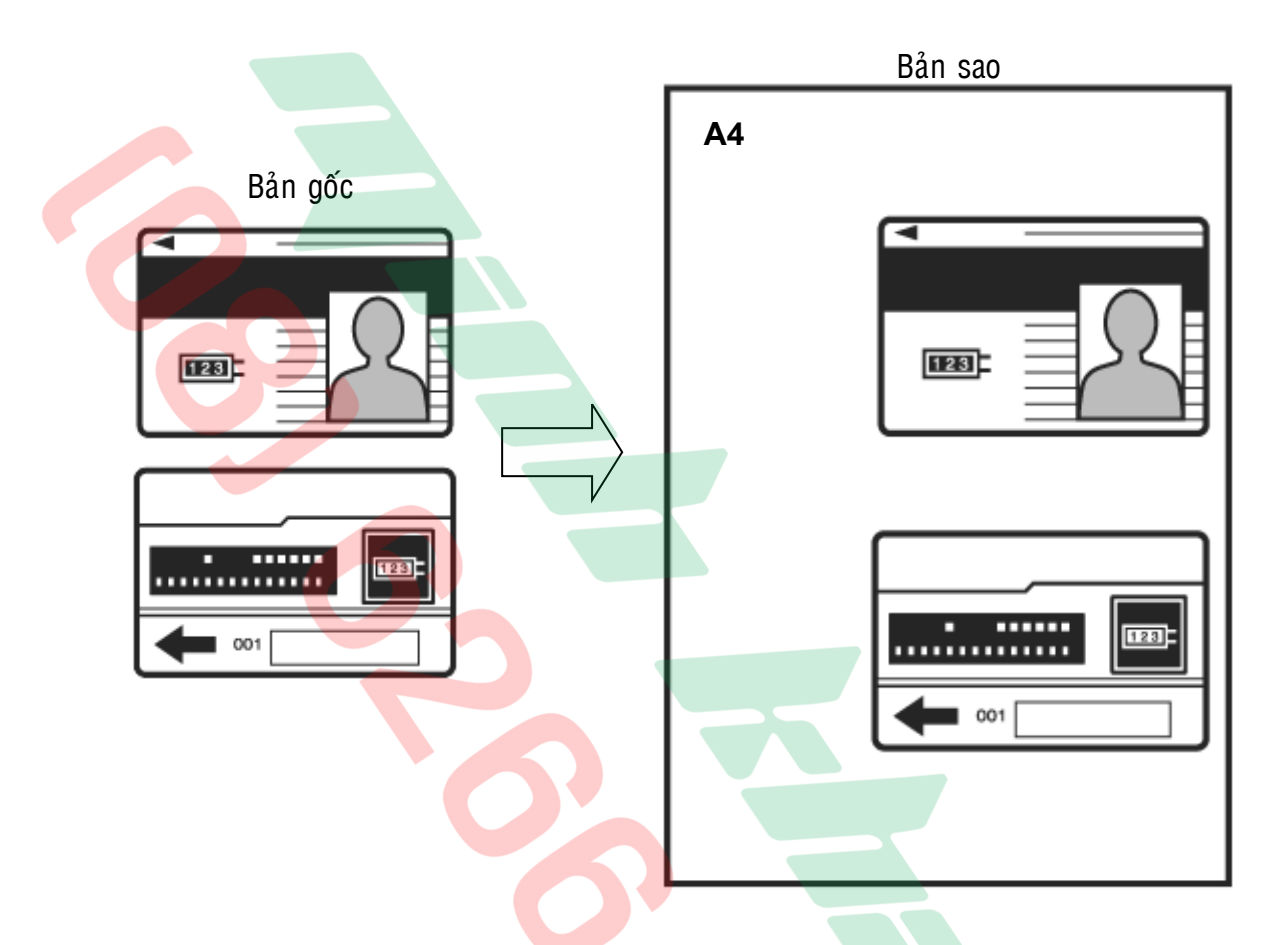

Chức năng này cho phép thực hiện sao chup hai mặt của các thẻ như giấy CMND, the hoc sinh, the tín dung, ho chiếu ... lên môt trang giấy A4 môt mặt.

- $\circ$  Chỉ có thể đặt bản gốc lên mặt kính trong chức năng này, không thể sử dụng thiết bị tự động nạp bản gốc **SADF** (MF4350d).
- $\circ$  Khẩu đô phóng thu sẽ tự đông trở về 100% và không thể thay đổi khổ giaáy.
- o Khổ giấy sử dụng là A4 hoặc LTR, nếu chọn khổ giấy khác trong phím "Paper Settings", chức năng "ID Card Copy" sẽ tự động không hoạt đông.
- $\circ$  Nếu chọn chức năng "ID Card Copy", những tùy chon sao chụp khác như tỷ lệ phóng thu hay khổ giấy sẽ bị bỏ qua.
- $\circ$  Chức năng ID Card Copy" không thể sử dụng cùng lúc với các chức năng sao chụp kết hợp "2 on 1"; chia bộ "Collate" và sao chụp hai mặt "2-**Sided**".
- Đặt thẻ lên mặt kính như hình minh họa, tâm giữa của thẻ phải ngay giữa ký hiệu mũi tên trên thước bản gốc bên trái.
- $N$ hấn phím " $COPY$ "  $\otimes$ .
- Nhaán nhieàu laàn phím "**Collate/2on1**" trên bảng điều khiển để chọn "ID **CARD COPY**" hiển thị → Nhấn "**OK**".

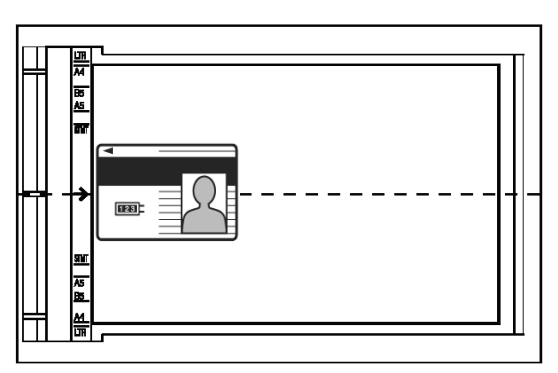

- Bằng các phím số bên phải bảng điều khiển  $\rightarrow$  Nhập số lượng trang in muốn sao chup (tối đa 99 tờ)  $\rightarrow$  Nhấn "Start"  $\langle \rangle$ .
- Lật mặt tiếp theo của thẻ trên mặt kính theo chiều dài thẻ như hình mũi tên minh họa, tâm giữa của thẻ phải ngay giữa ký hiệu mũi tên trên thước bản gốc bên trái.
- $N$ hấn phím "**Start**" $\langle \cdot \rangle$ .

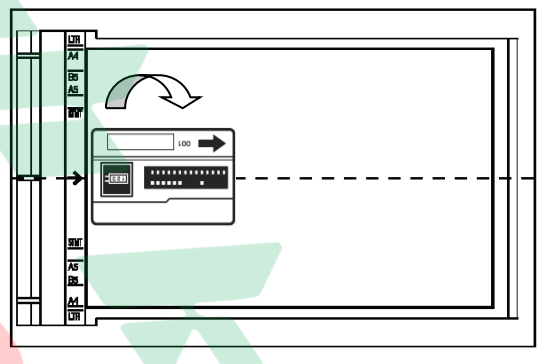

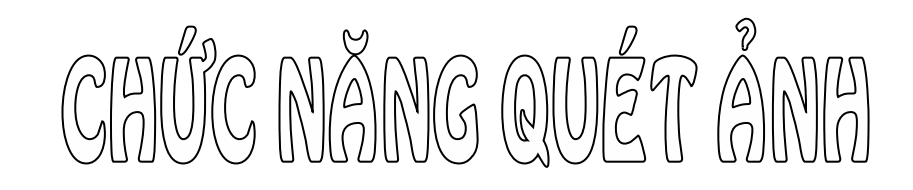

Nhấn vào phím "SCAN" > trên bảng SCANNING MODE điều khiển để chon chức năng quét ảnh, màn hình sẽ hiển thị như hình dưới đây :

17

Để thực hiện thao tác quét ảnh, chức năng Scan của máy phải được cài đặt hoàn tất trên máy vi tính, việc cài đặt này có thể do kỹ thuật lắp ráp máy thực hiện, hoặc do người điều hành mạng (IT) thực hiện cài đặt .

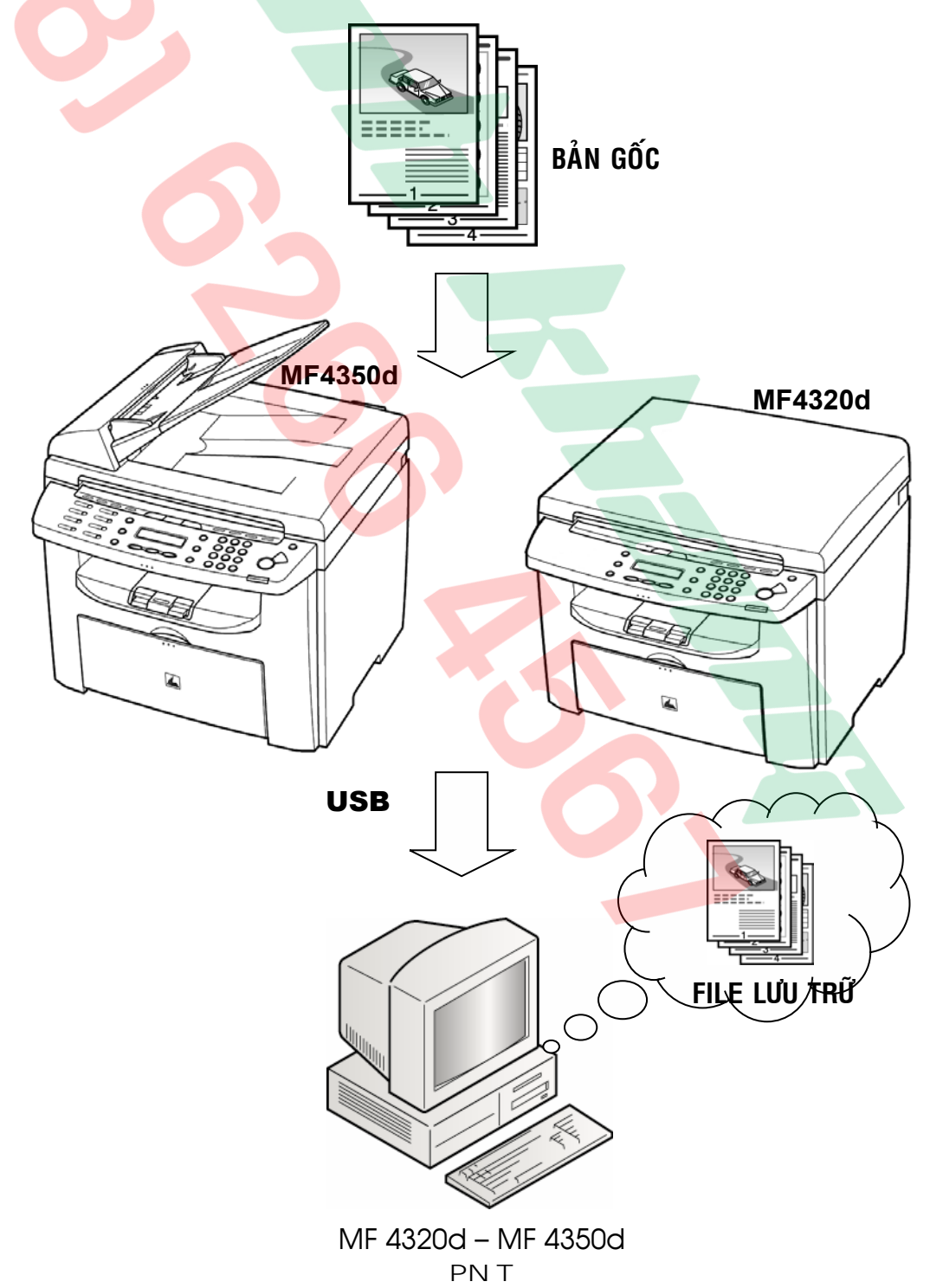

#### **1 / Thöïc hieän queùt aûnh töø maùy vi tính vaø löu File :**

Đặt bản gốc lên mặt kính hoặc SADF.

Trên máy vi tính  $\rightarrow$  Vào Start > All Program > Canon > MF Toolbox  $\rightarrow$  Khởi ñoäng phaàn meàm **Toolbox** . Maøn hình maùy vi tính seõ hieån thò thanh coâng cuï cuûa Toolbox

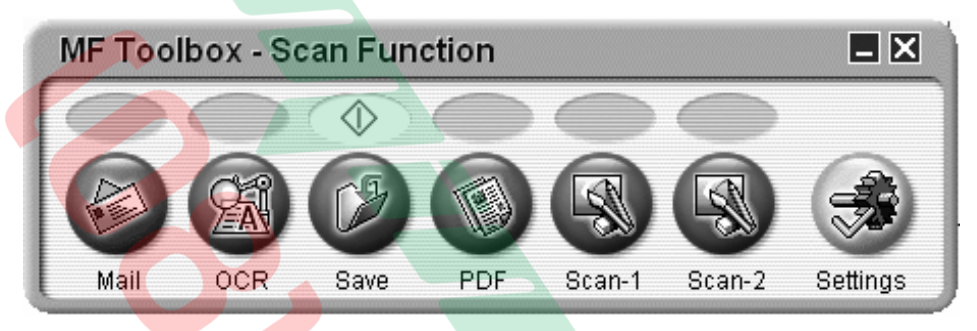

Click traùi choïn "**Save**" Æ Seõ môû hoäp thoaïi "**Save**" .

Trong muc "Select Source"

 $\rightarrow$  M $\dot{o}$  thanh cuôn  $\rightarrow$  Chon "Planten Glass" (bản gốc trên mặt kính), "**Document Feeder**"(bản gốc trên SADF) hoặc "Auto **Mode**"(tự đông).

Trong muc "**Scan Mode**"  $\rightarrow$ Mở thanh cuôn  $\rightarrow$  Chon chế đô quét ảnh phu thuộc vào loai hình aûnh baûn goác "**Black and White**" (bản gốc là văn bản ký tự chữ và chỉ cần lấy hình trắng đen) ;

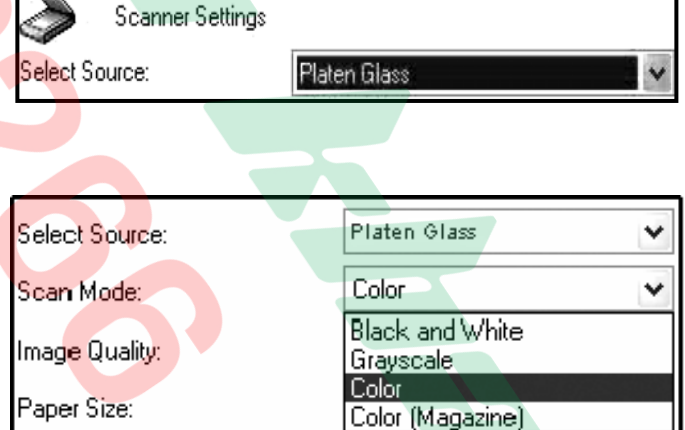

"**Grayscale**" (bản gốc là hình ảnh hoặc biểu đồ và chỉ cần lấy hình trắng đen) ; "**Color**" (bản gốc màu và cần lấy hình màu) ; "**Color Magazine**" (bản gốc là tờ báo màu).

Trong muc "Image Quality"  $\rightarrow$  M $\dot{o}$  thanh cuôn  $\rightarrow$  chon đô phân giải mong muốn.

Trong muc "**Paper Size**"  $\rightarrow$ Mở thanh cuộn  $\rightarrow$  Chọn khổ giấy bản gốc. Nếu bản gốc đặt trên mặt kính  $\rightarrow$  Khổ giấy lớn nhất có thể cài đặt chỉ là A4.

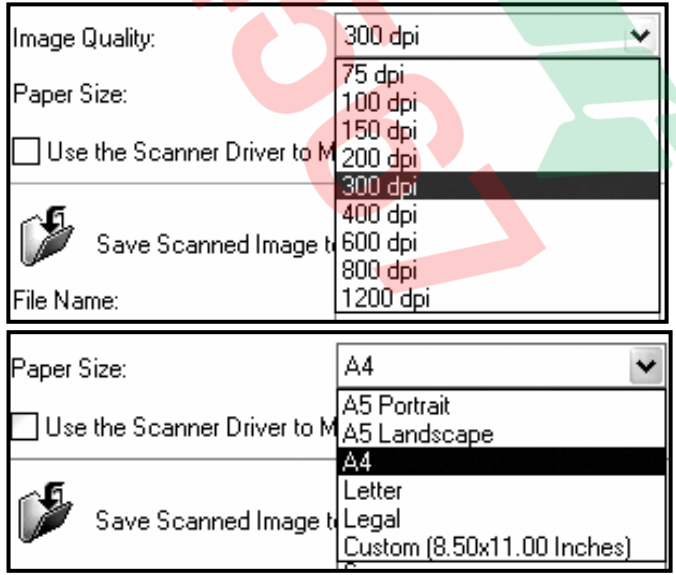

Trong mục "**File Name**" → **D**ăt tên File . Trong muc "Save as **Type**"  $\rightarrow$  M $\dot{\text{o}}$  thanh cuộn  $\rightarrow$  Chon đình dạng File sẽ lưu trữ sau khi quét ảnh (BMP, JPEG, TIFF, PDF).

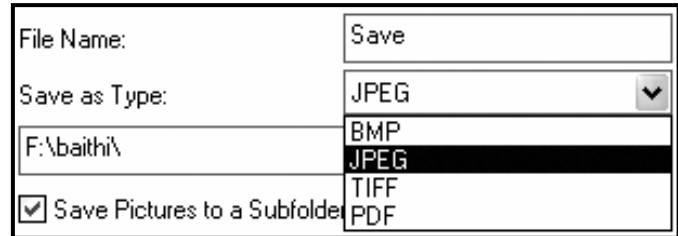

Nhấn vào phím "**Browse...** " → Tạo đường dẫn đến thư mục muốn lưu File ảnh sau khi Scan bản gốc .

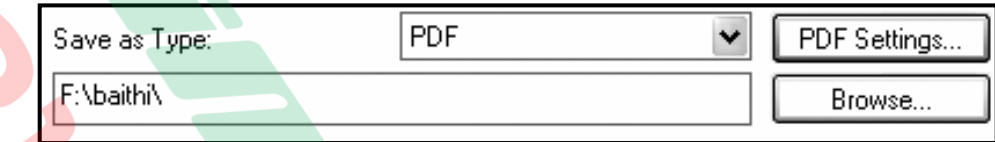

**PDF Settings** 

□ Create Searchable PDF Text Language:

□ Create Multiple PDF

PDF Compression:

English

◯ Standard ⊙ High

ΟK

Start

Nếu chọn đinh dạng File là "PDF" → Nhấn phím "PDF Settings... " → Hôp thoai "**PDF Settings**" se mô.

Muc "**Create Searchble PDF**" cho phép tạo File có chức năng nhận dạng ký tư chữ.

Muc "**Create Multiple PDF**" cho phép quét ảnh nhiều trang được lưu vào môt File .

Muc "**PDF Compression**" cho phép chọn một trong hai chế độ nén File ảnh

o **Standard** : Nén bình thường .

o **High** : Nén cao .

Nhấn "**Apply**"  $\rightarrow$  Nhấn "Start" để bắt đầu quét bản gốc .

#### **2/ Thực hiện quét ảnh từ máy MF4320d/4350d và lưu File :**

Đặt bản gốc lên trên mặt kính hoặc trên SADF (H1)  $\rightarrow$  Nhấn phím "**SCAN**"  $\geq$  trên bảng điều khiển (H2)  $\rightarrow$  Nhấn phím "**Start**"  $\diamondsuit$  (H3)  $\rightarrow$  Bản gốc sẽ được quét ảnh và File ảnh sẽ được lưu vào trong một thư muc được chỉ định trước trên mày vi tính .

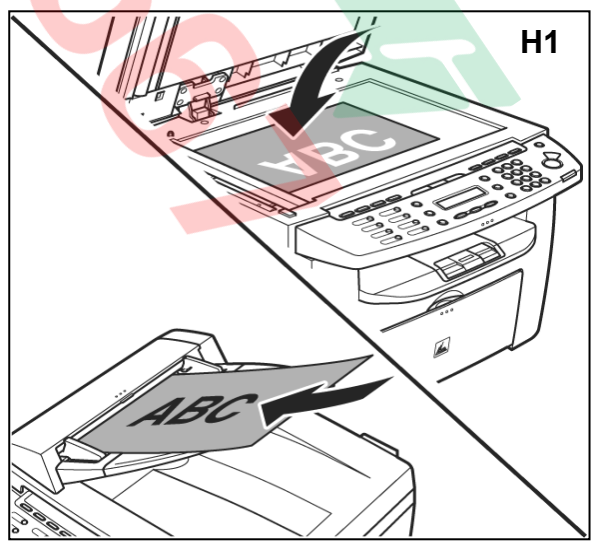

v

Cancel

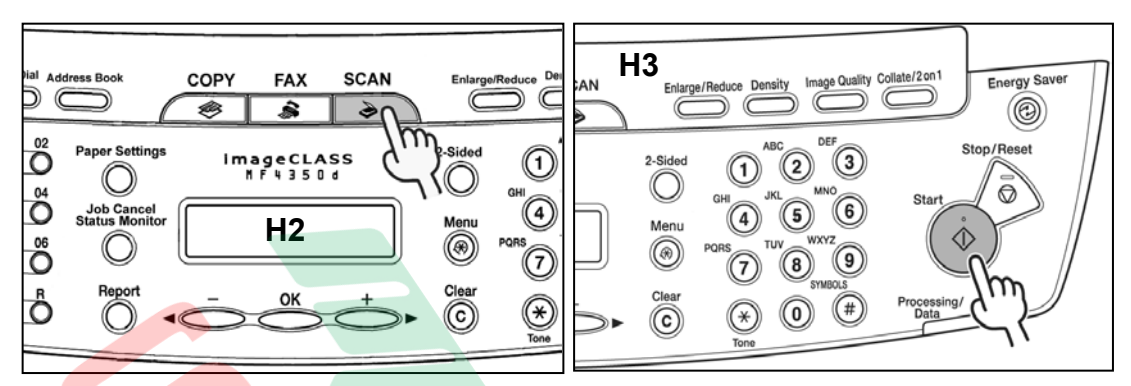

 $\theta$ ể thực hiện chức năng quét ảnh từ máy MF4320d - MF4350d (Scan đẩy), phải thực hiện các bước cài đặt sau :

 $\Rightarrow$  **Bước 1** : Chỉ định phần mền MF Toolbox sẽ khởi đông khi phím "Start"  $\oint$ trên MF4320d/4350d dược nhấn.

Trên máy vi tính → Nhấn "Start" → Chọn "Control panel" → Double Click vào "Scaners and Cameras" → Click phải vào "WIA Canon MF4300 **Series**" chon "**Properties**" → Mô hôp thoai "WIA Canon MF4300 Series **Properties**"  $\rightarrow$  Chon the "**Events**".

- o Trong muc "**Select an Event**" : Chon "Canon MF4300 Start Key"
- o Trong mục "Actions" " Chọn "Start this Program"  $\rightarrow$  Chọn "MF Toolbox"

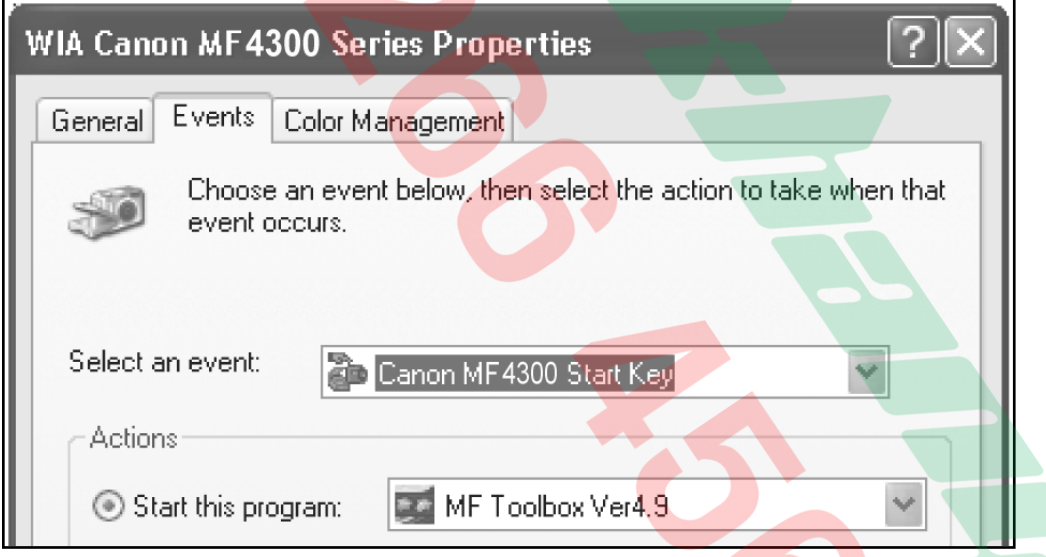

 $\Rightarrow$  **Bước 2** : Đặt ký hiệu "Start"  $\bigcirc$  cho chế đô Save → Cài đặt chế đô mặc nhiên trong chức năng **Save** của MF Toolbox tương tự như thực hiện quét ảnh từ máy vi tính (vui lòng xem trang 16).

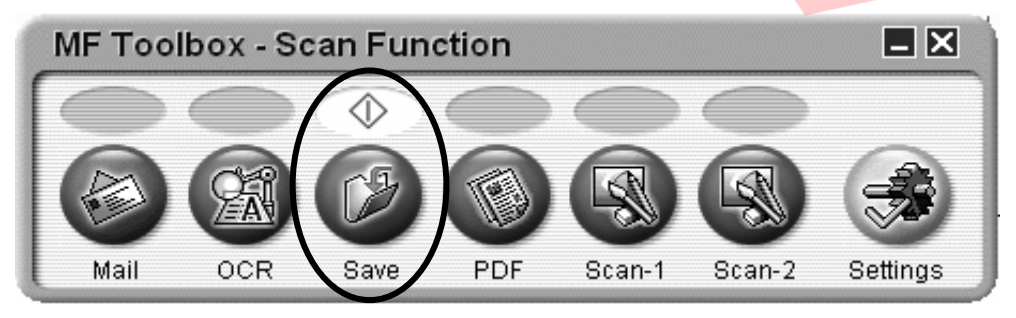

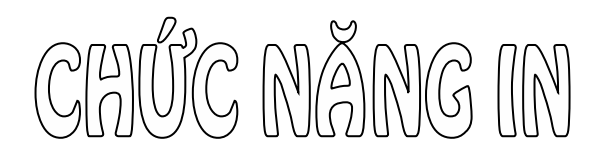

Để thực hiện thao tác in, chức năng in của máy phải được cài đặt hoàn tất trên máy vi tính, việc cài đặt này có thể do kỹ thuật lắp ráp máy thực hiện, hoặc do người điều hành mạng (IT) thực hiện cài đặt.

Thao tác in có thể được thực hiện từ các chương trình phần mềm ứng dụng (Application) khác nhau . Quyển sách này sẽ hướng dẫn thực hiện in trên phần mềm Microsoft Word .

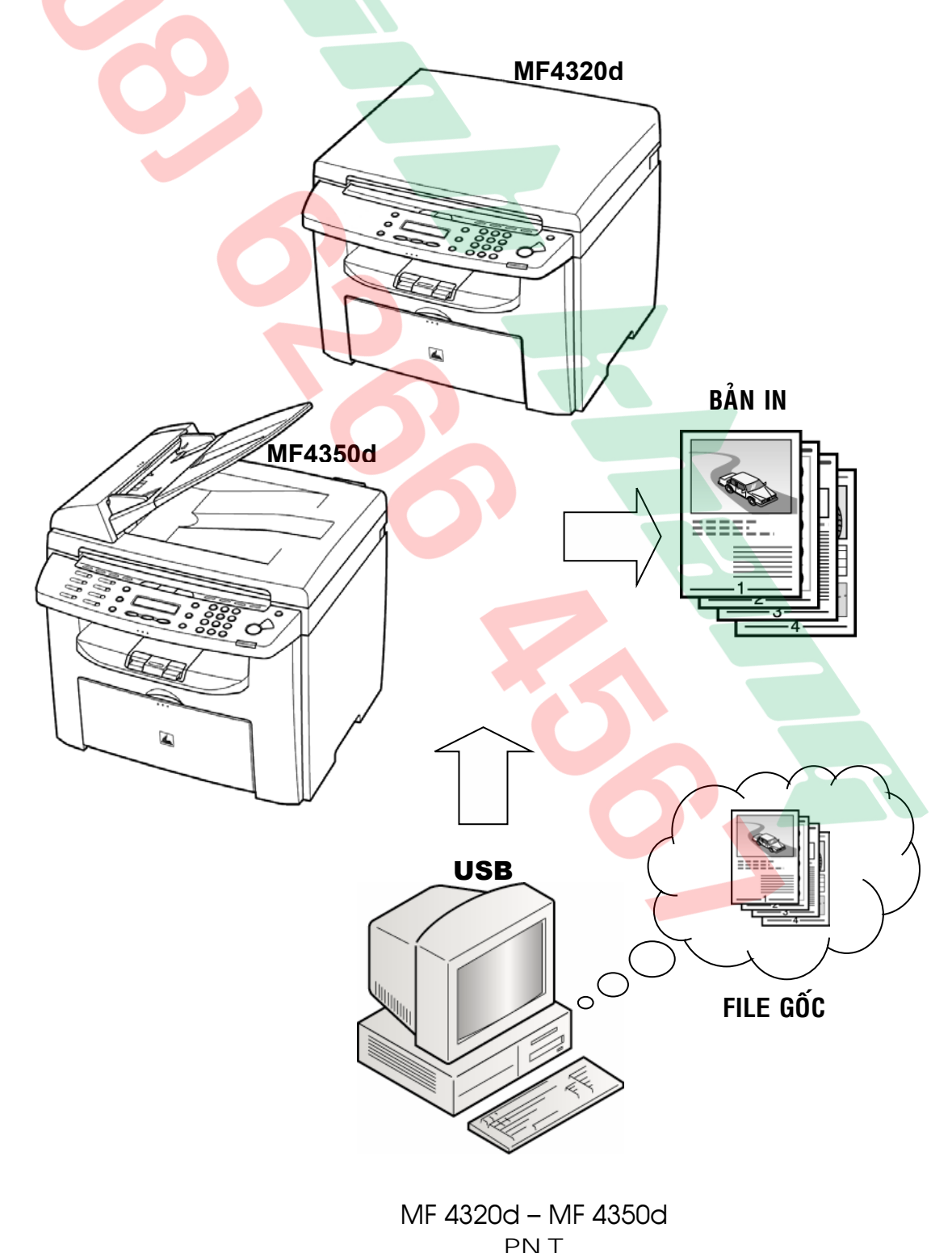

#### **1 – Thao taùc in ñôn giaûn :**

Thao tác in đơn giản khi văn bản cần in là khổ giấy A4, số lượng bản in là một bô . Nếu máy **iR** phải được cài đặt ở chế đô "**Default Printer**" , để in văn bản , người sử dụng chỉ cần Click chuột vào biểu tượng in  $\Box$  trên thanh công cụ.

Trong trường hợp máy **iR** không được cài đặt ở chế đô "**Default Printer**". Click "**File**" → chon "**Print...**" hoăc nhấn "Ctrl+P" để mở hôp thoai Print .

Trong hộp thoại **Print**, tại dòng "**Name**" nhấn vào thanh cuôn để chon maùy in "**Canon MF4300 Series UFR II**", sau đó nhấn "OK".

Trong trường hợp cần in nhiều  $b\hat{0}$  (có chia bộ).  $\overline{D\tilde{a}}t$  số bộ trong ô số lượng của mục "**Number of Copies**"  $(TD : 10 b0)$ , đánh dấu chọn "**Collate**" .

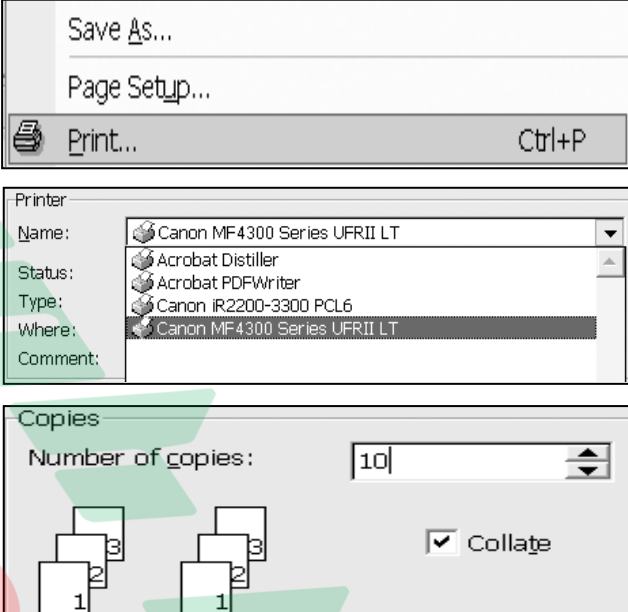

#### 2 – Các chức năng in mở rộng thường sử dụng :

Nhaán **Ctrl+P** ñeå môû hoäp thoaïi "**Print**" , nhaán vaøo phím "**Properties**" trong hoäp thoaïi Print ñeå môû hoäp thoaïi "**Canon MF4300 Series UFR II LT Properties"**, chon the "Paper **Setup**" .

Properties

#### **2.1 - Choïn khoå giaáy in :**

Trong mục "**Paper Size**", nhấn vào thanh cuộn để chọn khổ giấy của văn bản gốc (TD : A4, A5, B6 ...). Mục "**Output Size**" chon "Match Paper Size". Lúc này khổ giấy bản in sẽ bằng khổ giấy định dang của bản gốc , sau đó nhấn "OK" .

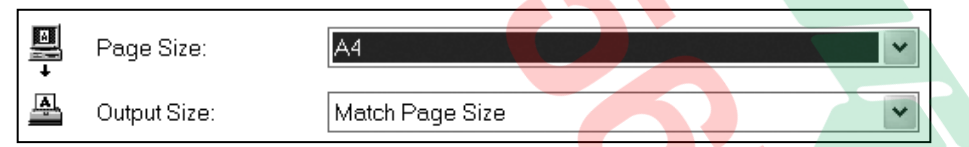

#### **2.2 - Chọn khổ giấy in có phóng to – thu nhỏ :**

Gần tương tự, trong mục "**Paper Size**", nhấn vào thanh cuôn để chon khổ giấy của văn bản gốc . Mục "**Output Size**" chọn khổ giấy muốn in . Lúc này bản in sẽ tự đông phóng to hoặc thu nhỏ , tỷ lê phóng thu phu thuộc vào khổ giấy bản gốc và khổ giấy bản in (TD : khổ giấy bản gốc là A3, khổ giấy bản in là A4, tỷ lệ thu nhỏ tự dộng chọn là 70%), sau đó nhấn "OK".

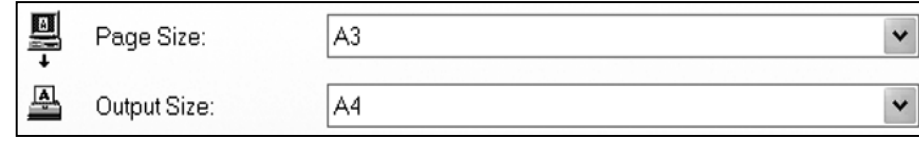

Hoặc có thể chon tỷ lệ phóng to hoặc thu nhỏ trực tiếp bằng cách đánh dấu vào mục chọn "Manual Scaling", nhập tỷ lệ phóng thu trong ô "%", sau ñoù nhaán "**OK**" .

#### **2.3 - In hai maët (Two Side) :**

Nhaán **Ctrl+P** ñeå môû hoäp thoaïi "**Print**" , nhaán vaøo phím "**Properties**" ñeå môû hoäp thoaïi "**Canon MF4300 Series UFR II LT Properties"**, chọn thể "Finisher" .

Trong muc "Print Style"  $\rightarrow$  Print Style: Nhấn vào thanh cuộn → Chon "**2**-**Sided Printing**" .

Trong muc "**Binding Location**" → Chon "**Long Edge (Left)**" nếu muốn kết hợp hai mặt theo trường hợp (A). Hoặc chọn "**Short Edge (Top)**" nếu muốn kết hơp hai mặt theo trường hợp  $(B)$ .

Nhấn " $OK$ "  $\rightarrow$  Thực hiện in .

# **A B**

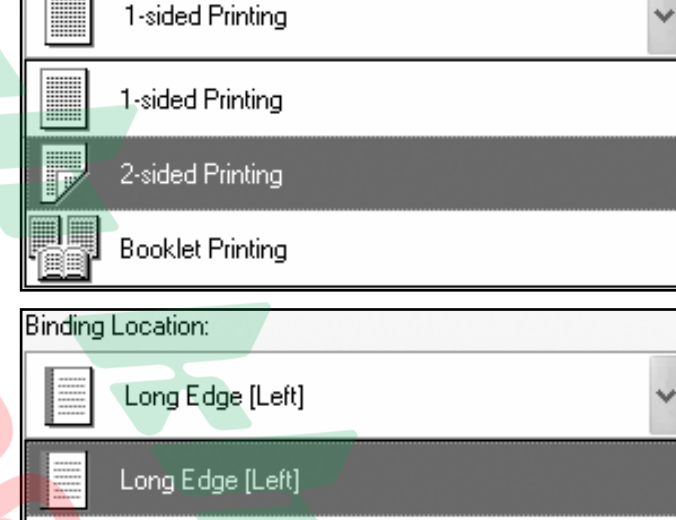

**2.4 - In chia bộ (Collate) & In chia nhóm (Group) :** 

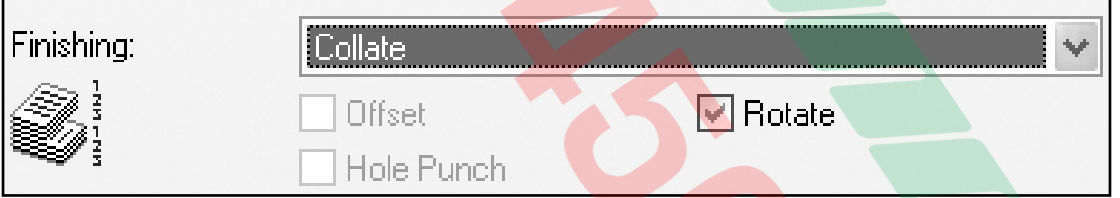

Short Edge [Top]

Nhaán **Ctrl+P** ñeå môû hoäp thoaïi "**Print**" , nhaán vaøo phím "**Properties**" ñeå môû hoäp thoai "**Canon MF4300 Series UFR II LT Properties**"  $\rightarrow$  Chon the "**Finisher**"  $\rightarrow$ Trong muc "**Finishing**" → Mở thanh cuôn → Chon "**Collate**" nếu muốn chia bô hoặc chọn "Group" nếu muốn chia nhóm .

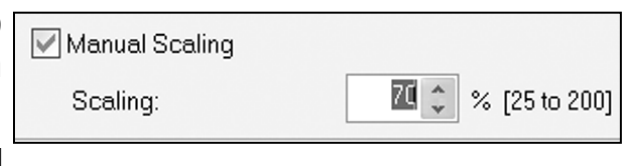

Properties

#### **2.5 - In keát hôïp (Combine) & In aùp phích (Poster) :**

Trong chế độ in kết hợp (Combine), bản gốc được thu nhỏ và in kết hợp lên một in A4.

Ngược lai, trong chế đô in áp phích (Poster), bản gốc được phóng to lên trên một số bản in A4 ghép lai

.

Nhấn vào thanh cuôn " **Page** Layout" de chon số bản gốc sẽ được thu nhỏ và in kết hơp vào một trang giấy (xx Paper per Sheet) hoặc chon Poster (số tờ $\overline{x}$  số tờ), sau đó nhấn "**OK**".

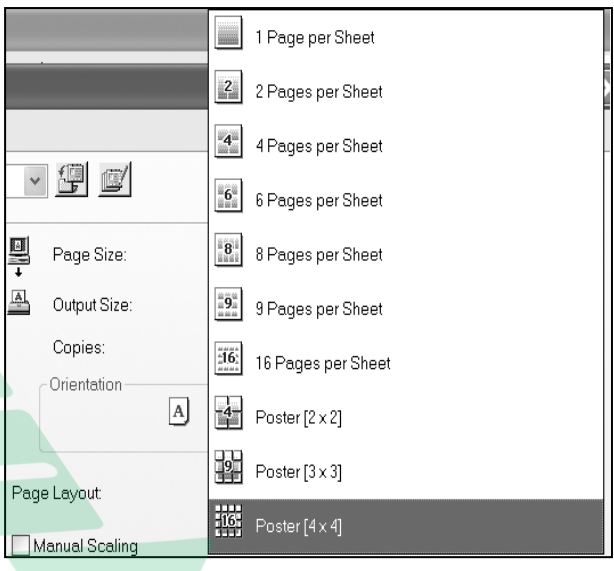

#### **3 – Công cụ hỗ trợ trang trí (Layout Options ...) :**

Có thể trang trí các loai khung viên cho văn bản bằng các nét chấm, đường đứt đoạn hay đánh dấu góc . ngoài ra , còn có thể đánh dấu ngày in (máy sẽ lấy ngày giờ hệ thống), tên User và đánh số trang các trang in.

Nhaán **Ctrl+P** ñeå môû hoäp thoaïi "**Print**" , nhaán vaøo phím "**Properties**" trong hôp thoai Print để mở hôp thoai "**Canon MF4300 Series UFR II LT Properties"**, chon the "Paper **Setup**" . Sau đó nhấn phím "Page Options ..."  $\rightarrow$  Xuất hiên hôp thoai "**Page Options**".

- o Muc "**Edging**" dùng để trang trí khung viên hay đánh dấu góc (mở thanh cuôn và chon các kiểu in viền hay đánh dấu goùc .
- o Muc "**Print Date**" dùng để in ngày tháng lên trang in (mở thanh cuộn và chọn vị trí in trên trang giấy).
- o Muc "**Print User Name**" dùng để in tên người sử dung máy (mở thanh cuôn và chọn vị trí in trên trang giấy).

Properties

Page Options...

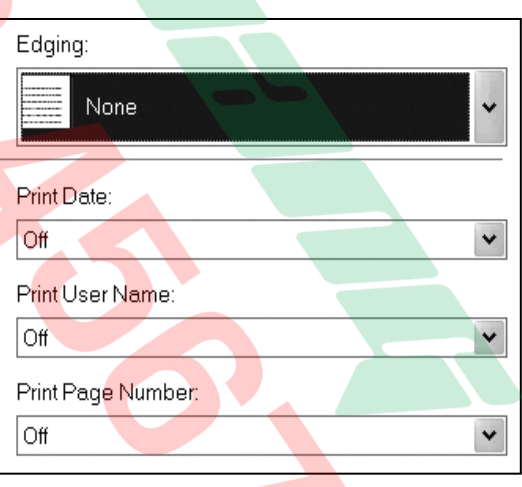

o Muc "**Print Page Number**" dùng để in đánh số tứ tư trang (mở thanh cuôn và chon vi trí in trên trang giấy).

Sau khi chon các chế đô in, nhấn phím "OK".

#### **4 – In chuù thích (Water Mark) :**

Có thể chú thích mờ lên các trang in, chú thích này nói lên tính chất của bản in với một số nôi dung chú thích có sẵn hoặc người in tư soan nôi dung .

Nhaán **Ctrl+P** ñeå môû hoäp thoaïi "**Print**" , nhaán vaøo phím "**Properties**" trong hoäp thoaïi Print ñeå môû hoäp thoaïi "**Canon MF4300 Series UFR II LT Properties"**, chon the "Paper **Setup**" .

Properties

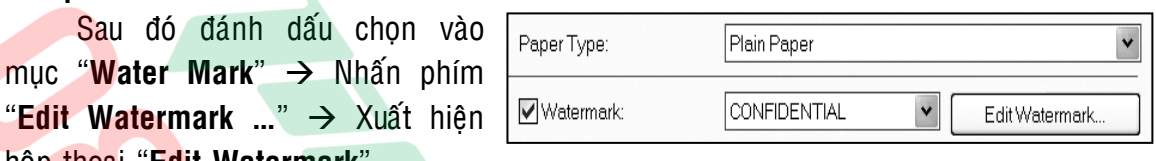

hộp thoại "**Edit Watermark**".

#### Trong hôp thoai "**Edit Watermark**" :

- o **Muc Name** : Đặt tên cho chú thích mờ.
- o Muc **Text** : Nhâp nôi dung của dòng chú thích (TD : LE BAO MINH).
	- o Muc Font : Chon Font chữ cho dòng chú thích .
	- o Muc **Style** và muc **Size** : Chon kiển chữ và cỡ chữ của dòng chú thích .
	- o Muc **Color** : Chon đô đâm của chữ của dòng chú thích .
	- o Muc Border : Chon kiểu đóng khung dòng chú thích hay không có khung
	- o Mục Print Style : Chọn dòng chú thích sẽ in ẩn phía dưới nôi dung bản in hay in đè lên nôi dung bản in.
	- o Mục **Position** : Chon vị trí của dòng chú thích theo toa đô X và Y bằng cách nhập số hay nằm thanh kéo điều chỉnh.
	- o Mục **Angle** : Chon góc xiên của dòng chú thích với 2 góc có sẵn hoặc đánh dấu chọn mục "Set Angle" và tự điều chỉnh độ xiên .

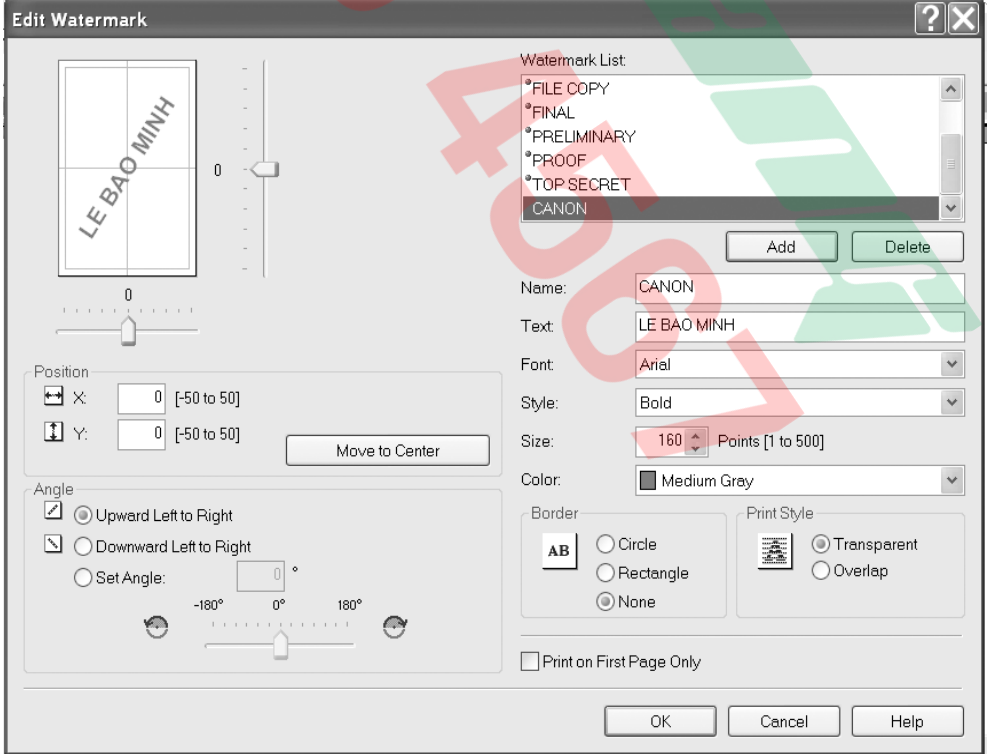

Sau khi chon các chế đô in cho dòng chú thích, nhấn phím "Add", sau đó nhaán phím "**OK**" .

#### $5$  – Điều chỉnh chất lượng hình ảnh :

Nhaán **Ctrl+P** ñeå môû hoäp thoaïi "**Print**" , nhaán vaøo phím "**Properties**" trong hoäp thoaïi Print ñeå môû hoäp thoaïi "**Canon MF4300 Series UFR II LT Properties**", chon the "Quality".

Properties

Trong khung "Objective", đánh dấu khối để chọn :

- **General** : Nếu bản in là các văn bản chữ hay biểu đồ .
- o **Photos** : Nếu bản in là hình ảnh màu .
- o **Designs** : Nếu bản in là bản vẽ kỹ thuật hay xây dựng .
- o **Web Pages** : Nếu bản in là trang Web.

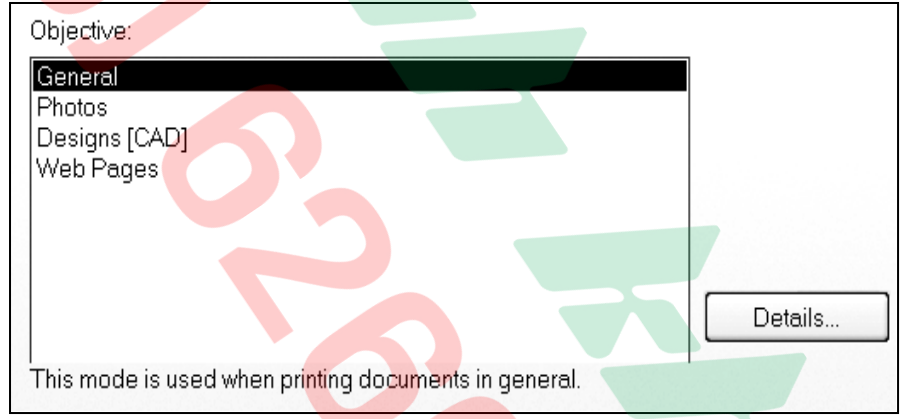

 $\circ$  Nhấn phím "**Details ...**"  $\rightarrow$  Có thể chon đô phân giải trong muc "**Resolution**" hay tieát kieäm möïc trong muïc "**Toner Save**" .

Đánh dấu chon vào muc "**Manual Graycale Settings**" → Nhấn vào phím "Grayscale Settings" → Mở hôp thoai "Grayscale Settings" → Chon the "Grayscale

**Adjustment**" .

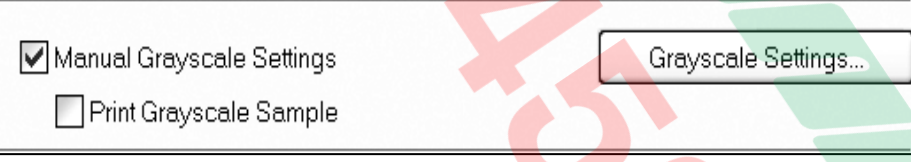

- Muc "**Brigthness**" : Có thể kéo con trỏ qua phải sẽ làm bản in mờ đi hoặc qua trái sẽ làm bản in đâm lên.
- Mục "**Contrast**" : Có thể kéo con trỏ qua phải sẽ làm bản in có đô tượng phản cao hoặc qua trái sẽ làm bản in có độ tượng phản th<mark>ấp</mark>

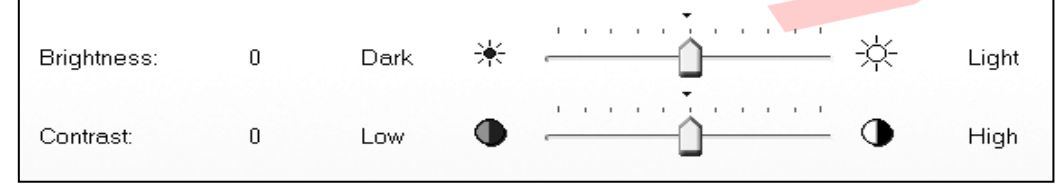

Sau khi kết thúc điều chỉnh các mục chọn về chất lượng hình ảnh, nhấn phím "**OK**" .

## **1 / MÁY VÀ PHỤ KIỆN CÓ SẴN KÈM THEO :**

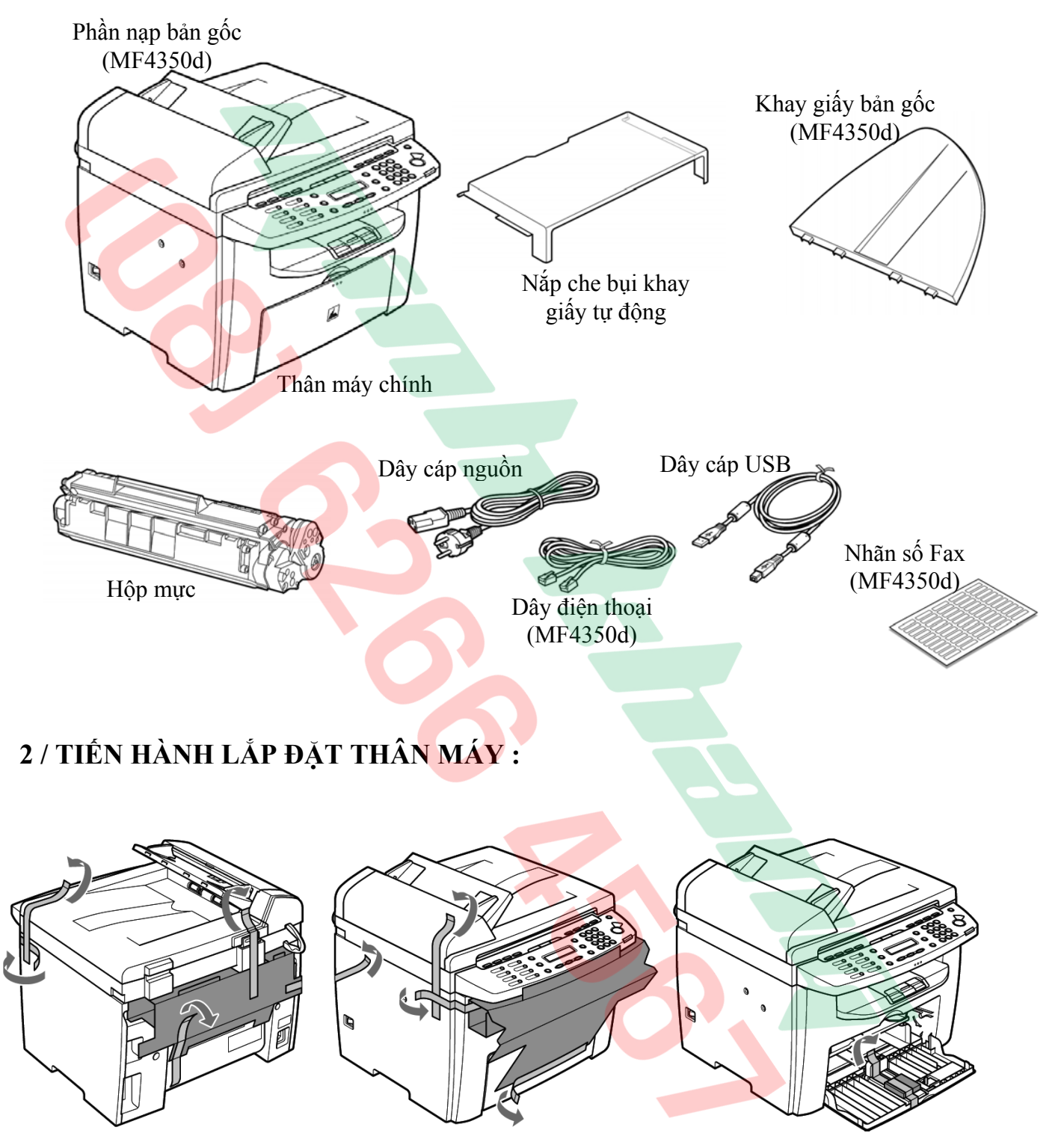

Tháo tất cả các vật nêm và băng keo trên máy

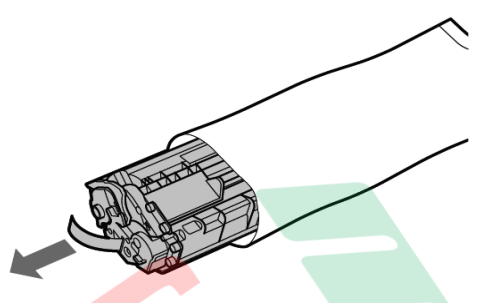

Tháo vào lấy hộp mực ra khỏi<br>bao bảo vệ

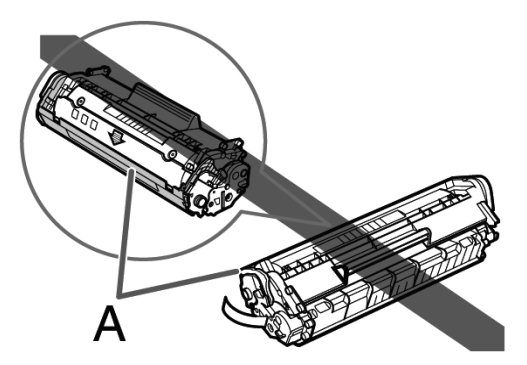

Không mở cửa sập (A) che bảo vệ bề mặt Drum

Cẩn thận lắc hộp mực khoảng 5- 6 lần cho tơi mực bên trong

Đặt hộp mực lên mặt phảng sạch . Một tay giữ hộp mực , một tay rút thẳng băng niêm ra ngoài

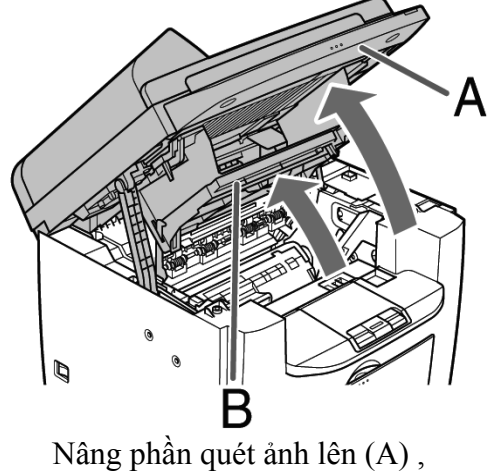

mở nắp phần in (B)

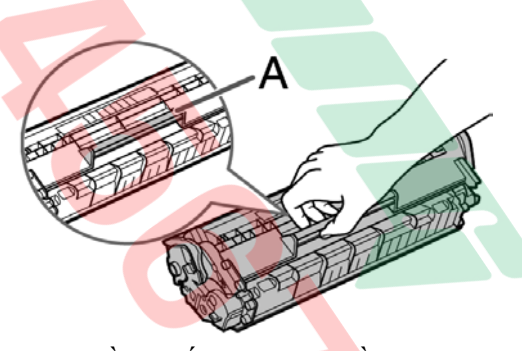

Cầm chắc hộp mực bằng quai nắm (A)

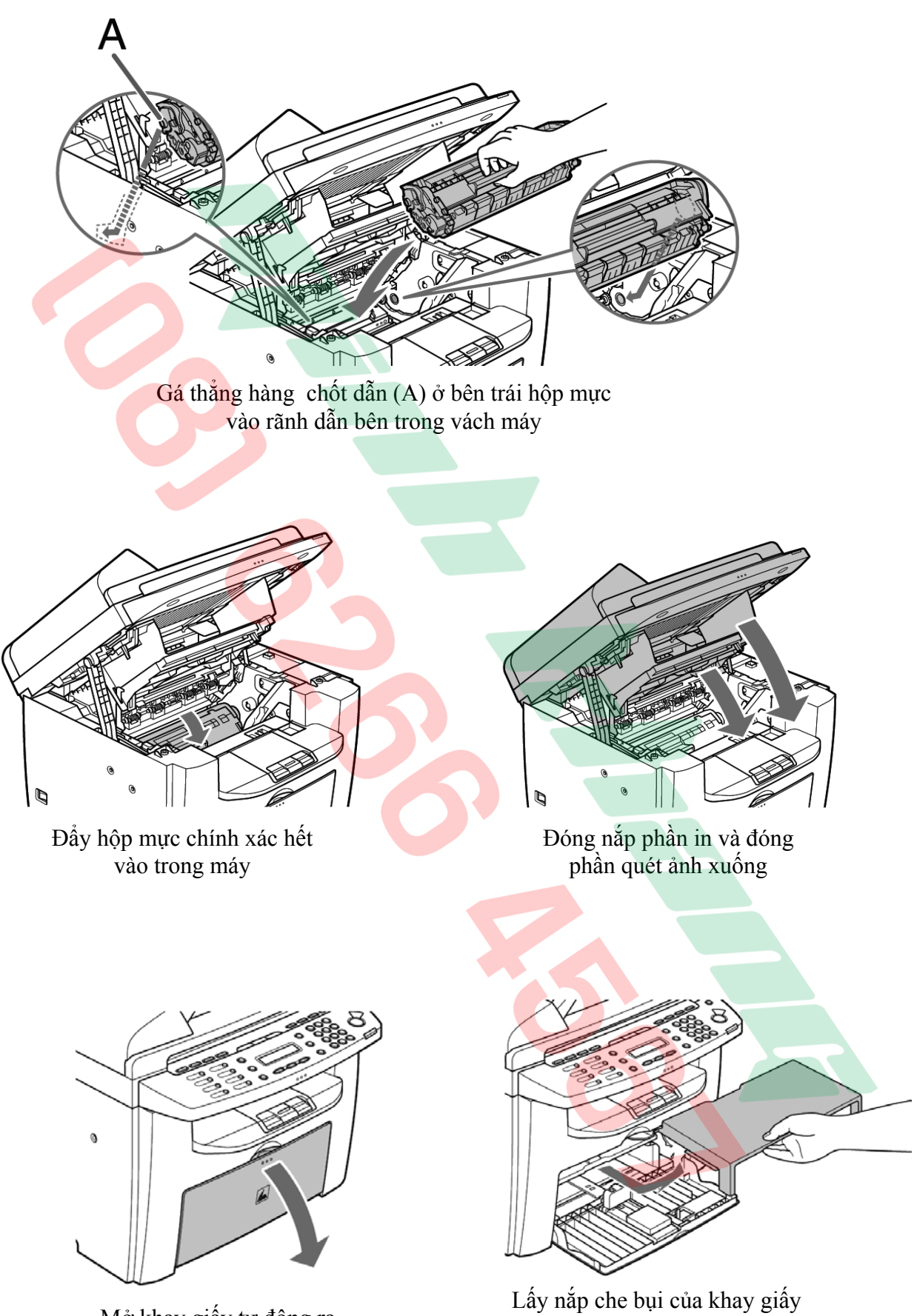

Mở khay giấy tự động ra

ra khỏi máy

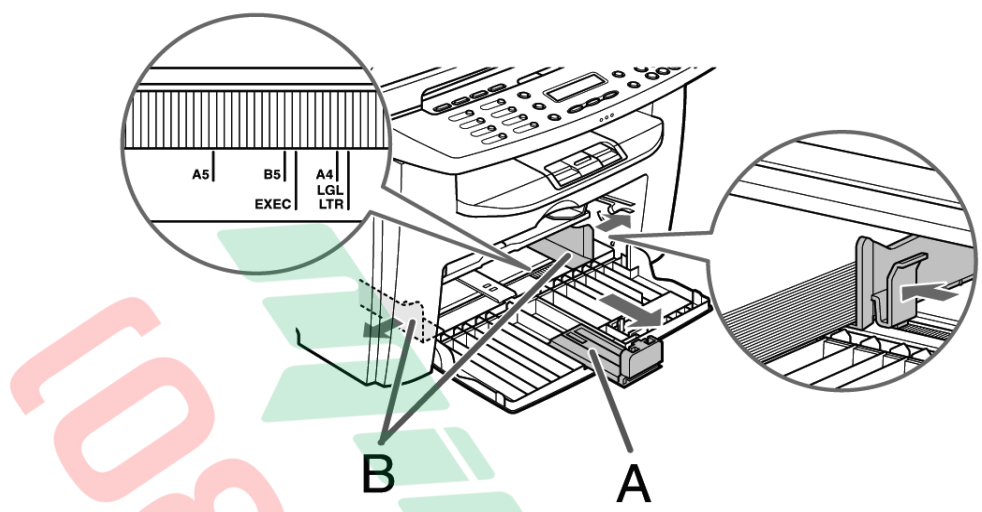

Kéo chốt chặn đuôi giấy (A) ra ngoài , bóp và kéo hai thanh hướng biên giấy (B) sao cho phù hợp với khổ giấy sẽ sử dụng

A

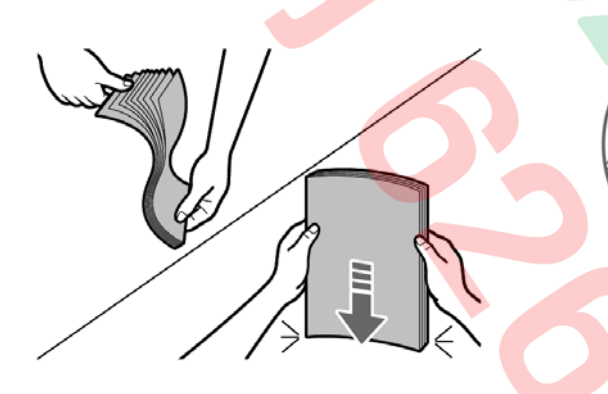

Vỗ tơi giấy và xốc thẳng mép trên mặt phẳng

> Đặt giấy vào khay giấy , chiều cao của xấp giấy phải nằm dưới móc (A)

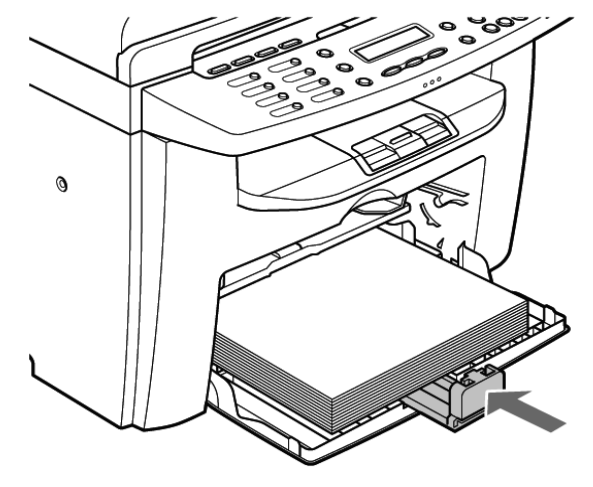

Kéo chỉnh chốt chặn đuôi giấy sát vào xấp giấy

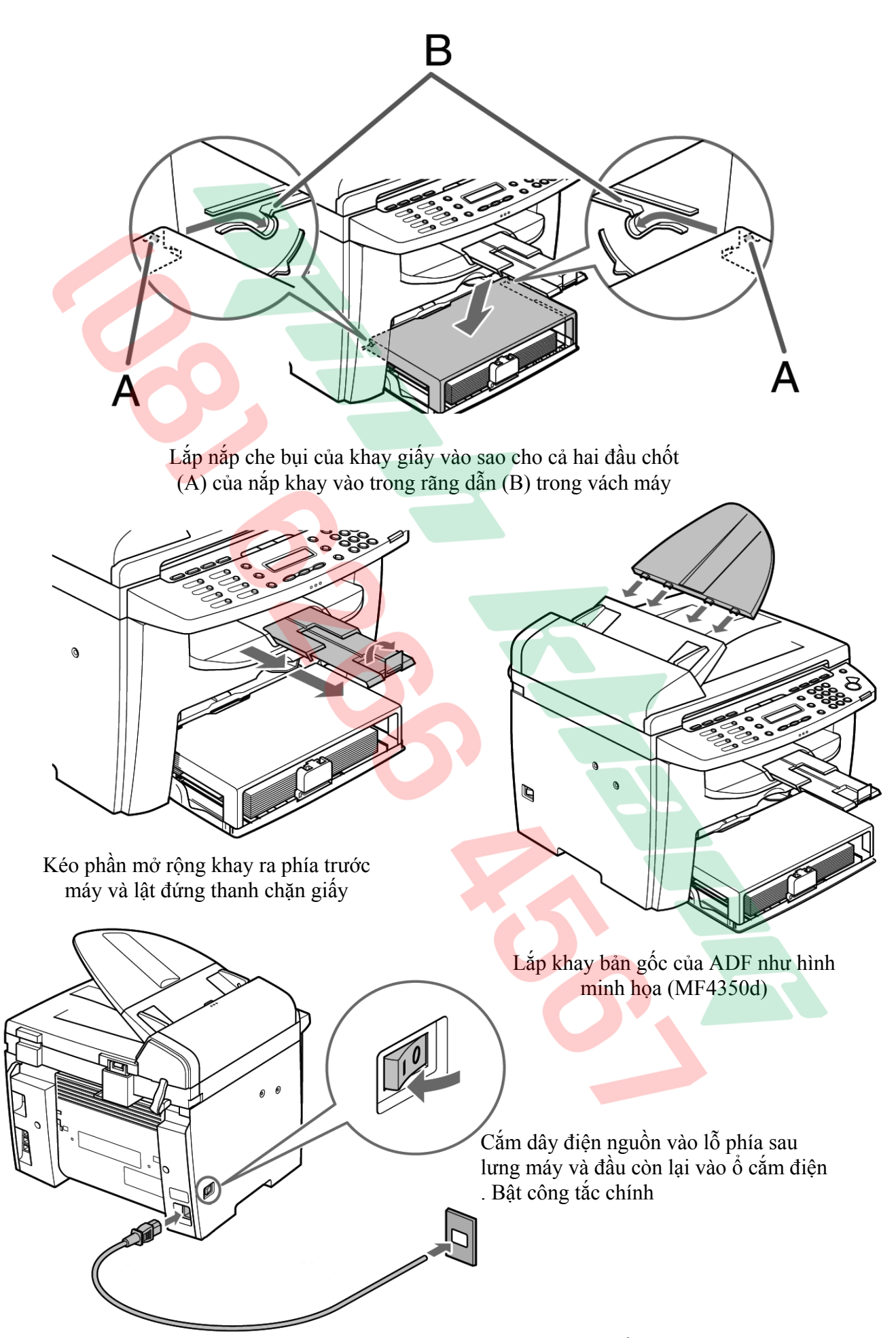

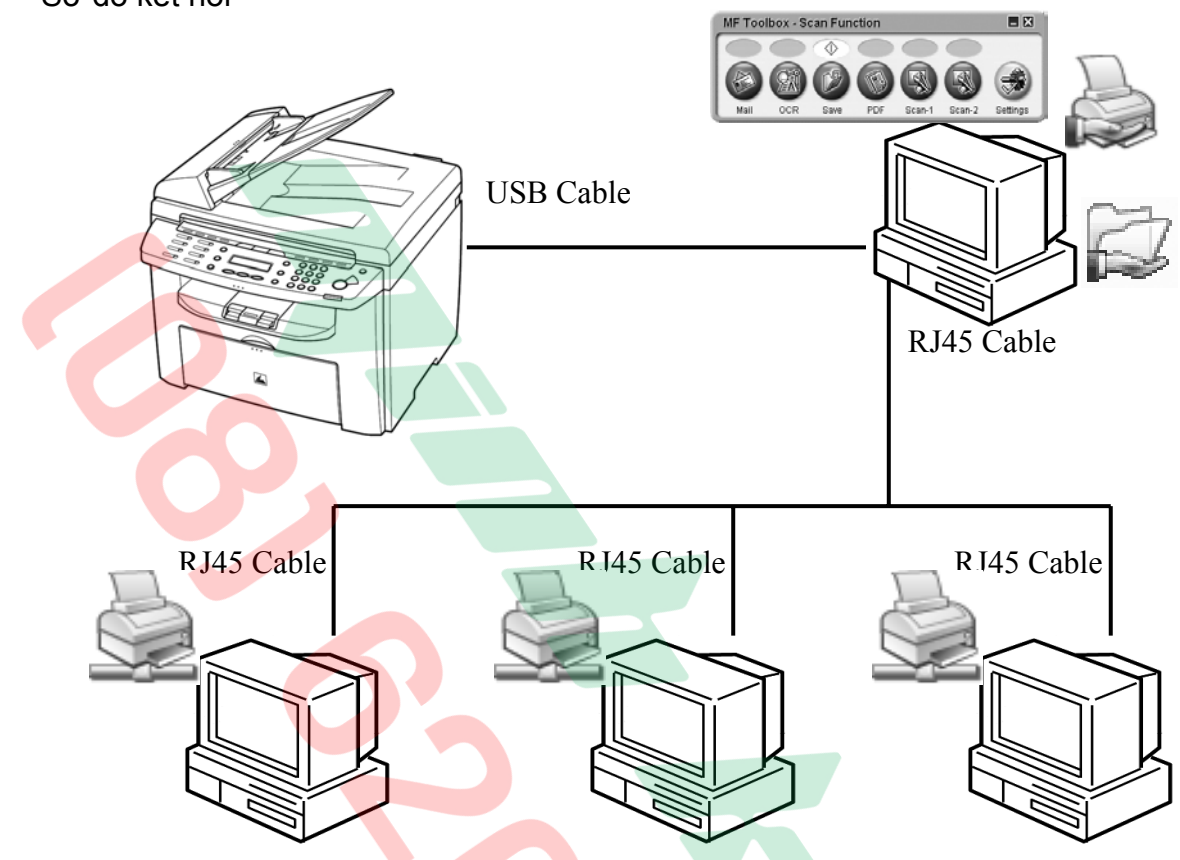

#### **3 / CÀI ĐẶT PHẦN MỀM PRINT VÀ SCAN (MF4320d – MF4350d) :**  Sơ đồ kết nối

Chú ý : Chưa kết nối dây cáp USB kết nối giữa MF và PC Server lúc này

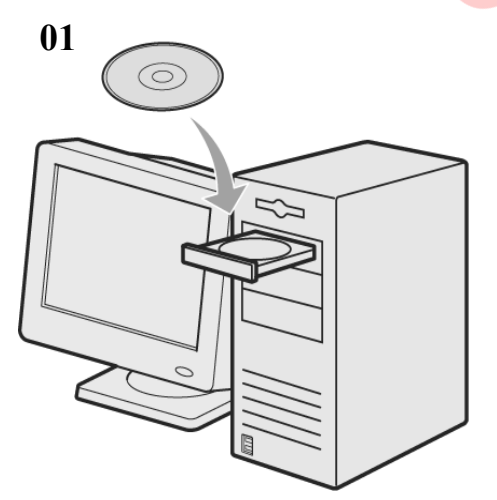

Đưa đĩa CD có kèm theo trong thùng máy MF vào ổ đĩa CD của PC

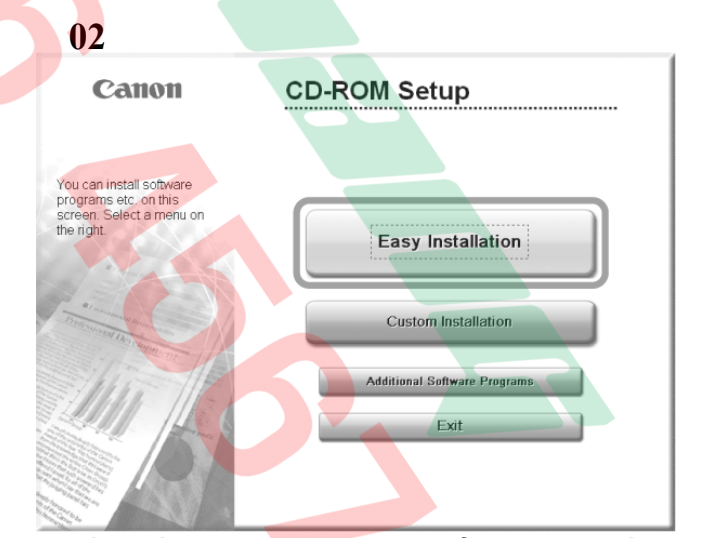

Phần mềm sẽ Auto Run và hiển thi → nhấn "**Easy Installation**". Nếu không Auto Run, dùng Exprole mở đĩa CD, Double Click vào File "**Minst.exe**"

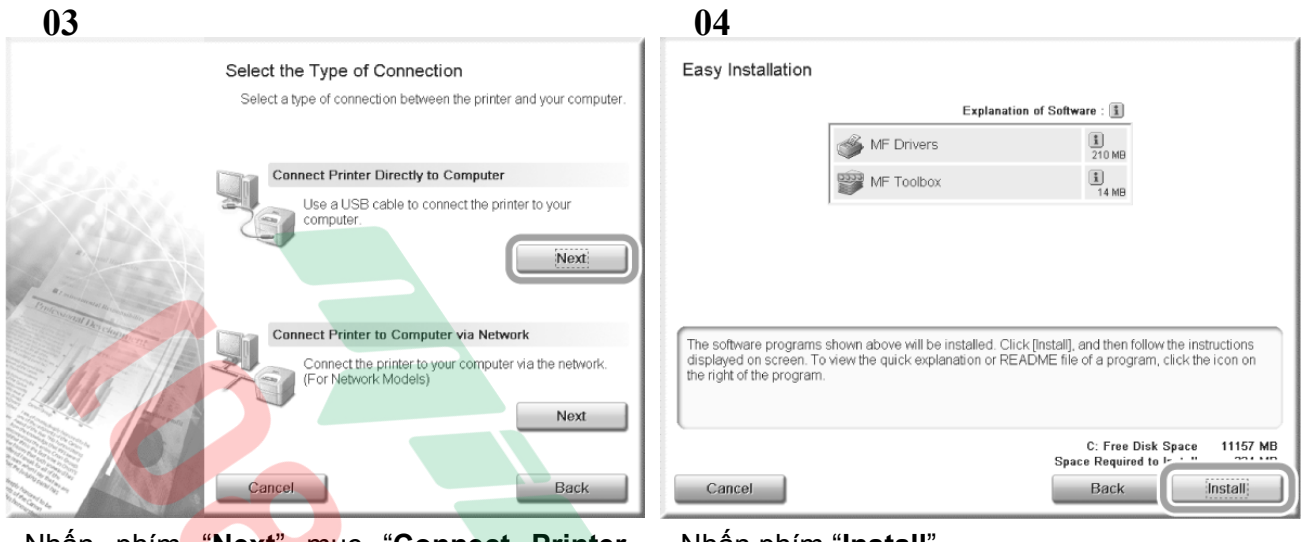

Nhấn phím "**Next**" mục "**Connect Printer Directly to Computer**"

Nhấn phím "**Install**"

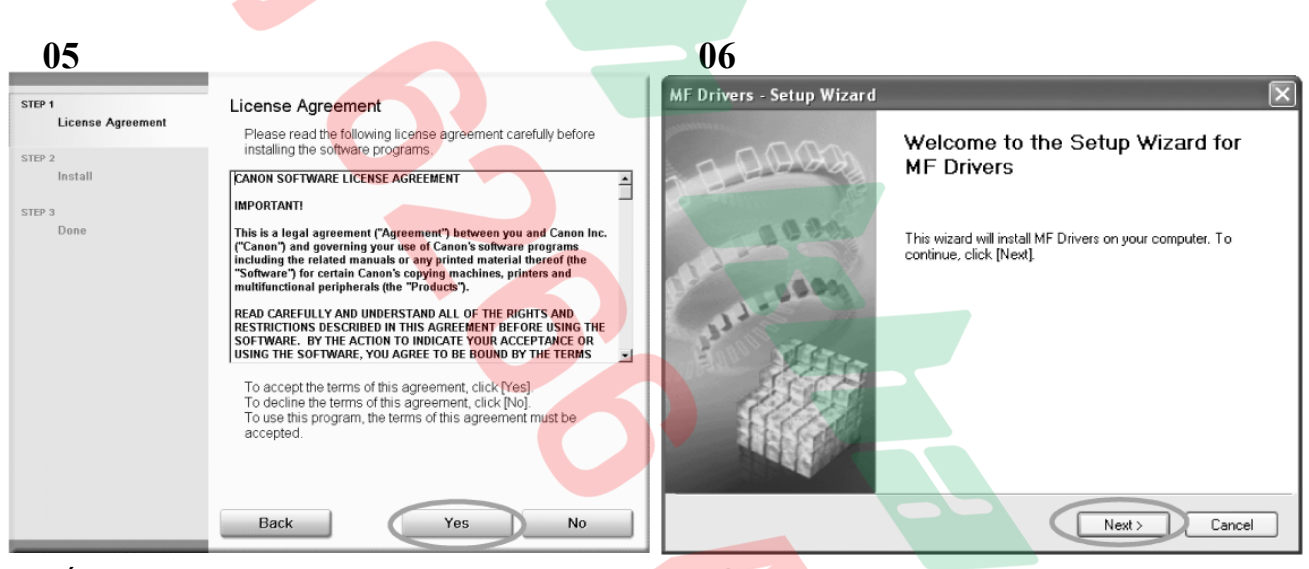

Nhấn phím "**Yes**"

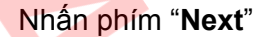

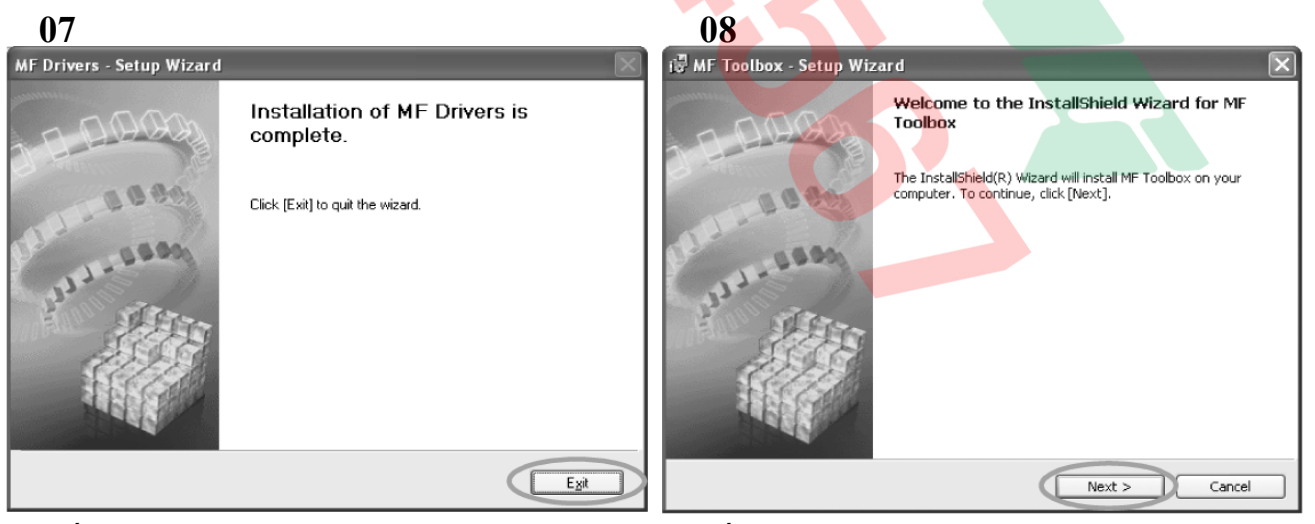

Nhấn phím "**Exit**"

Nhấn phím "**Next**"

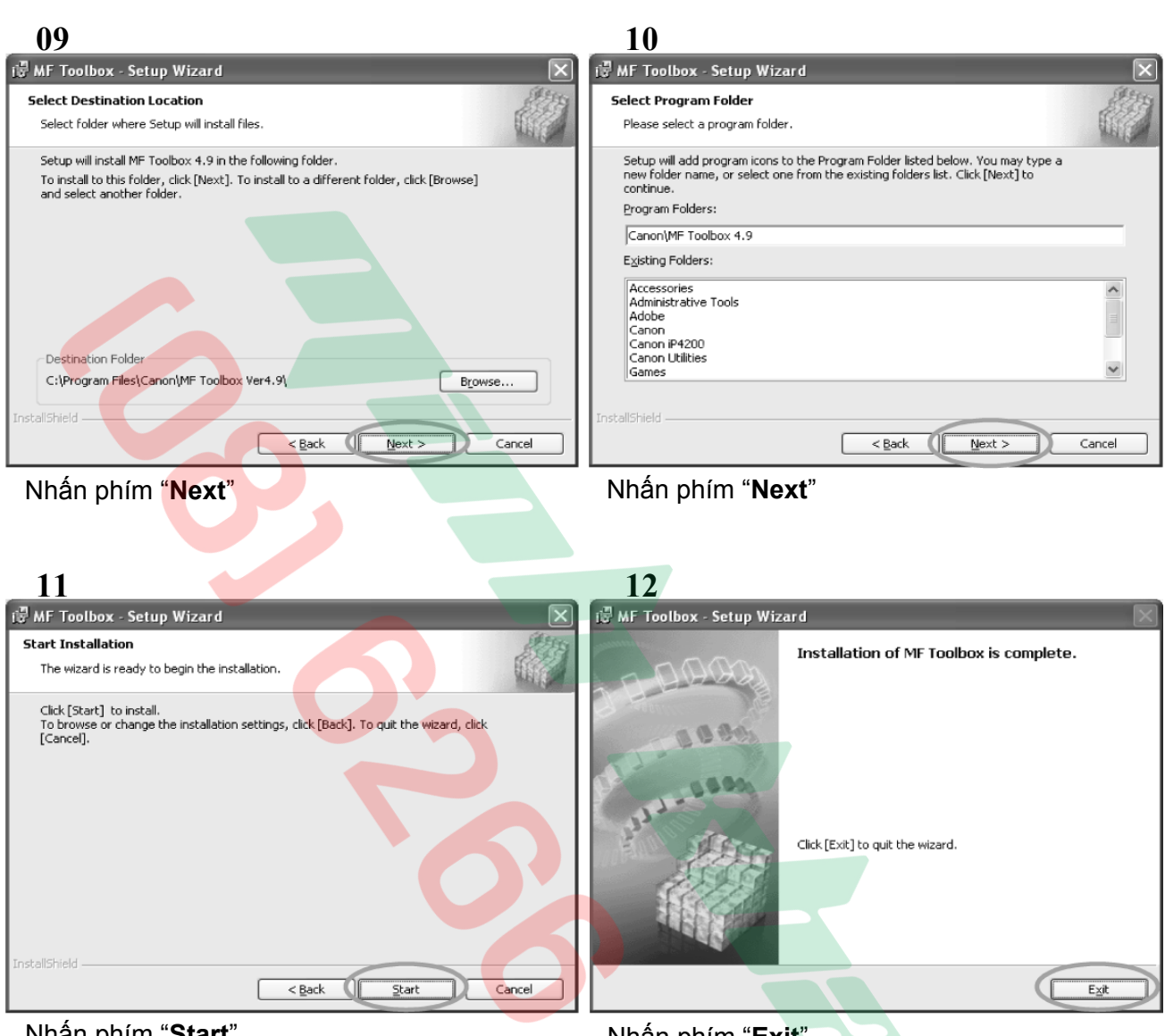

Nhấn phím "**Start**"

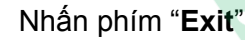

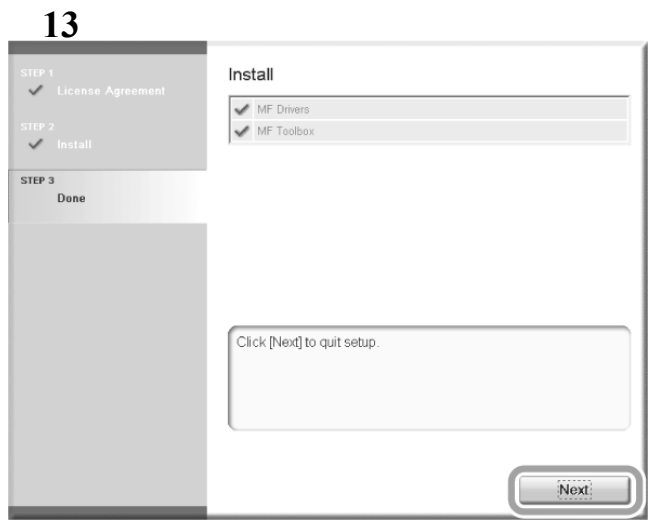

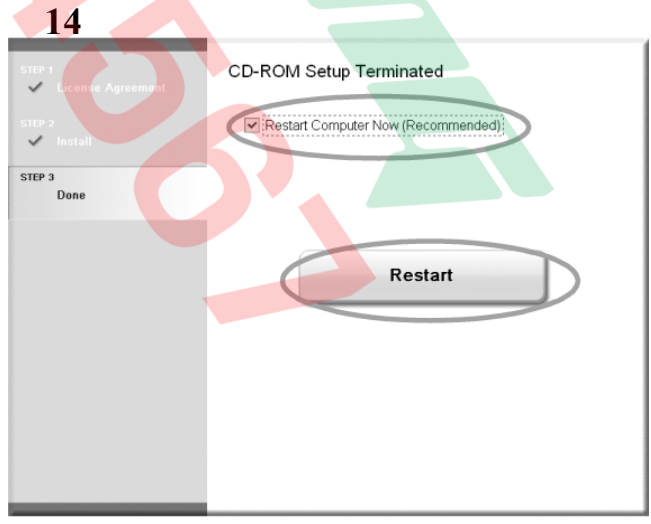

Nhấn phím "**Next**"

Đánh dấu chọn "**Restart Computer Now**" và nhấn phím "**Restart**" để khởi động máy PC

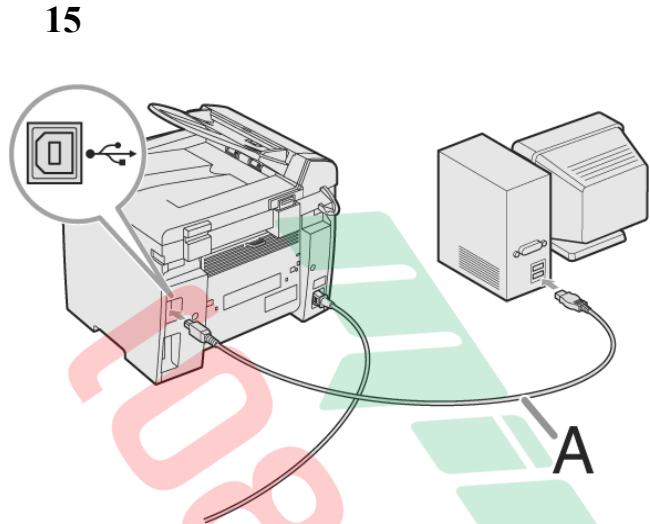

Cắm dây USB nối từ máy MF4320/4350 vào máy vi tính bằng cáp (A)

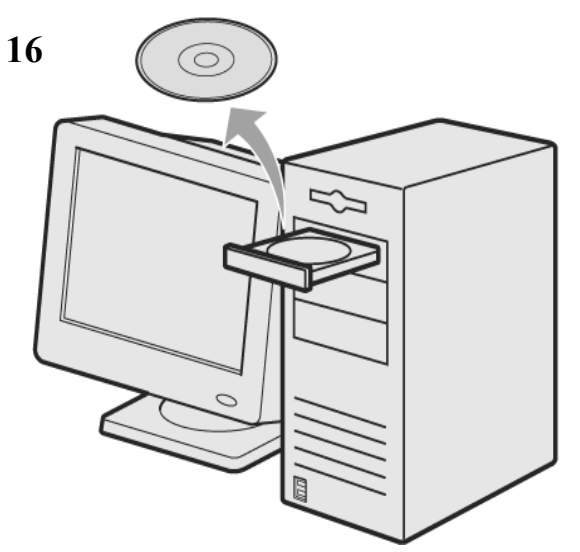

Lấy đĩa CD ROM ra khỏi ổ đọc và đã hoàn tất quá trình cài đặt

Thực hiện Share Printer trên PC vừa cài đặt . Từ các PC khác trên mạng , thực hiện cài đặt phần in qua cổng Share (connect printer) .

Chức năng Scan chỉ có thể thực hiện trên một PC kết nối trực tiếp với MF4320d hay MF4350d qua cổng USB .

Để thực hiện chức năng Local Push Scan (Scan nội bộ - Scan đẩy), vui lòng tham khảo thêm trong HDSD tiếng Việt , các dữ liệu Scan sẽ được lưu vào một Folder chỉ định trước trong PC nói trên, Share Folder này và các PC khác trên mạng LAN có thể dùng chung.

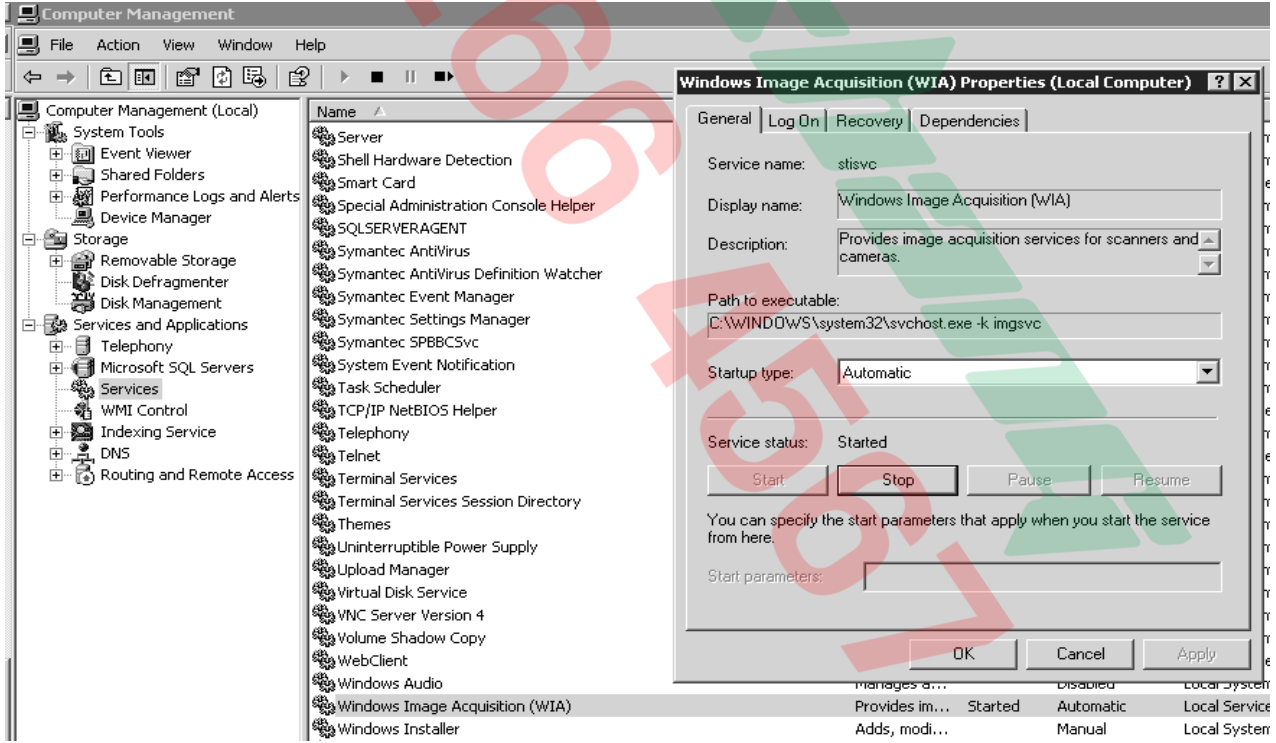

Trong trường hợp cài đặt MF trên PC có hệ điều hành là **Windows 2003 Server**: Vào **Computer Management** > **Service**s > Click phải vào "**Windows Image Acquisition (WIA)**" chọn **Properties** > Trong thẻ **General** > Mục **Statup Type** chọn "**Automatic**" > Nhấn phím "**Apply**" > Sau đó nhấn phím "**Start**" để mục **Service Status** ở trạng thái **Staterd**.

#### **4 / CÀI ĐẶT PHẦN FAX (MF4350d) :**

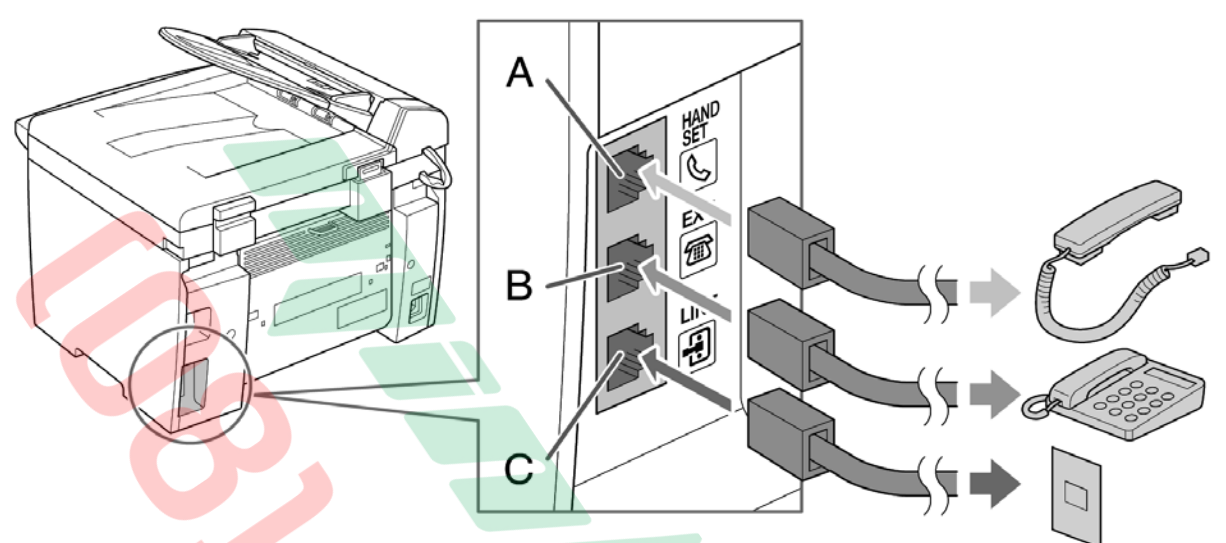

Cắm dây điện thoại chính vào cổng "**LINE**" (C) . Cắm dây điện thoại gắn ngoài vào cổng "**EXT.**" (B) . Cắm dây Handset (option) vào cổng "**HANDSET**" (A)

**Cài đặt ngày/giờ hệ thống** : Nhấn phím "**Menu**"  $\rightarrow$  Dùng phím  $\rightarrow$  hay phím  $\rightarrow$ để màn hình hiển thị "**8.Timer Settings**"  $\rightarrow$  Nhấn phím "OK"  $\rightarrow$  Dùng phím < hay phím X để màn hình hiển thị "**2.Date&Time Setting**" Ä Nhấn phím "OK" → Dùng các phím số "**Numeric Keys**" để nhập **Ngày/Tháng/Năm** và **Giờ/Phút/Giây** (định dạng 24 giờ - chỉ cài đặt hai số cuối của năm) Ä Nhấn phím "**OK**" Ä Nhấn phím "**Stop/Reset**"

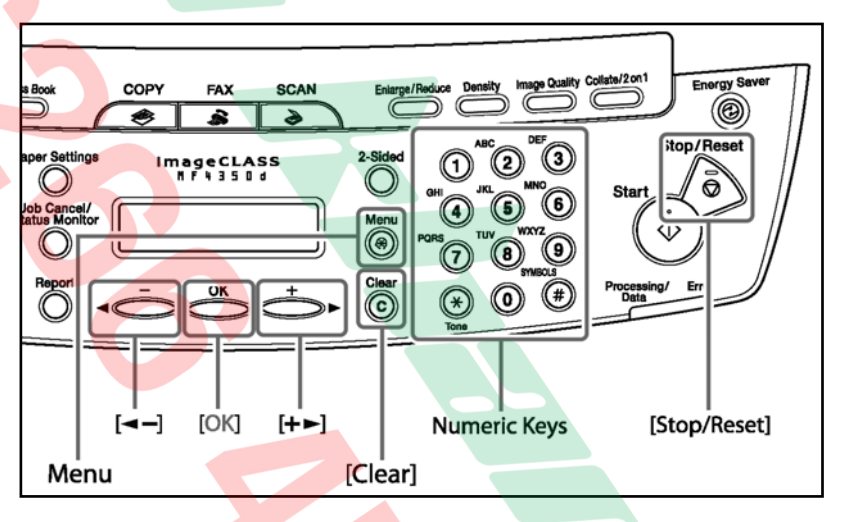

#### **Ghi chú** : Nhập ký tự số

- √ Để nhập dấu + trước các số → Nhấn phím # .
- $\checkmark$  Để xóa số trước đó → Nhấn phím ◀(-) hoặ<mark>c phím (+)►</mark> để di chuyển dấu nháy đến ký tự sai → Nhấn phím "**Clear**".
- $\checkmark$  Để xóa toàn bộ các số  $\hat{\to}$  Nhấn giữ phím "**Clear**"

#### **Cài đặt số Fax và tên Cty sẽ in đầu trang khi gởi Fax** :

Nhấn phím "Menu" → Dùng phím ◀ hay phím ▶ để màn hình hiển thị "5.Fax Settings" → Nhấn phím "OK" → Dùng phím ◀ hay phím ▶ để màn hình hiển thị "2.User Settings" → Nhấn phím "OK" → Dùng phím ◀ hay phím ▶ để màn hình hiển thị "**1.Unit Telephone #** " → Dùng các phím số "**Numeric Keys**" để nhập **Số Fax** Ä Nhấn phím "**OK**" . Dùng phím ◀ hay phím ▶ để màn hình hiển thị "2.Unit Name" → Nhấn phím "OK" → Dùng các

phím số "**Numeric Keys**" để nhập **Tên Công Ty** Ä Nhấn phím "**OK**" . Nhấn phím "**Stop/Reset**".

**Ghi chú** : Nhập ký tư chữ

- $\checkmark$  Sử dung các phím số để nhâp ký tư chữ (vui lòng xem bảng dưới). Nhấn các phím số nhiều lần đến khi nào ký tự mong muốn hiển thì.
- $\checkmark$  Nhấn # nhiều lần để nhâp các ký tự đặc biệt (vui lòng xem bảng dưới) .
- $\checkmark$  Nhấn phím  $\ast$  để chuyển giữa ký tự chữ in (:A), ký tự chữ thường (:a) và ký tự số (:1) (vui lòng xem bảng dưới).
- $\checkmark$  Để xóa số trước đó → Nhấn phím ◀(-) hoặc phím (+)► để di chuyển dấu nháy đến ký tự sai  $\rightarrow$  Nhấn phím "**Clear**".
- $\checkmark$   $\theta^2$  xóa toàn bô các số  $\to$  Nhấn giữ phím "**Clear**".

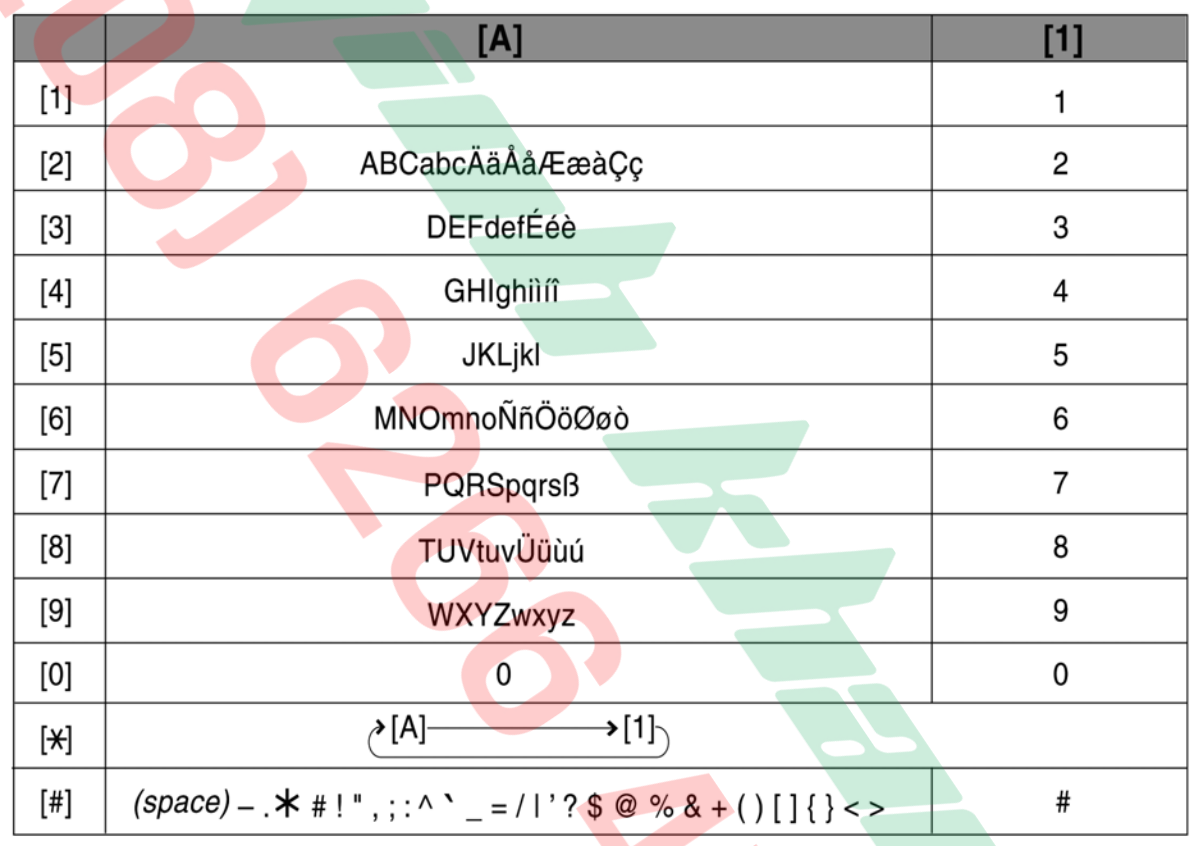

#### **Cài đặt các chế độ nhận Fax** :

Nhấn phím "Menu" → Dùng phím ◀ hay phím ▶ để màn hình hiển thị "**5.Fax Settings**" → Nhấn phím "**OK**" Ä Dùng phím W hay phím X để màn hình hiển thị "**1. RX Mode**" Ä Nhấn phím "**OK**" **→** Dùng phím ◀ hay phím ▶ để chọn chế độ nhận Fax lần lượt hiển thị bao gồm : **Fax Only – AnsMode – Manual – FaxTel → Nhấn phím "OK" → Nhấn <mark>ph</mark>ím "Stop/Reset".** 

- o **FaxOnly** : Chỉ nhận Fax, không nhận thoại.
- o **Manual** : Nhận Fax là thoại, phải có người trực.
- o **FaxTel** : Tự động nhận Fax và đổ chuông khi có thoại.
- o **AnsMode** : Tự động nhận Fax và tự động ghi lại khi có thoại.

#### **6 – Chöùc naêng in bieân taäp baûn goác (Edit and Preview) :**

Chức năng này cho phép người sử dung có thể in một lần bộ bản gốc hoàn  $chinh$  có nguồn từ nhiều phần mềm ứng dung khác nhau . TD : Bô tài liêu mong muốn ra gồm có hai trang bìa được tạo trong Power Point, nội dung bằng Word, biểu đồ và bảng biểu bằng Excel chèn ở giữa các trang Word . Bình thường , người sử dụng phải in từng ứng dụng riêng biệt như : in Power Poin, đến in Word, đến in Excel . sau đó phải sắp xếp lại thứ tự theo ý muốn . Trong trường hợp cần in nhiều bộ thì sẽ gây rất khó khăn cho người sử dụng.

Chức năng Edit and Preview sẽ giúp ích trong trường hợp này . Hướng dẫn sau sẽ mô tả thao tác in từ hai ứng dụng : gồm 6 trang Word và 1 trang Excel được chèn ở giữa 6 trang Word.

Môû File Word , nhaán **Ctrl+P** ñeå môû hoäp thoaïi "**Print**" , nhan vào phím "**Properties**" trong hộp thoại Print để mở hôp thoai "**Canon MF4300 Series UFR II LT Properties**" chon the "**Page Setup**".

Trong muc "**Output Method**"  $\rightarrow$  M $\sigma$ <sup>\*</sup> thanh cuôn và chon "**Edit and Preview**"  $→$  Xuất hiện hôp thoại "**Printer Information**"  $\rightarrow$  Nhân "OK"  $\rightarrow$  Nhân "**OK**" ñeå ñoùng hoäp thoaïi "**Canon MF4300 Series UFR II LT Properties" > Chon in** 3 trang đầu → Nhấn "**OK**" trong hôp thoại "**Print**" để bắt đầu in, File Word sẽ không được in ra mà được chuyển qua hộp thoại Edit "Canon Page Composer" môt File Word gồm 3 trang.

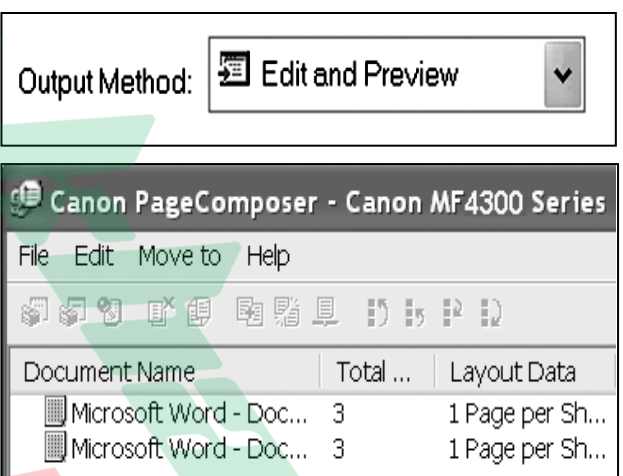

Properties

Tiếp tục thực hiện in 3 trang cuối → Xuất hiện 2 Files Word trong "**Canon Page Composer – Canon MF4300 Series**" .

Môû tieáp File **Excel** , nhaán **Ct rl+P** ñeå môû hoäp thoaïi "**Print**" , nhaán vaøo phím "Properties" trong hộp thoại Print để mở hôp thoai "Canon MF4300 Series UFR II

LT Properties", chon the "Page Setup". Trong muc "**Output Method**"  $\rightarrow$  M $\delta$ thanh cuôn và chon "**Edit and Preview**"  $\rightarrow$  Xuất hiện hộp thoai **"Printer Information"**  $\rightarrow$  **Nhan "OK"** → Nhấn "OK" để đóng hôp thoại "**Canon MF4300 Series UFR II LT Properties"**  $\rightarrow$  **Nhấn "OK"** trong hôp thoai "**Print**" để bắt đầu in, File Excel sẽ không được in ra mà tiếp tục được

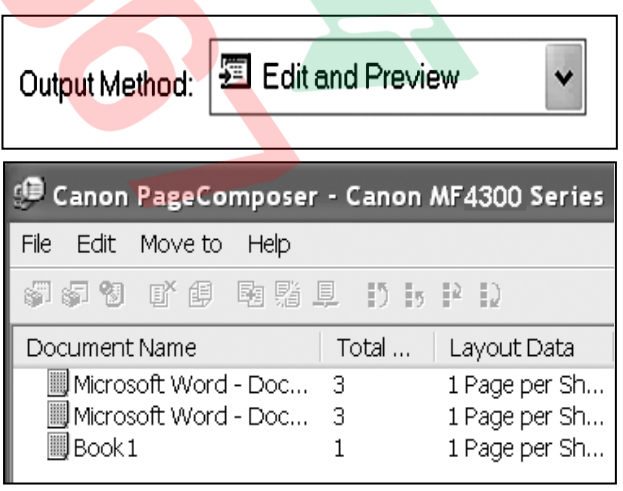

chuyeån qua hoäp thoaïi Edit "**Canon Page Composer**" một File Excel gồm 1 trang nằm dưới 2 Files Word.

Chon File Word có chứa 3 trang cuối → Nhấn vào "Move to" → Chon "Last". File Word có chứa 3 trang cuối sẽ di chuyển xuống dưới.

Nhân" Ctrl+A" → Để đánh dấu khối cả 3 Files  $\rightarrow$  Click phải  $\rightarrow$  Chon "**Combine**". Xuất hiện hộp thoại "**Combine**", trong đó có thể thấy trang Excel được kep giữa 6 trang Word. **Trong the Print Settings > Muc Copies** > Đặt số bộ muốn in (TD: 10 bộ). Trong "Print Style" chon "2-Sided Printing" và đánh dấu chon vào muc "**Print next Document from**" nếu in hai mặt. Nhấn phím "**Combine**" .

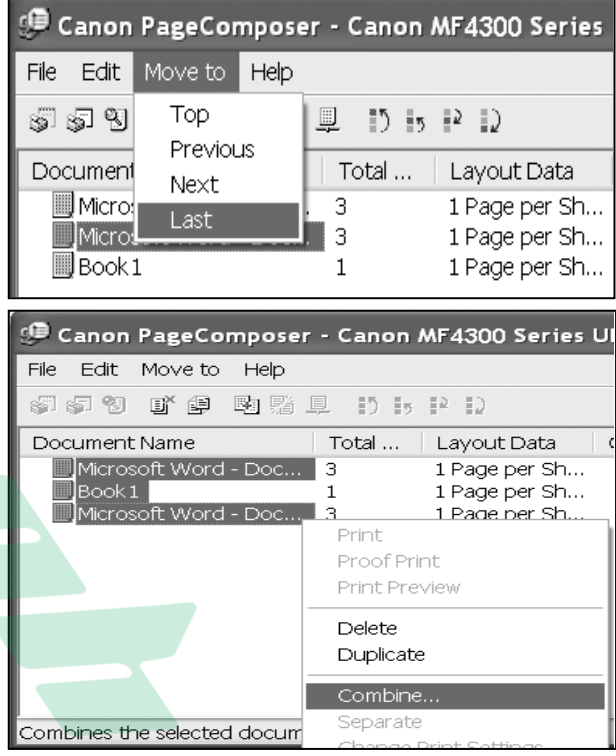

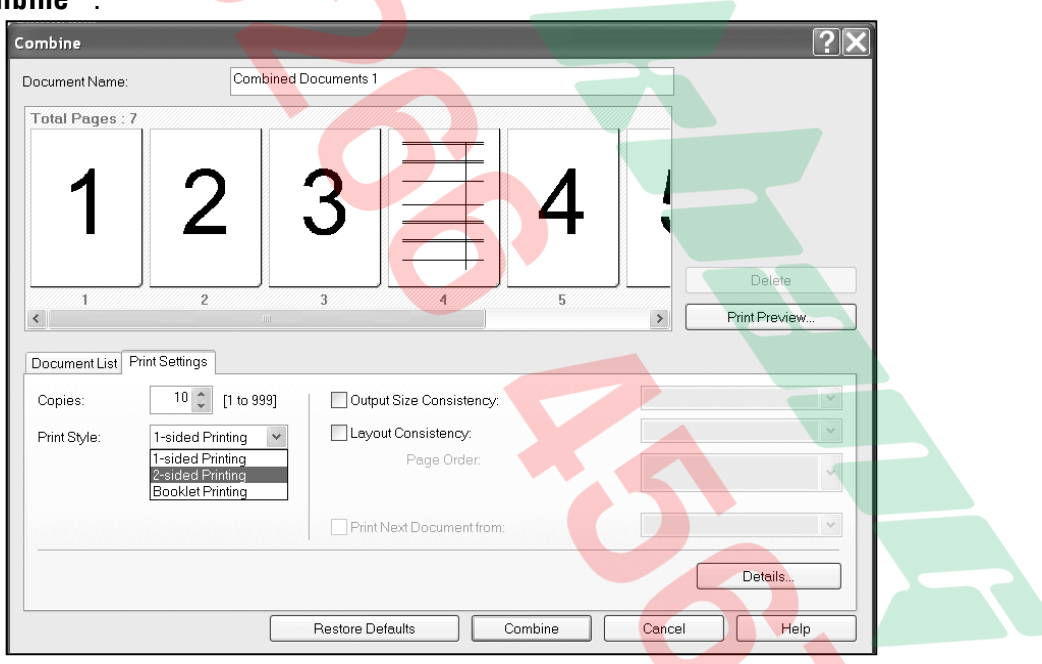

Màn hình sẽ trở về hộp thoại "**Canon Page Composer**". Trong hôp thoai "Canon **Page Composer – Canon MF4300 Series**" lúc này hợp nhất chỉ còn 1 File bao gồm  $7$ trang  $\rightarrow$  Click phải vào File đó  $\rightarrow$  Chọn "Print". Máy sẽ in ra 10 bộ, mỗi bộ gồm 7 **trang**, **1 trang Excel seõ naèm giöõa 6 trang Word** .

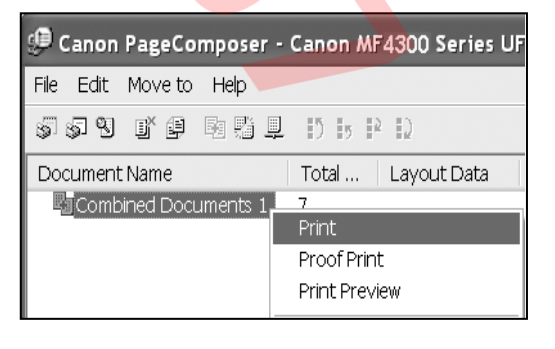

## **HỦY BỎ TÁC VỤ IN**

Trong trường hợp in sai khổ giấy (khổ giấy cài đặt trong Page Setup trên máy vi tính phải phù hợp với khổ giấy cài đặt trong máy MF), chúng ta phải hủy bỏ tác vu in trong bô nhớ của máy, vì tác vụ in sai khổ giấy sẽ làm máy báo lỗi "Check Paper **Size**" và sẽ làm ngừng moi hoat đông in từ các máy vi tính khác gởi đến.

Việc hủy bỏ tác vu in đang báo lỗi "CHECK PAPER SIZE" là cần thiết để giải phóng sự cố nghên mạch đường truyền tín hiệu.

Sau khi hủy bỏ tác vụ in đang báo lỗi "**CHECK PAPER SIZE**", máy MF mới có thể thực thi các dữ liêu của các tác vụ in kế tiếp .

#### **1 – Hủy bỏ tác vụ in khi dữ liệu in còn trong bộ nhớ máy vi tính :**

- o **Nếu sử dụng Windows XP** hoặc **2003 Server → Nhấn "Start**" trên Windows Task Bar → Chon "**Printers and Faxes**" → Double Click chính xác vào biểu tượng của máy in **MF4300 →** Click phải vào tác vụ in muốn hủy bỏ → Nhấn chon "**Cancel**" .
- o Nếu sử dụng Windows 98, Windoes Me hoặc Windows 2000  $\rightarrow$  Nhấn "Start" trên Windows Task Bar  $\rightarrow$  Chon "Printers and Faxes"  $\rightarrow$  Double Click chính xác vào biểu tượng của máy in **MF4300**  $\rightarrow$  Click phải vào tác vu in muốn hủy bỏ → Nhấn chon "**Cancel**".

#### 2 – Hủy bỏ tác vụ in khi dữ liệu in trong bộ nhớ máy MF4320d/4350d:

- o Nhấn phím "**Job Cancel/Status Monitor**" để hiển thì "**PRINT STATUS**"  $\rightarrow$ Nhaán phím "**OK**".
- o Màn hình sẽ hiển thi tác vu đang thực hiện in → Nhấn phím "OK".

 $001$  $13:00$ FILE1. TXT

o Màn hình sẽ hiển thị yêu cầu xác định l<mark>ệnh hủy bỏ</mark> tác vu in  $\rightarrow$  Nhấn phím  $\blacktriangleleft$ (-) để chọn "**Yes**". Nhấn phím (+) $\blacktriangleright$  **để chon "No".** 

CANCEL PRINTING **YES**  $N<sub>O</sub>$  $\prec$  $\overline{ }$ 

o Nhấn phím "**Stop/Reset**" a để màn hình trở về trạng thái mặc nhiên .

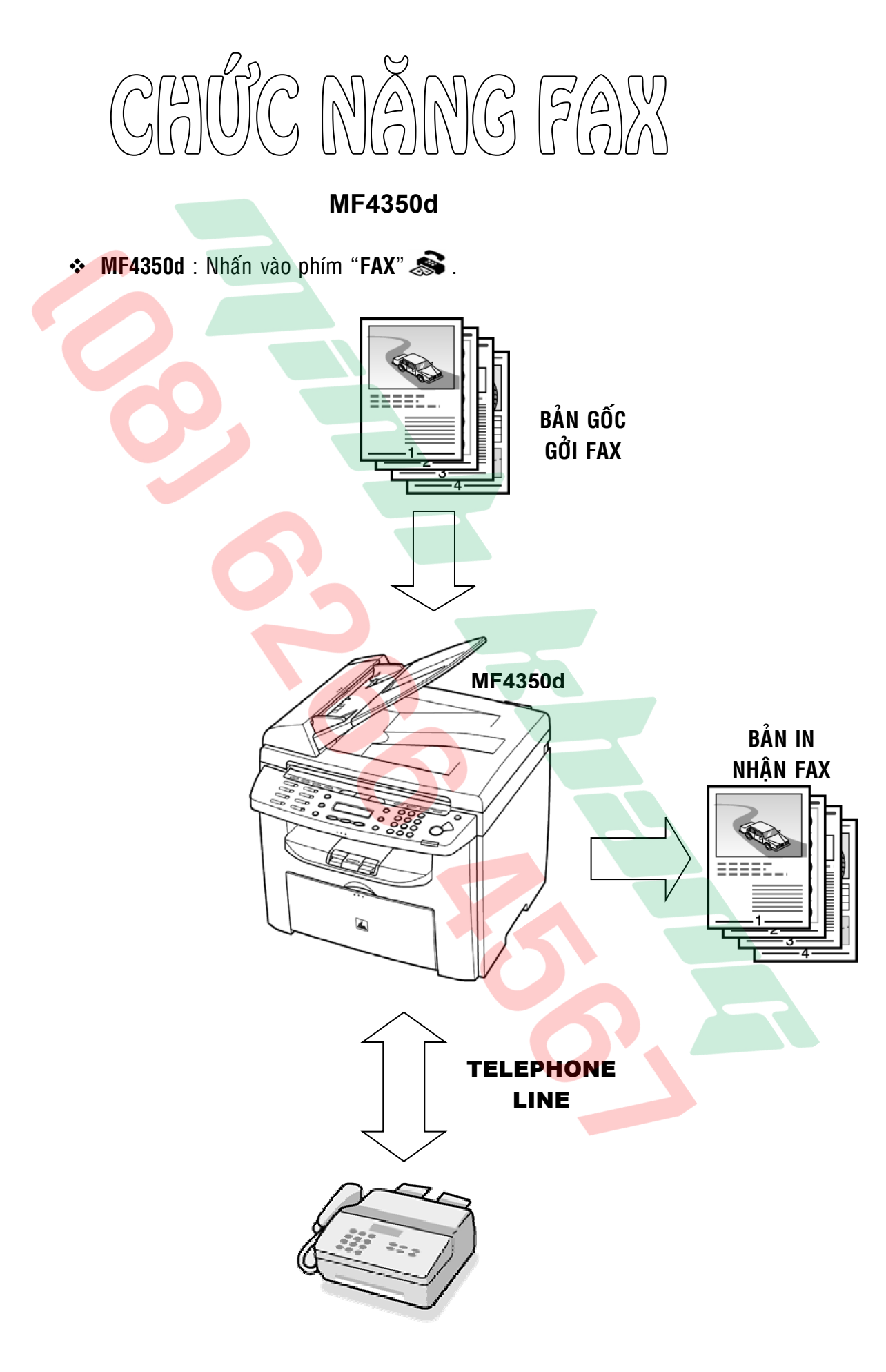

## **THAO TÁC GỞI FAX ĐƠN GIẢN**

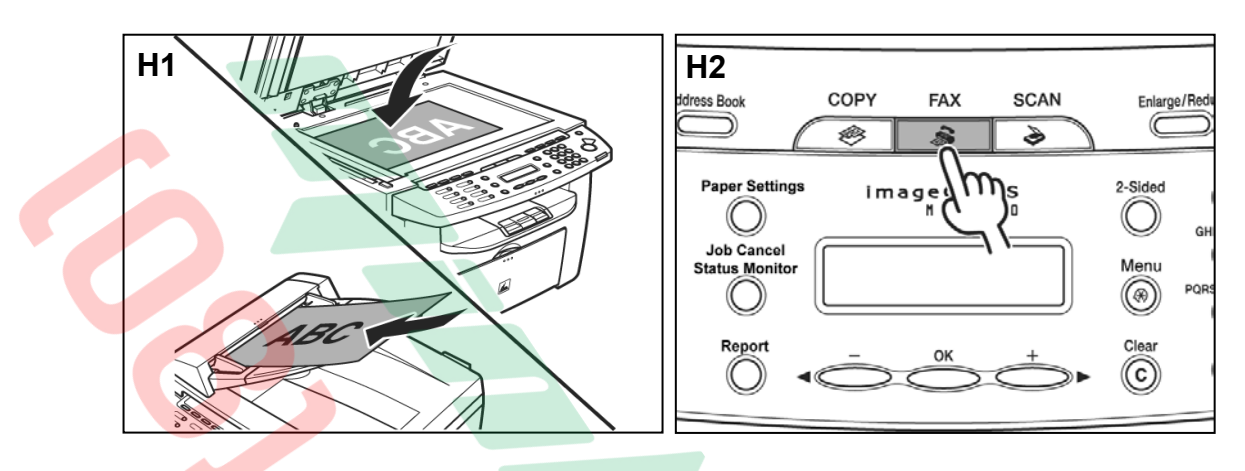

- Đặt bản gốc lên mặt kính (H1) hay khay nạp giấy của bộ phận tự động nạp bản gốc SADF (xem phần cách đặt bản gốc trang 4).
- $-$  Nhấn phím "**FAX**" $\otimes$  (H2).

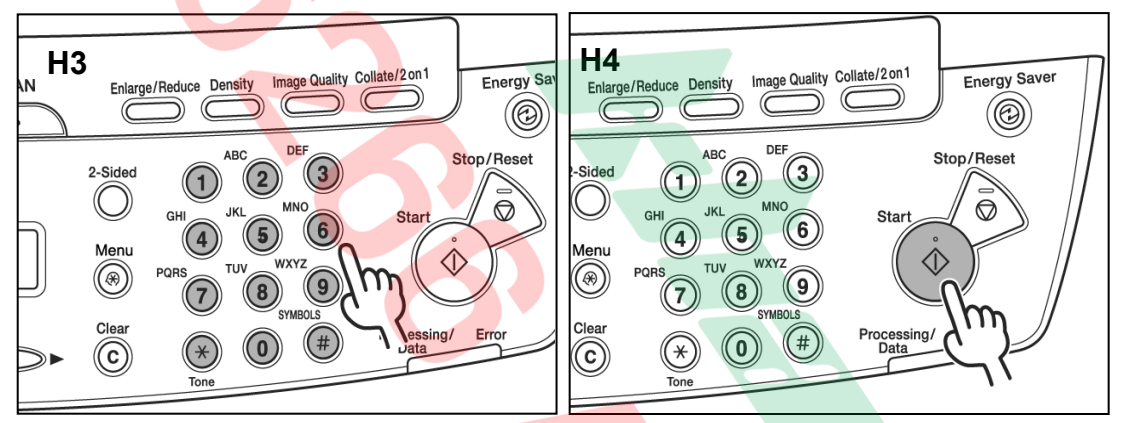

- Bằng các phím số bên phải bảng điều khiển (H3)  $\rightarrow$  Nhập số Fax của đích đến, nếu nhập số sai.
	- o Dùng phím ◀(−) hoặc phím (+)▶ để di chuyển dấu nháy đến số nhập sai, nhấn phím "**Clear**" C và sau đó nhập lại .
	- o Nhấn giữ phím "**Clear**" C để xóa toàn bô các số và sau đó nhâp lại .
- Nhấn phím "**Start**"  $\hat{\diamond}$  (H4) để bắt đầu quay số gồi Fax .

HỦY BỎ GỞI FAX

Để ngừng và hủy bỏ gởi Fax khi máy đang quết bản gốc hay sau khi quét bản gốc → Nhấn phím "**Stop/Reset**"  $\textcircled{2}$  → Màn hình hiển thi "**CANCEL DURING TX/RX ?**" → Nhấn phím ◀(−) để xác nhân chọn "Yes" .

## **ĐIỀU CHỈNH ĐỘ PHÂN GIẢI (IMAGE QUALITY)**

Độ phân giải của bản gốc khi Scan gởi Fax, khi chọn độ phân giải cao sẽ cho hình ảnh gởi Fax đẹp hơn nhưng thời gian gởi Fax sẽ lâu hơn.

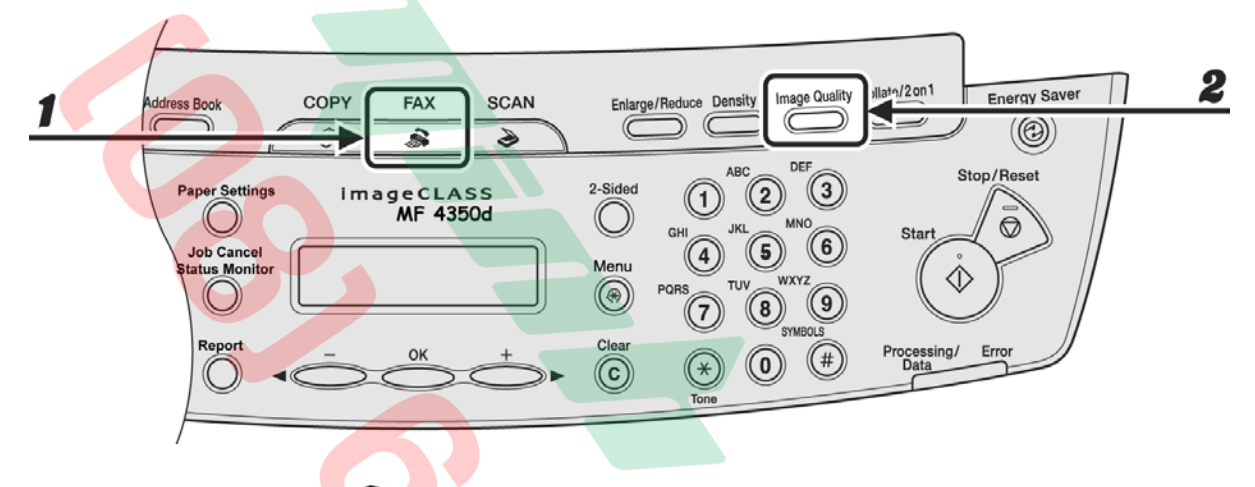

- 1. Nhấn phím " $\mathsf{FAX}$ "
- 2. Nhấn phím "**Image Quanlity**" nhiều lần để chọn độ phân giải gởi Fax mong muốn sẽ hiển thị ở bên phài màn hình, sau đó nhấn phím "OK". Các độ phân giải lần luọt hiển thị bao gồm :

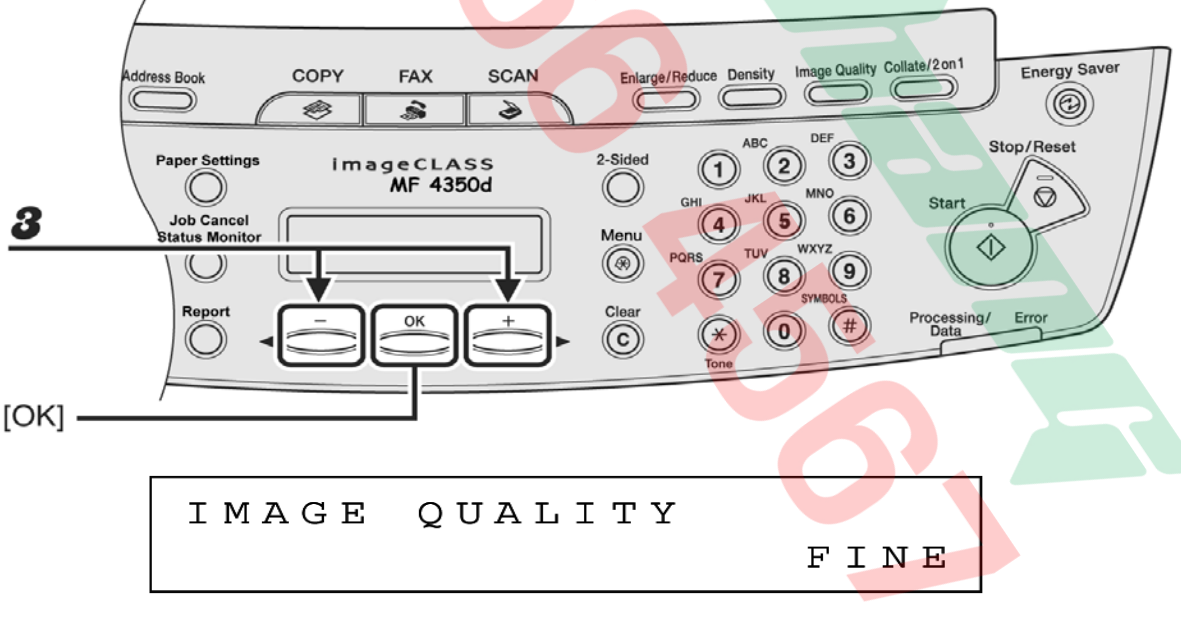

- **Standard** : Đô phân giải trung bình. (200 x 100dpi)
	- **Fine** : Đô phân giải cao (min). (200 x 200dpi)
- **Super Fine** : Độ phân giải cao hơn (mịn hơn). (200 x 400dpi)
- **Photo** : Dùng cho bản gốc là hình ảnh. (200 x 200dpi)

## ĐIỀU CHỈNH ĐỘ ĐẬM LỢT **(DENSITY)**

Điều chỉnh độ đậm lợt khi Scan bản gốc gởi Fax.

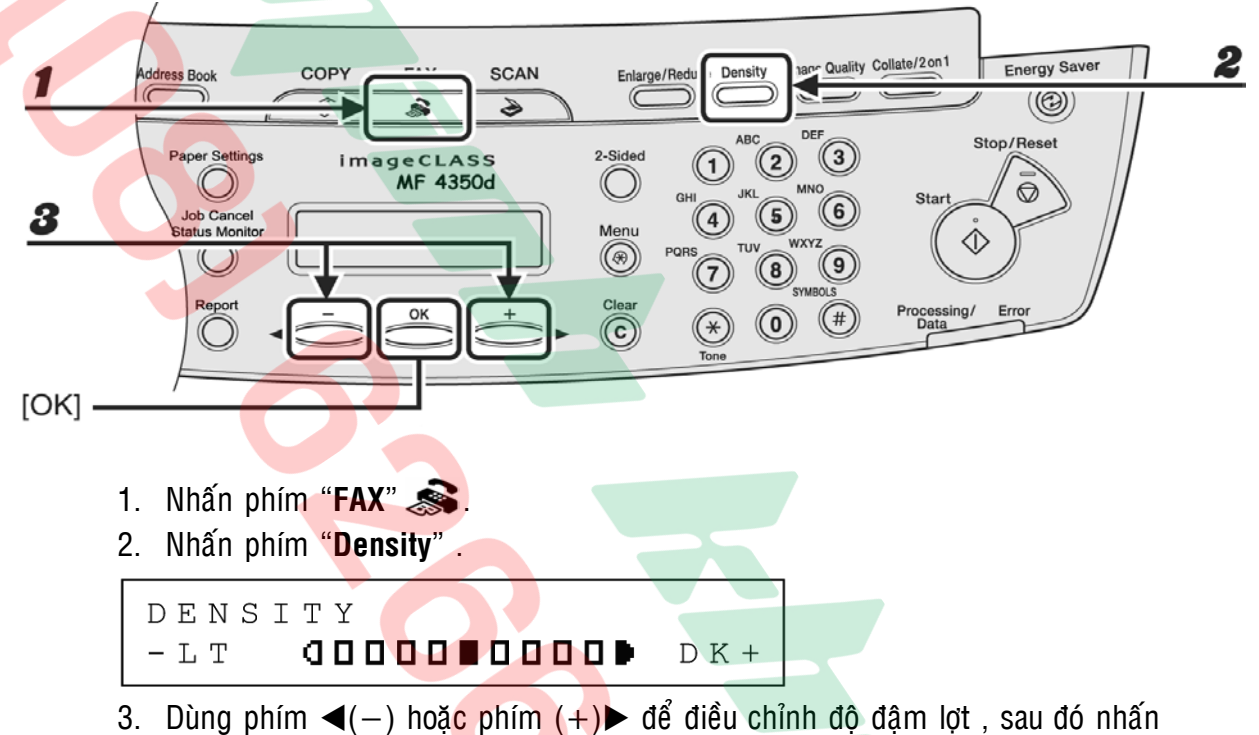

phím "**OK**" .

- Dùng phím  $(+)$  để tăng đậm.
- Dùng phím ◀(−) để giảm lợt .

Cài đặt này sẽ trở về trạng thái mặc nhiên sau khi qéut bản gốc.

## **CÁC CÁCH QUAY SỐ GỞI FAX**

#### **1 – Quay soá taét baèng moät phím (One Touch Dial) (7 phím) :**

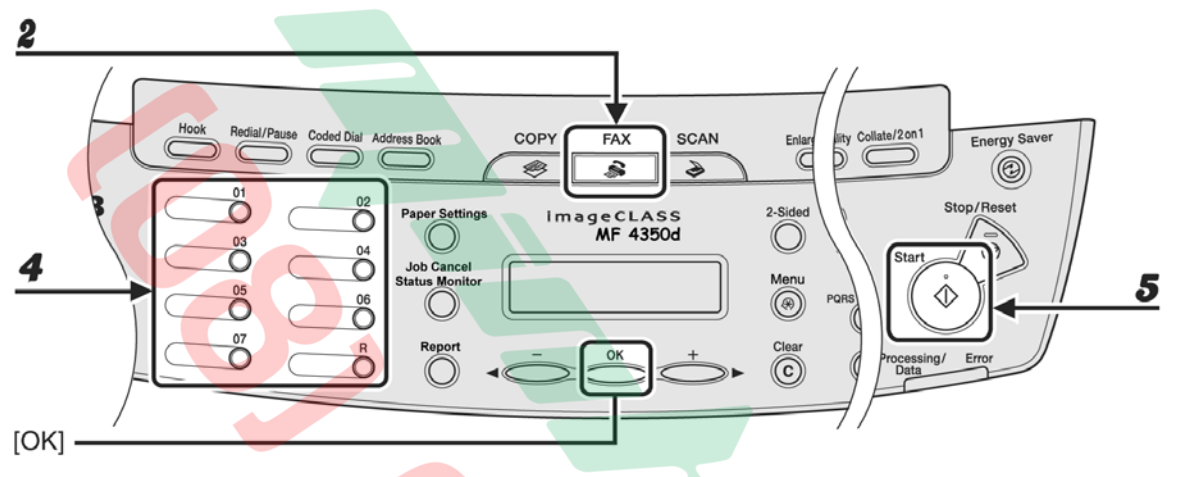

- 1. Đặt bản gốc lên SADF hay đặt lên mặt kính .
- 2. Nhấn phím " $FAX''$
- 3. Điều chỉnh đô phân giải và độ đâm lợt (vui lòng xem trang 30 và 31).
- 4. Nhấn phím tắt (từ 01 đến 07) có cài đặt số một Fax (One Touch Dial) hay nhóm số Fax (Group Dial) mong muốn .Nếu nhấn sai phím, nhấn phím "**Stop/Reset**"  $\oslash$  , sau đó thực hiện lai từ bước 3.
- 5. Nhấn phím "Start"  $\Diamond$  để bắt đầu quay số gởi Fax . Nếu bản gốc được đặt trên mặt kính, nhấn phím "**Start**" **(1) mỗi l**ần quét từng bản gốc, sau khi quét xong tất cả các bản gốc, nh<mark>ấn phím "OK</mark>".

#### 2 – Quay số tắt bằng mã số (Code Speed Dial) (100 số) :

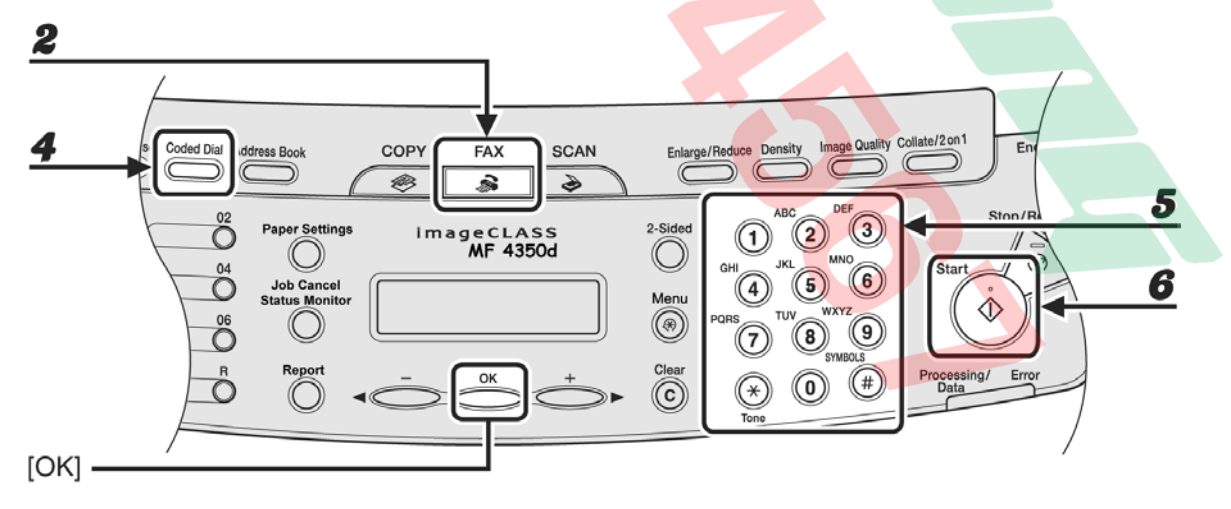

- 1. Đặt bản gốc lên SADF hay đặt lên mặt kính .
- 2. Nhấn phím " $FAX$ "
- 3. Điều chỉnh đô phân giải và đô đâm lợt (vui lòng xem trang 30 và 31).
- 4. Nhaán phím "**Code Speed**" .
- 5. Bằng các phím số bên phải bảng điều khiển, nhận mã số (từ 00 đến 99) có cài đặt một số Fax mong muốn. Nếu nhấn sai phím, nhấn phím "Stop/Reset"  $\oslash$ , sau đó thực hiện lại từ bước 3.
- 6. Nhấn phím "Start"  $\Diamond$  để bắt đầu quay số gởi Fax . Nếu bản gốc được đặt trên mặt kính, nhấn phím "Start" <<a> **(b)** mỗi lần quét từng bản gốc, sau khi quét xong tất cả các bản gốc, nhấn phím "OK".

#### 3 – G<mark>ởi Fax trực tiếp</mark> :

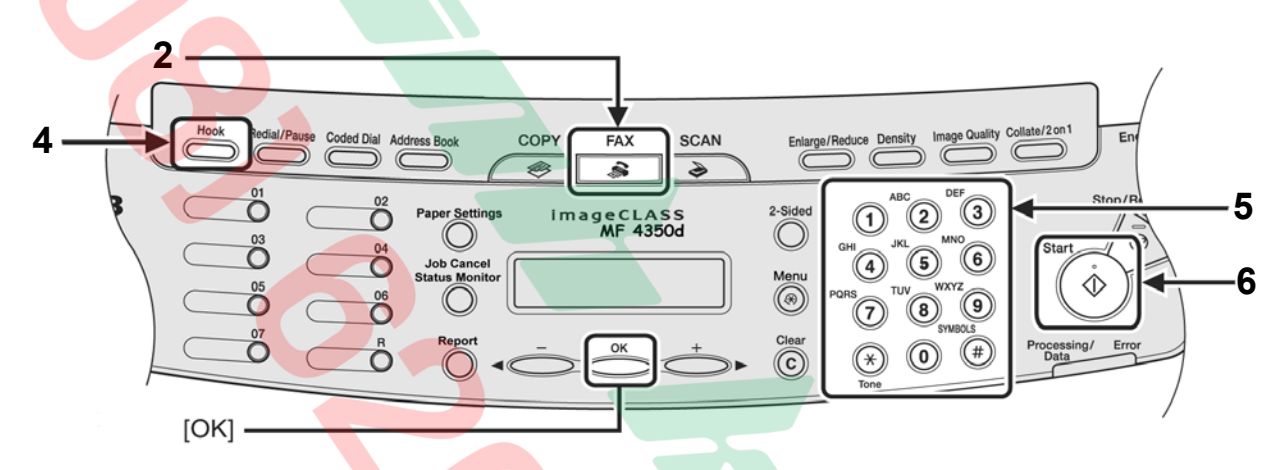

- 1. Đặt bản gốc lên SADF.
- 2. Nhấn phím " $FAX$ "  $\mathbf{\mathbf{\otimes}}$ .
- 3. Điều chỉnh độ phân giải và độ đâm lợt (vui lòng xem trang 30 và 31).
- 4. Nhaán phím "**Hook**" .
- 5. Bằng các phím số, nhâp số Fax mong muốn.
- 6. Nhấn phím "Start"  $\overline{\textcircled{1}}$  để bắt đầu quay số gởi Fax .

## **CÁC CHẾ ĐỘ NHÂN FAX**

- Coù naêm cheá ñoä nhaän Fax : **Fax Only** –**FaxTel AnsMode Manual** .
- Khi đang nhân Fax, nếu máy Fax có sự cố (Ket giấy, hết mực ...), máy vẫn tiếp tục nhân Fax và lưu vào bô nhớ, khi sự cố trên đã được giải quyết, bản Fax se dược in ra sau khi nhấn phím "OK".

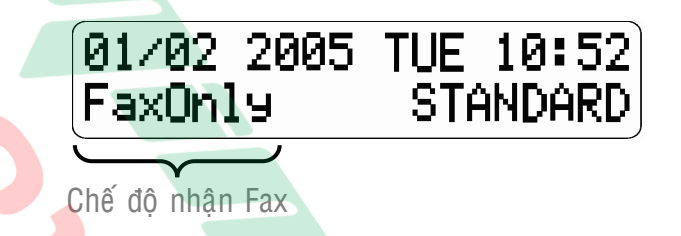

- 1 / Nhân Fax chuyên dung Fax Mode Hiển thì "**FAX Only**" :
	- Trong chế đô nhân Fax chuyên nghiêp, khi tín hiệu quay số goi đến (tín hiệu đổ chuông), máy sẽ tự động On Hook và phát tín hiệu nhận Fax.
	- Có thể cài đặt một số hồi chuông để thông báo trước khi nhận Fax (chuông của điện thoại gắn ngoài).
	- Chế đô này sử dụng chuyên dụng Fax, đường dây chỉ dùng cho chế đô Fax, không dùng cho chế độ điện thoại.
- 2 / Nhận Fax nhân công Manual Mode Hiển thị "**Manual**":
	- Trong chế đô nhân Fax nhân công, khi tín hiệu quay số goi đến (tín hiệu đổ chuông) , điện thoai gắn ngoài sẽ đổ chuông , khi nhấc tai nghe của điện thoai gắn ngoài lên sẽ có hai tình huống xảy ra :
		- a Nếu là điên thoại gọi đến  $\rightarrow$  Có thể sử dụng nói chuyên như một điên thoai bình thường.
		- b Nếu là Fax (có tín hiệu Fax) → Phải nhấn phím "Start" <  $\Diamond$  trước, hoặc nhấn phím **25** (được cài đặt mặc nhiên, có thể thay đổi trong Menu > Rx Settings > Remote Rx > Remote Rx ID) trên điện thoai gắn ngoài. sau đó mới cúp tai nghe xuống.
	- Chế đô này sử dụng cho trường hợp đường dây Line sử dung chung điên thoại và Fax và tất nhiên phải có người trực điện thoại. Chế độ này được chọn khi tỷ lê sử dụng điên thoại nhiều hơn là Fax (sử dụng đi<mark>ên thoại</mark> là chính).
- 3 / Nhận Fax tự động Fax/Tel Auto SW Hiển thị "FaxTel" :
	- Trong chế độ nhận Fax tự động, khi tín hiệu quay số gọi đến (tín hiệu đổ chuông), máy Fax sẽ On Hook và tự đông phân biệt cuộc gọi đến là cuộc gọi kết nối để yêu cầu nhân Fax hay cuộc gọi kết nối để yêu cầu đàm thoại.
		- a Nếu cuộc goi kết nối để yêu cầu nhân Fax (có Tone Fax)  $\rightarrow$  Máy sẽ tư đông nhân Fax như chế đô Fax Mode .
- b Nếu cuộc goi kết nối để yêu cầu đàm thoai (không có Tone Fax)  $\rightarrow$  Máy sẽ chuyển qua chế đô đổ chuông đặc biệt để báo cuộc goi đến là điện thoai  $\rightarrow$  Nhấc tai nghe trên điên thoai gắn ngoài để đàm thoai.
- Chế đô này sử dụng gần giống như Fax Mode, đường dây có thể sử dụng chung điện thoai và Fax, nhưng chức năng điện thoai chỉ là phu.

#### Thực hiện cài đặt như sau :

- Nhấn phím "**Menu**"  $\bigotimes$  (H1) .
- Dùng phím ◀(-) hoặc phím (+)► để hiển thị "**5.FAX SETTINGS**" (H2) → Nhaán phím "**OK**" .

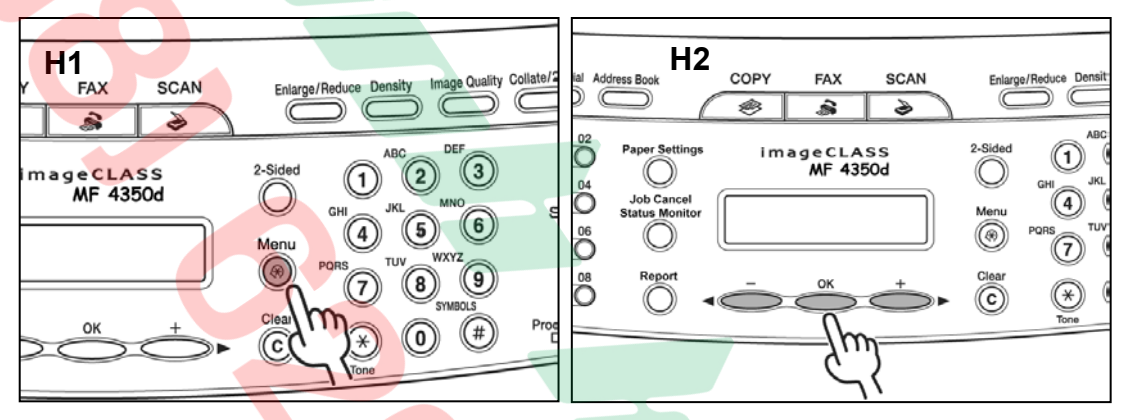

Dùng phím ◀(-) hoặc phím (+)► để hiển thì "**1.RX MODE**" (H3) → Nhấn phím "**OK**" .

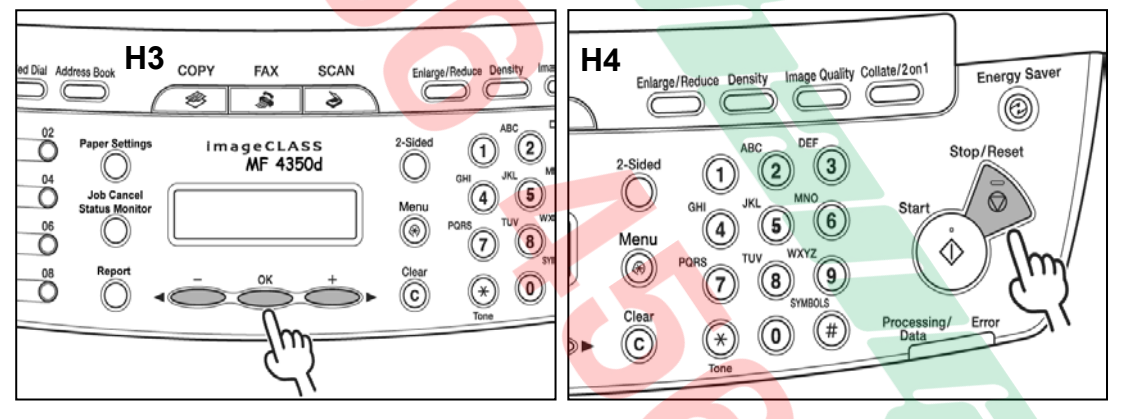

- **■** Dùng phím ◀(-) hoặc phím (+)► để chon chế độ nhân Fax mong muốn lần lượt hiển thị trên màn hình (Bình thường chỉ chọn sử dụng : FaxOnly , FaxTel và Manual)  $\rightarrow$  Nhấn phím "OK" (H3).
- Nhấn phím "**Stop/Reset**"  $\bigcirc$  (H4) để màn hình trở về trạng thái mặc nhiên .

## **CÀI ĐĂT SỐ FAX VÀ TÊN CÔNG TY – NGÀY/GIỜ**

#### + **Fax Number** : Cài đặt số Fax (CSI)

- Cài đặt số Fax bao gồm : Mã nước + Mã vùng + Số Fax
- Sau khi hai máy Fax quay số và kết nối, số Fax được cài đặt trong máy sẽ hiển thì ở màn hình máy Fax bên kia và ngược lại.
- Fax Number cài đặt được tối đa 20 ký tư.
- + **Fax Name** : Cài đặt tên công ty (RTI)
	- Cài đặt tên người chủ máy, tên công ty hoặc tên bộ phận, phòng ban.
	- Sau khi hai máy Fax quay số và kết nối, tên được cài đặt trong máy sẽ hiển thị ở màn hình máy Fax bên kia và ngược lại.
	- Fax Name cài đặt được tối đa 24 ký tự.
- + **Fax Header** : Cài đặt tiêu đề (TTI)
	- Tiêu đề này sẽ được gôi theo bản Fax gồi đi và bên nhân Fax sẽ được in ở đầu bản in . Máy sẽ tự động nhập Fax Number (CSI) và Fax Name (RTI) làm Fax Header (TTI) .

#### **1 / Cài đặt số Fax (Fax Number)(20 ký tự) - Cài đặt tên công ty (Fax Name)(32 ký tự) :**

- $-$  Nhấn "**Menu**"  $\overleftrightarrow{\mathbf{X}}$
- Dùng phím < (-) hoặc phím (+) bỏ để màn hình hiển thì "**5.FAX SETTINGS**"  $\rightarrow$  Nhấn phím "OK".
- Dùng phím ◀(-) hoặc phím (+)► để màn hình hiển thi "2.USER **SETTINGS**"  $\rightarrow$  Nhan phím "**OK**" .
- Dùng phím ◀(-) hoặc phím (+)► để màn hình hiển thi "**1.UNIT TELEPHONE #**  $\rightarrow$ Nhaán phím "**OK**" .

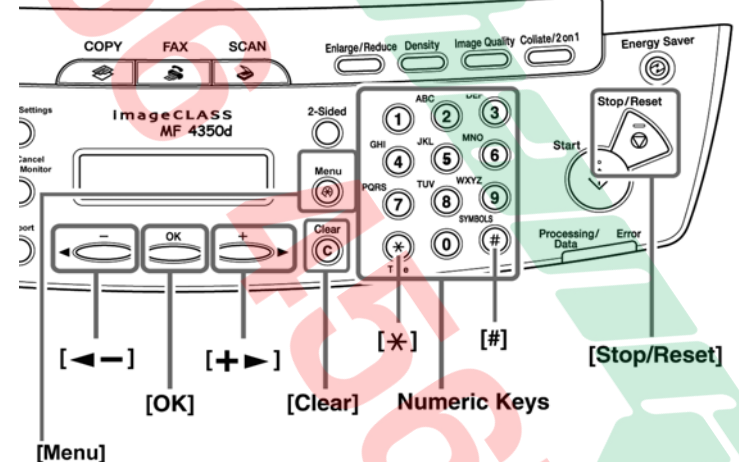

Bằng các phím số bên phải bảng điều kiển  $\rightarrow$  Nhâp số Fax của mong muốn  $\rightarrow$  Nhấn phím "**OK**"

**Ghi chú** : Nhập ký tư số

- $\checkmark$  Để nhập dấu + trước các số  $\hat{\to}$  Nhấn phím #.
- $\checkmark$  Để xóa số trước đó → Nhấn phím ◀(-) hoặc phím (+)► để di chuyển dấu nháy đến ký tự sai → Nhấn phím "**Clear**".
- $\checkmark$  Để xóa toàn bô các số  $\hat{\to}$  Nhấn giữ phím "**Clear**".
- Duøng phím ◄**(-)** hoaëc phím **(+)**► ñeå maøn hình hieån thò trôû laïi "**2.USER**   $SETTINGS" → Nhán phím "OK"$ .
- Dùng phím ◀(-) hoặc phím (+)► để màn hình hiển thi "2.UNIT NAME" → Nhaán phím "**OK**" .
- Bằng các phím số bên phải bảng điều kiển  $\rightarrow$  Nhâp tên Cty hoặc bô phân làm việc của bạn  $\rightarrow$  Nhấn phím "OK"  $\rightarrow$  Nhấn phím "Stop"  $\oslash$  .

**Ghi chú** : Nhâp ký tư chữ

- $\checkmark$  Sử dụng các phím số để nhập ký tự chữ (vui lòng xem bảng dưới). Nhấn các phím số nhiều lần đến khi nào ký tự mong muốn hiển thì.
- $\checkmark$  Nhấn # để nhập các ký tự đặc biệt (vui lòng xem bảng dưới).
- $\checkmark$  Nhấn phím  $\hat{\ast}$  để chuyển giữa ký tư chữ in (:A), ký tư chữ thường (:a) và ký tự số (:1) (vui lòng xem bảng dưới).
- $\checkmark$  Để xóa số trước đó → Nhấn phím ◀(-) hoặc phím (+)► để di chuyển dấu nháy đến ký tự sai → Nhấn phím "**Clear**".
	- $[A]$  $[1]$  $[1]$  $\mathbf{1}$ ABCabcÄäÅ寿àCc  $\mathfrak{p}$  $[2]$ **DEFdefÉéè** 3  $[3]$  $\overline{4}$  $[4]$ **GHIghilff** JKLikl 5  $[5]$ **MNOmnoÑñÖöØøò** 6  $[6]$ **PQRSpgrsß**  $\overline{7}$  $[7]$  $[8]$ **TUVtuvÜüùú** 8 9  $[9]$ WXYZwxyz  $\overline{0}$  $\Omega$  $[0]$  $\rightarrow$  [A]- $\rightarrow$  [1]  $[\star]$  $(space) = .$ \* #!",;:^ ` \_ = /|'? \$ @ % & + ()[] { } < > #
- $\checkmark$  Để xóa toàn bô các số  $\hat{\to}$  Nhấn giữ phím "**Clear**".

#### **2 / Caøi ñaët ngaøy giôø**

- $-$  Nhấn phím "**Menu**"  $\bigotimes$
- Duøng phím ◄**(-)** hoaëc phím **(+)**► ñeán khi naøo maøn hình hieån thò "8**.TIME**  $SETTINGS''$  → Nhấn phím "OK".
- Dùng phím ◀(-) hoặc phím (+)▶ đến <mark>khi nào</mark> màn hình hiển thị "**1.DATE&TIME SETTINGS**"  $\rightarrow$  Nhấn phím "OK".
- Bằng các phím số bên phải bảng điều kiển  $\rightarrow$  Nhâp : **Ngày/Tháng/Năm Giờ/Phút**  $\rightarrow$  Nhấn phím "OK"  $\rightarrow$  Nhấn phím "Stop/Reset"  $\oslash$ .

**Ghi chuù** :

- $\checkmark$  Chỉ nhâp hai số cuối của năm .
- $\checkmark$  Nhập giờ định dạng 24 giờ.

## CÀI ĐẶT QUAY SỐ BẰNG MỘT PHÍM SỐ – QUAY SỐ BẰNG **MÃ SỐ – QUAY SỐ NHÓM ONE TOUCH DIAL – CODE SPEED DIAL – GROUP DIAL**

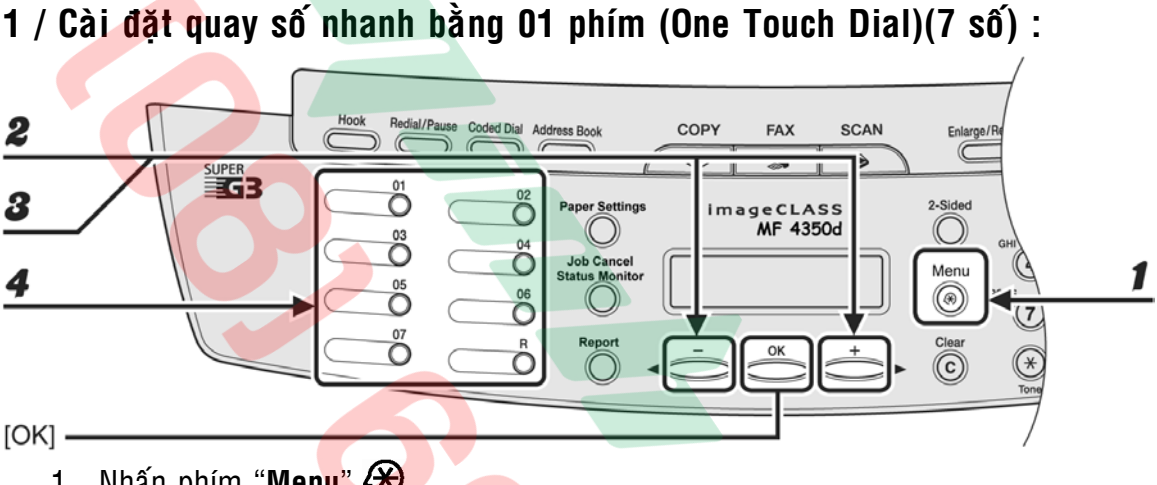

- 1. Nhấn phím "**Menu**"  $\left\langle \star \right\rangle$ .
- 2. Dùng phím ◀(-) hoặc phím (+)► để hiển thị "**ADDRESS BOOK SET.**" → Nhaán phím "**OK**" .
- 3. Dùng phím ◀(-) hoặc phím (+)►đến khi nào màn hình hiển thị "**1-TOUCH**  $SPD$  **DIAL**"  $\rightarrow$  Nhan phim " $OK$ " .
- 4. Dùng phím ◀(-) hoặc phím (+)▶ để chon số **One Touch Dial** (từ 01 đến 07) hoặc nhấn vào phím **One Touch Dial muốn đ**ăng ký  $\rightarrow$  Nhấn phím "**OK**".

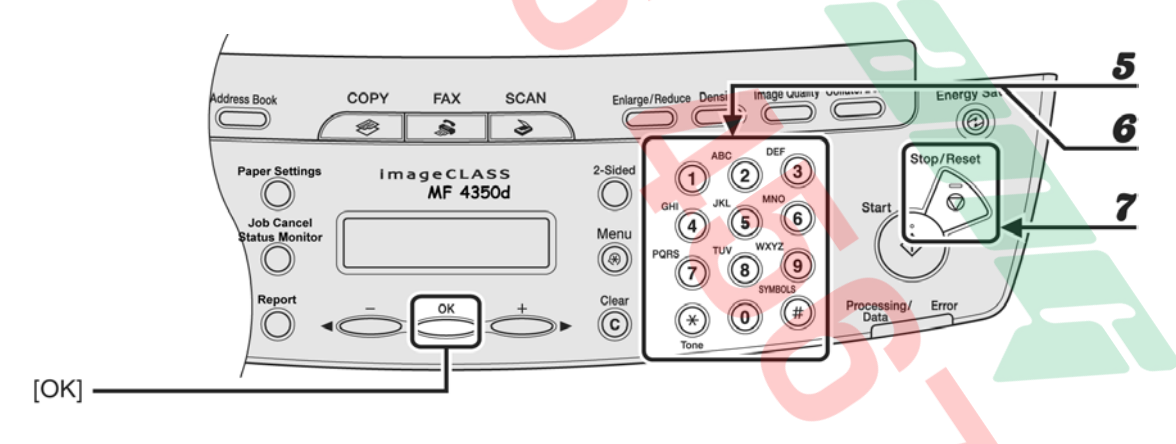

- 5. Bằng các phím số bên phải bảng điều khiển  $\rightarrow$  Nhâp tên công ty của số Fax muốn lưu (tối đa 20 ký tư) (vui lòng xem cách cài đặt ký tự chữ và số ở trang  $36) \rightarrow$  Nhấn phím " $OK$ ".
- 6. Bằng các phím số bên phải bảng điều khiển  $\rightarrow$  Nhâp số Fax muốn lưu (tối đa 50 ký tư) (vui lòng xem cách cài đặt ký tư số ở trang 36)  $\rightarrow$  Nhấn phím "**OK**"
- 7. Nhấn phím "**Stop/Reset**"  $\oslash$  để màn hình trở về trạng thái mặc nhiên .

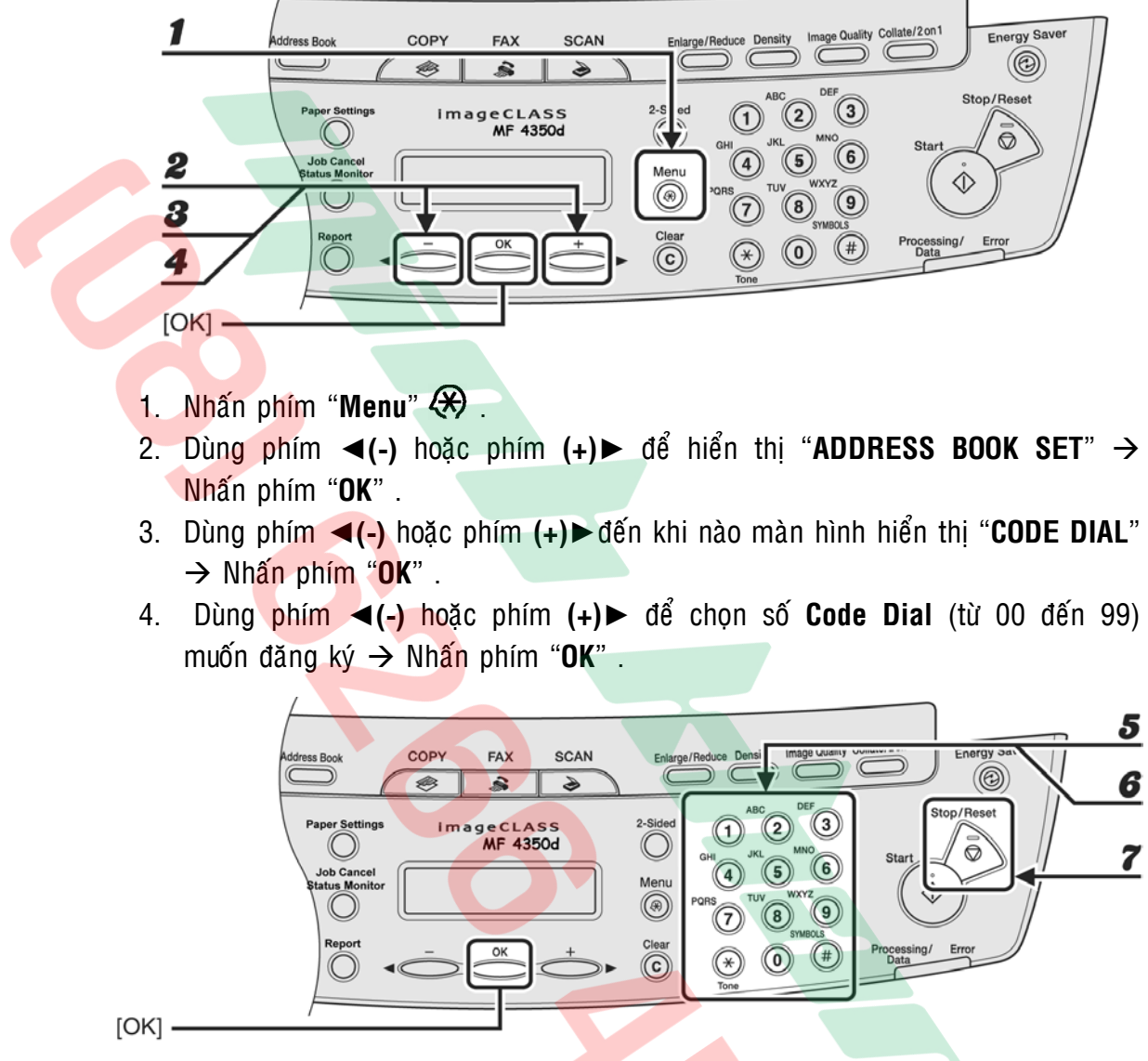

**2 / Caøi ñaët quay soá nhanh baèng maõ soá (Code Speed Dial)(100 soá) :** 

- 5. Bằng các phím số bên phải bảng điều khiển  $\rightarrow$  Nhâp tên công ty của số Fax muốn lưu (tối đa 20 ký tự) (vui lòng xem cách cài đặt ký tự chữ và số ở trang  $36) \rightarrow$  Nhấn phím " $OK$ ".
- 6. Bằng các phím số bên phải bảng điều khiển  $\rightarrow$  Nhập số Fax muốn lưu (tối đa 50 ký tự) (vui lòng xem cách cài đặt ký t<mark>ự số ở trang 36)  $\rightarrow$  Nhấn phím "OK"</mark>
- 7. Nhấn phím "**Stop/Reset**"  $\bigcirc$  để màn hình trở về trang thái mặc nhiên .

#### 3 / Cài đặt quay số nhóm (Group Dial) :

Khi đăng ký Group Dial có đặc điểm sau :

- Có thể dùng One Touch Dial còn trống để làm phím đăng ký đại diện cho Group Dial .
- Số Fax đăng ký trong Group phải được đăng ký trước trong One Touch Dial hoặc Code Speed Dial . Không thể nhâp số Fax vào Group Dial bằng các phím số .

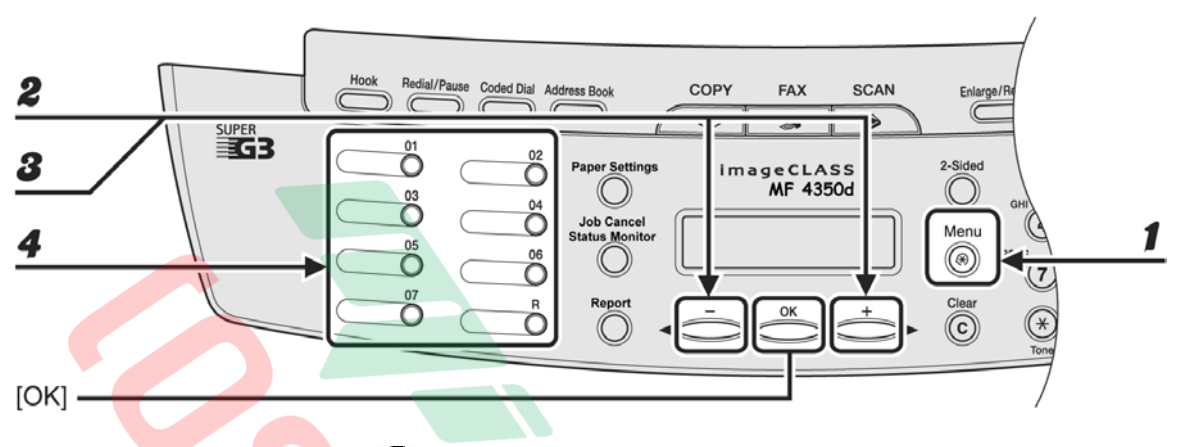

- 1. Nhấn phím "**Menu**"  $\circledast$  .
- 2. Dùng phím ◀(-) hoặc phím (+)► để hiển thị "ADDRESS BOOK SET" → Nhaán phím "**OK**" .
- 3. Dùng phím ◀(-) hoặc phím (+)▶dến khi nào màn hình hiển thị "GROUP  $DIAL" \rightarrow Nh\hat{a}n phim "OK"$ .
- 4. Duøng phím ◄**(-)** hoaëc phím **(+)**► ñeå choïn soá **One Touch Dial** (töø 01 ñeán 07) hoặc nhấn vào phím **One Touch Dial** muốn đăng ký làm phím đại diên cho  $Group$  Dial  $\rightarrow$  Nhan phim "OK".

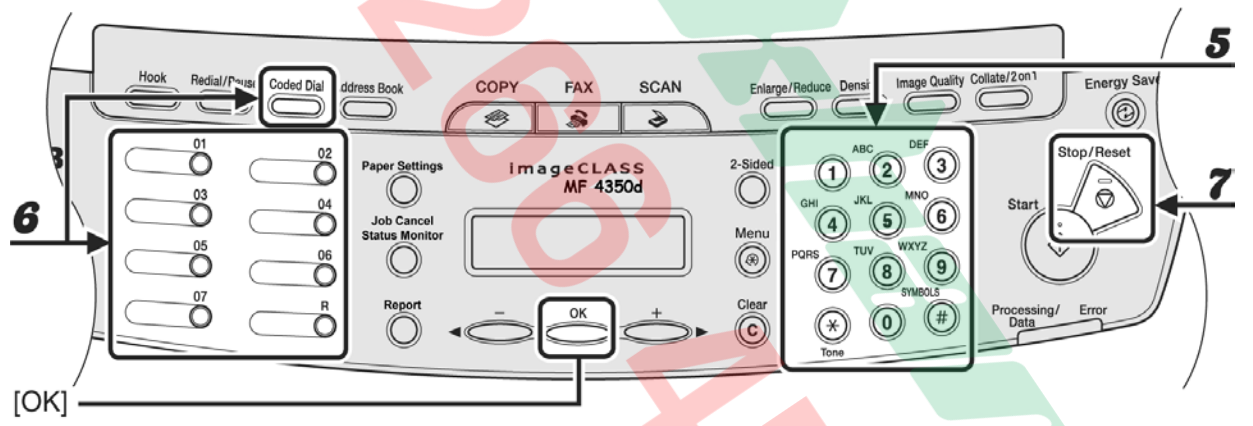

- 5. Bằng các phím số bên phải bảng điều khiển  $\rightarrow$  Nhập tên của Group (tối đa 20 ký tư) (vui lòng xem cách cài đặt ký tư chữ và số ở trang 36)  $\rightarrow$  Nhấn phím "**OK**" .
- 6. Nhâp lần lượt các **One Touch Dial** và **Code Speed Dial vào Group Dial**  $\rightarrow$ Nhaán phím "**OK**"
	- **Dne Touch Dial** : Lần lượt nhấn các phím số "**One Touch**" bên trái bảng điều khiển.
	- **E Code Speed Dial** : Nhấn phím "**Code Speed**"  $\rightarrow$  Bằng các phím số bên phải bảng điều khiển  $\rightarrow$  Nhập mã số (2 số). Phải nhấn phím "Code Speed" trước mỗi lần nhập mã số.
- 7. Nhấn phím "**Stop/Reset**"  $\bigcirc$  để màn hình trở về trạng thái mặc nhiên .

## **IN BÁO CÁO – IN DANH BA SỐ FAX KIỂM TRA LƯỢNG MỰC**

#### **1** / In báo cáo gởi/nhận Fax – Báo cáo hoạt động (TX Report – RX **Report – Activity Report) :**

- o Nhấn phím "**Report**"
- o Dùng phím ◀(-) hoặc phím (+)► để màn hình hiển thị và chọn các báo cáo mong muốn in bao gồm "TX REPORT − RX REPORT − ACTIVITY REPORT" → Nhaán phím "**OK**" .
- o **Nhấn phím "Stop/Reset"** a để màn hình trở về trang thái mặc nhiên .

#### 2 / In danh ba số Fax lưu trong máy (One Touch List – Code Speed **List – Group List) :**

- o Nhaán phím "**Report**".
- o Dùng phím <(-) hoặc phím (+) dể màn hình hiển thị và chọn các danh bạ mong muốn in bao gồm "1 TOUCH LIST – CODE DIAL LIST – GROUP DIAL  $LIST'' \rightarrow Nh\hat{a}n phim$  "OK".
- o Nhấn phím "Stop/Reset"  $\bigcirc$  để màn hình trở về trạng thái mặc nhiên .

#### **3** / Kiểm tra lượng mực :

o Nhấn phím "**Job Cancel/Status Monitor**" nhiều lần đến khi nào hiển thi "**Toner Gauge**"  $\rightarrow$  Nhan phim "OK".

Mực đầy **M**ưc còn nhiều TONER GAUGE TONER GAUGE  $0<sup>8</sup>$ ,,,,,, 100%  $0<sup>8</sup>$ **THEFT** 100% Mực còn ít **M**ực gần hết TONER GAUGE TONER GAUGE  $0<sup>8</sup>$ **880000** 100%  $0<sup>8</sup>$ .00000 100% Mực đã hết TONER GAUGE  $0<sup>°</sup>$ 000000 100%

o Nhấn phím "**Stop/Reset**"  $\bigcirc$  để màn hình trở về trang thái mặc nhiên .

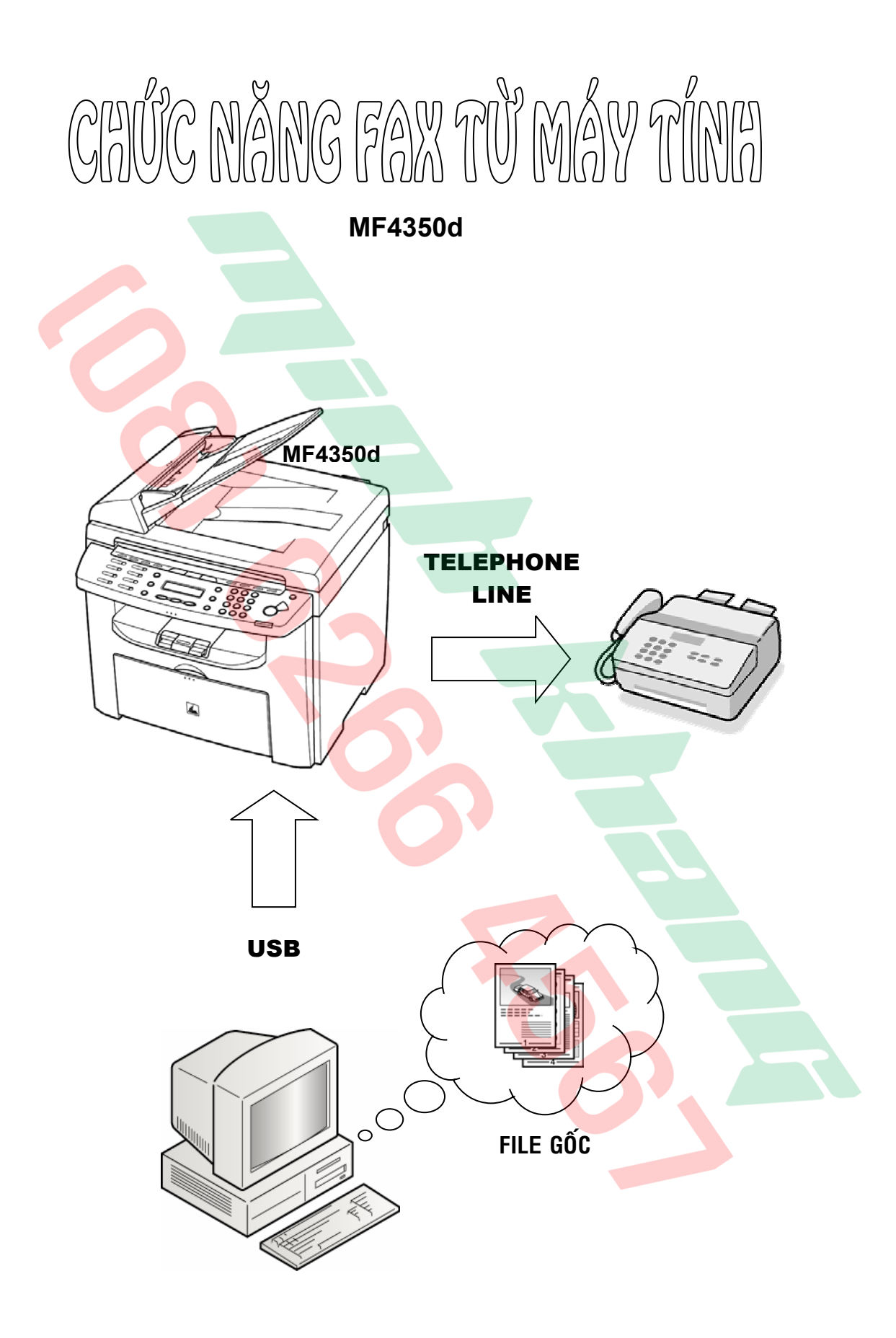

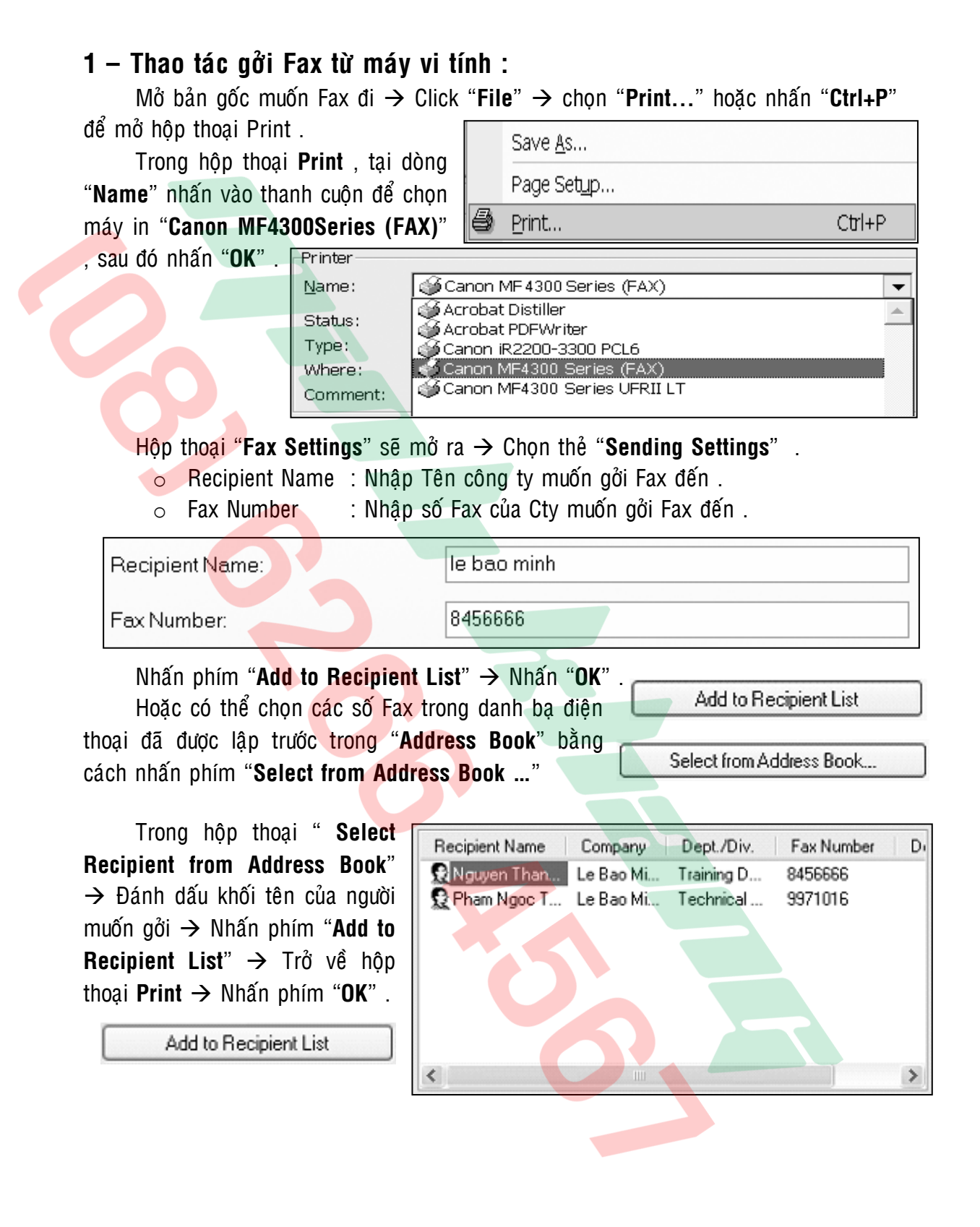

#### 2 – Tao danh ba điên thoai (Address Book) :

Trên màn hình Windows → Nhấn "Start" → Nhấn "Settings" → Nhấn "**Printers and Faxes**"  $\rightarrow$  Trong hôp thoai "**Printers and Faxes**"  $\rightarrow$  Click phải vào biểu tượng của "**Canon MF4300 Series (FAX)**"  $\rightarrow$  Chon "**Propeties**"  $\rightarrow$  Trong hôp thoại "**Canon MF4300 Series (FAX) Propeties**"  $\rightarrow$  Nhấn phím "Print Preferences ..."  $\rightarrow$ Trong hôp thoai "Canon MF4300 Series (FAX) Printing Preferences"  $\rightarrow$  Chon the "**Edit Address Book**" → Nhấn phím "Add Person ..." Add Person...

Trong hop thoai "**Edit Person**"

- o **Recipient Name** : Nhập tên người muốn gởi Fax .
- **Company** : Nhâp tên của Cty.
- o **Dept./Div.** : Nhâp bô phân hay phòng ban .
- o **Fax Number** : Nhâp số Fax muốn gởi .

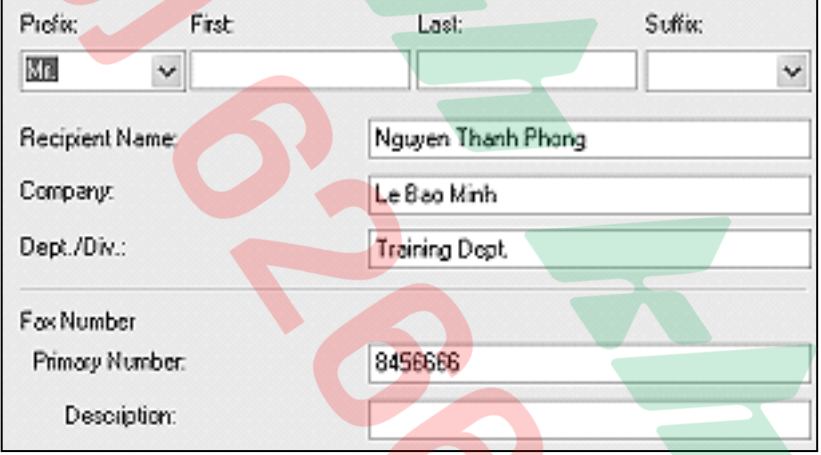

Nhấn "OK" . Lúc này trong "Address Book" sẽ hiển thị các tên và số Fax .

![](_page_57_Picture_186.jpeg)

Tiếp tục nhấn phím "Add Person ..." nếu muốn nhập tiếp các số Fax khác hoặc nhaán "**OK**" ñeå thoaùt hoäp thoaïi "**Canon MF4300 Series (FAX) Printing Preferences**" .

## **MỘT SỐ CHỈ BÁO TRÊN BẢNG ĐIỀU KHIỂN**

![](_page_58_Figure_1.jpeg)

![](_page_58_Picture_184.jpeg)

#### **THAY MỰC**

**Cartridge FX-9**

![](_page_59_Picture_2.jpeg)

Dùng hai tay, nâng khối quét ảnh đến vi trí ngừng  $(A)$ . Mở nắp phần in  $(B)$ 

![](_page_59_Picture_4.jpeg)

Nắm vào quai của hộp mực, kéo trượt và lấy hôp mực ra ngoài

![](_page_59_Figure_6.jpeg)

![](_page_59_Picture_8.jpeg)

Lấy hộp mực mới ra khỏi bao bảo vệ Cẩn thân lắc hộp mực khoảng 5 đến 6 lần cho đều mực bên trong

![](_page_59_Picture_10.jpeg)

Đặt hộp mực lên mặt phẳng sạch, một tay giữ hộp mực, tay còn lại kéo thẳng băng niêm hết ra ngoài

![](_page_59_Figure_12.jpeg)

Nắm vào quai của hộp mực, mũi tên trên hộp mực hướng ra ngoài

![](_page_60_Figure_0.jpeg)

![](_page_61_Figure_0.jpeg)

1 – Kẹt giấy in bên trong máy :

![](_page_61_Picture_2.jpeg)

và lấy hộp mực ra ngoài

vị trí ngừng (A) . Mở nắp phần in (B)

![](_page_62_Figure_0.jpeg)

Sau đó dùng cả hai tay nắm vào hai bên, cẩn thận kéo tờ giấy kẹt ra ngoài

Rút giấy kẹt theo chiều mũi tên như hình minh họa từ phía sau máy

![](_page_63_Picture_0.jpeg)

Nếu giấy kẹt xếp quạt, vuốt thẳng mép và kéo giấy kẹt ra ngoài

![](_page_63_Picture_2.jpeg)

Nếu giấy kẹt từ khay giấy phía trước, cẩn thận kéo giấy theo chiều mũi tên

![](_page_63_Picture_4.jpeg)

Hoặc giấy kẹt từ khay giấy tay, xử lý như hình minh họa

![](_page_63_Picture_6.jpeg)

Nắm vào quai của hộp mực, mũi tên trên hộp mực hướng ra ngoài

![](_page_63_Picture_8.jpeg)

Để thanh dẫn (A) bên trái hộp mực thẳng hàng với đường rãnh trong vách máy . Cẩn thận đưa hộp mực vào máy đến vị trí ngừng .

![](_page_64_Picture_0.jpeg)

![](_page_64_Picture_1.jpeg)

Đẩy hộp mực và phải chắc chắn rằng nó đã chính xác bên trong máy

Đóng nắp cửa phần in và đóng khối quét ảnh xuống vị trí ban đầu

2 – Kẹt bản giấy tại bộ phận tự động nạp bản gốc (SADF)(MF4350d):

![](_page_64_Picture_5.jpeg)

Mở nắp trên của phần nạp bản gốc lên Rút giấy kẹt từ phía trên

![](_page_64_Picture_7.jpeg)

![](_page_64_Picture_9.jpeg)

Nếu kẹt giấy từ phần ra giấy, rút giấy kẹt từ phía dưới khay bản gốc

![](_page_64_Picture_11.jpeg)

Hoặc mở SADF lên và rút giấy kẹt

## **NHỮNG ĐIỀU CẦN BIẾT KHI SỬ DỤNG MÁY**

1 / Nên thường xuyên lau bụi và các vết dơ trên mặt kính để bản gốc (Platen Glass)(H1-A) và nắp đây bản gốc (Platen Glass Cover) (H1-A) bằng vái mềm và ẩm. Tương tự (MF4350d), cũng nên thường xuyên lau bui khe kính nhỏ (SADF Reader Glass) (H2-B) và trục trắng dẫn bản gốc (White Roller) (H2-B) bằng khăn mềm và ẩm.

![](_page_65_Figure_2.jpeg)

Có thể mở nắp phần nạp bản gốc như hình minh họa, lau các bánh xe nap và dẫn bản gốc và làm sach bui  $\dot{\mathrm{o}}$  khu vực (H3-C).

![](_page_65_Figure_4.jpeg)

- 2 / Tránh làm rớt kim kẹp hoặc vật lạ vào các khay chứa giấy in (khay ngăn kéo và khay tay) , vì có thể làm trầy bô phân lấy ảnh .
- 3 / Khi lấy giấy kẹt nên lấy giấy theo chiều đi của giấy khi sao chụp vì nếu kéo giấy ngược có thể làm cong hoặc gãy môt số bô phân trong máy.
- 4 / Nên sử dụng giấy đúng tiêu chuẩn, tránh sử dụng loai giấy quá mỏng hoặc loại giấy quá dày dễ gây hiên tượng kẹt giấy và làm giảm tuổi thọ vật tư của máy.

## *MUÏC LUÏC*

![](_page_66_Picture_186.jpeg)

![](_page_67_Picture_172.jpeg)

 $\epsilon$ 

## **OTI COPIER – FACSIMILE PRINTER – SCANNER – ALL IN ONE PROJECTOR – VISUALIZER CAMERA – CAMCORDER**